# **МІНІСТЕРСТВО ОСВІТИ І НАУКИ УКРАЇНИ**

**ХАРКІВСЬКИЙ НАЦІОНАЛЬНИЙ ЕКОНОМІЧНИЙ УНІВЕРСИТЕТ ІМЕНІ СЕМЕНА КУЗНЕЦЯ**

# **ТЕХНОЛОГІЇ ТА ЗАСОБИ ГІС**

**Лабораторний практикум для студентів спеціальності 122 "Комп'ютерні науки" першого (бакалаврського) рівня**

> **Харків ХНЕУ ім. С. Кузнеця 2021**

УДК 004.65(07.034)+91(07.034) Т38

**Укладач** Ю. І. Скорін

Затверджено на засіданні кафедри інформаційних систем. Протокол № 1 від 20.08.2020 р.

*Самостійне електронне текстове мережеве видання*

 Т38 ний практикум для студентів спеціальності 122 "Комп'ютерні науки" **Технології** та засоби ГІС [Електронний ресурс] : лабораторпершого (бакалаврського) рівня / уклад. Ю. І. Скорін. – Харків : ХНЕУ ім. С. Кузнеця, 2021. – 116 с.

Подано у систематизованому вигляді методичні рекомендації до виконання лабораторних робіт згідно з тематичним планом навчальної дисципліни. Вміщено мету, порядок виконання лабораторних робіт, матеріали для закріплення знань у вигляді контрольних запитань, основні теоретичні відомості, зміст індивідуальних завдань на проведення досліджень.

Рекомендовано для студентів спеціальності 122 "Комп'ютерні науки" першого (бакалаврського) рівня.

#### **УДК 004.65(07.034)+91(07.034)**

© Харківський національний економічний університет імені Семена Кузнеця, 2021

# **Вступ**

Геоінформаційна система (ГІС) – це система збору, зберігання, аналізу та графічної візуалізації просторових (географічних) даних і пов'язаної з ними інформації про необхідні об'єкти.

Навчальну дисципліну "Технології та засоби ГІС" віднесено до групи освітньо-професійних навчальних дисциплін для студентів спеціальності 122 "Комп'ютерні науки" першого (бакалаврського) рівня.

Ця навчальна дисципліна є невід'ємною частиною циклу комп'ютерних дисциплін, необхідних фахівцям-аналітикам зі збирання, накопичення, оброблення, аналізу, ухвалення управлінських рішень за даними екологоекономічного моніторингу засобами сучасних інформаційних технологій на території діяльності промислових підприємств незалежно від форм їхньої власності й організаційно-правової форми господарювання.

Ухвалення управлінських рішень щодо промислових об'єктів є складним, багатокритеріальним завданням, яке досить важко формалізується, під час вирішення якого доцільно використовувати наукові методи системного аналізу та теорії ухвалення рішень. Як критерії оцінювання варіантів рішень розглядаються просторові, географічні фактори, зокрема можливість і вартість використання енергетичних, трудових, транспортних, природних та інших ресурсів. Важливе місце в аналізі варіантів управлінських рішень займають різноманітні обмеження, різні нормативні вимоги, облік впливу об'єктів на процеси розвитку території тощо. Це зумовлює комплексний характер розглянутого завдання та необхідність узгодженого дослідження різних факторів. Крім того, такого роду завдання завжди супроводжуються складною проблемою пошуку й узгодження безлічі даних з різноманітних джерел. Останнім часом у зв'язку з активним розвитком географічних інформаційних систем, появою різних державних, галузевих, регіональних і муніципальних інформаційних систем у мережі "Інтернет" швидко зростає обсяг відкритої та доступної для аналізу інформації. Ця інформація може бути використана для ухвалення управлінських рішень для підприємств і організації інформаційної підтримки ухвалення рішень, наприклад, інвесторами. Однак для цього потрібні комплексні спеціалізовані методики, що засновані на обробці інформації та реалізовані у складі систем підтримки ухвалення рішень (СПУР). Розроблення таких методів і програмних засобів для їхньої реалізації є актуальним завданням, яке сприятиме підвищенню ефективності ухвалення

управлінських рішень. Вивчення навчальної дисципліни дозволяє студентам оволодіти знаннями та навичками з аналізу, моделювання, оптимізації, узагальнення та розповсюдження інформації засобами сучасних інформаційних технологій, з метою адаптації та використання сучасних програмних засобів оброблення еколого-економічної інформації.

**Метою** вивчення навчальної дисципліни є надання поглиблених знань з основ теорії ухвалення рішень, ухвалення рішень в умовах визначеності, ризику та невизначеності в обсязі, достатньому для використання математичного апарату в професійній діяльності.

**Уміння,** які набувають студенти полягають у застосуванні базових знань і підготовленості до виконання необхідних розрахунків та розроблення математичних моделей за даними еколого-економічного моніторингу з метою подальшого розроблення та підтримки систем ухвалення оперативних управлінських рішень.

**Професійні компетентності,** яких набувають студенти, полягають: у ґрунтовній підготовці та знаннях головних принципів і правил формалізації складних ситуацій у процесі ухвалення рішень, головних понять теорії ухвалення рішень, різниці між завданнями ухвалення рішень в умовах визначеності, ризику, невизначеності, методів теорії дослідження операцій, теорії антагоністичних та статистичних ігор; у підготовці до розроблення для практики науково обґрунтованих рекомендацій з організації і технології побудови процедур підготовки та ухвалення рішень у складних ситуаціях із застосуванням сучасних методів і засобів інформаційних технологій. Необхідним елементом успішного засвоєння навчального матеріалу навчальної дисципліни є проведення студентами лабораторних досліджень з використанням сучасних систем підтримки ухвалення управлінських рішень з метою практичного підтвердження окремих теоретичних положень навчальної дисципліни. Лабораторні заняття є формою навчального заняття, за якої студент під керівництвом викладача особисто проводить імітаційні експерименти чи досліди з метою практичного підтвердження окремих теоретичних положень навчальної дисципліни. У ході лабораторних робіт студент набуває професійних компетентностей і практичних навичок роботи з комп'ютерним обладнанням, відповідними програмними продуктами, підготовки та розроблення науково обґрунтованих рекомендацій з організації й технології побудови процедур підготовки та ухвалення рішень у складних ситуаціях із застосуванням сучасних методів і засобів інформаційних технологій. За результатами

4

виконання завдання на лабораторному занятті студенти оформлюють індивідуальні звіти про його виконання та захищають їх перед викладачем. Номер варіанта завдання відповідає порядковому номеру студента у журналі навчальної групи.

**Методичні вказівки щодо виконання лабораторних робіт.** Головною метою типових практичних завдань лабораторних робіт практикуму є набуття навичок застосування геоінформаційних технологій під час підготовки даних та графічних документів, створення електронних карт, оброблення зображень, математичного аналізу даних за допомогою комп'ютерних технологій, пошуку інформації у мережі "Інтернет", вирішення завдань аналізу й оброблення геоінформаційних даних.

**Звіт з лабораторної роботи.** Звіт повинен містити постановку та формулювання завдання, відповідно до індивідуального варіанта, обґрунтування обраних методів розв'язання, результати досліджень, висновки (інтерпретація отриманих результатів). Текст звіту може бути поданий викладачу в письмовій формі чи як електронний документ за дозволом викладача.

**Заходи безпеки під час виконання лабораторних робіт.** Під час виконання лабораторних робіт згідно з завданнями, наведеними у практикумі, потрібно дотримуватися правил охорони праці під час експлуатації комп'ютерної техніки. Зокрема для зниження та попередження шкідливого впливу комп'ютерної техніки на людину слід: розміщувати екран комп'ютера на відстані не ближче 550 – 700 мм від очей; встановити частоту регенерації дисплея не менше 72 Гц; використовувати технологічні перерви; відрегулювати положення екрана комп'ютера щодо свого поля зору; умикаючи персональний комп'ютер, а також прилади освітлення в електромережу, братися тільки за ізольовані частини штепсельних колодок; безперервна тривалість роботи з комп'ютером не має перевищувати 1 год з наступними регламентованими перервами по 10 хв для відпочинку; після закінчення роботи завершити програми, що працюють, підготувати комп'ютер до вимикання.

5

# **Лабораторна робота 1 Дослідження інструментального засобу розроблення моделей ухвалення рішень Decision Tree**

**Мета роботи:** вивчення призначення, сфери застосування, основних можливостей пакету інструментальних засобів розроблення моделей ухвалення рішень *Decision Tree*, набуття практичних навичок роботи з надбудовою *Decision Tree*.

### **Порядок виконання роботи**

1. Вивчити теоретичну частину (лекційний матеріал): призначення, сфери застосування, основні можливості пакету *Decision Tree*. Виконати завдання, що відповідають номеру варіанта (варіант завдання вибирається згідно з номером у журналі).

- 2. Оформити звіт з лабораторної роботи, який має містити:
- формулювання завдання;
- результати досліджень;
- висновки (інтерпретація отриманих результатів).

# **Основні теоретичні відомості**

Надбудова *MS Excel Decision Tree* або "Дерево рішень" призначена для побудови й аналізу древа рішень (рис. 1.1) і подій для ситуацій невизначеності та ризику.

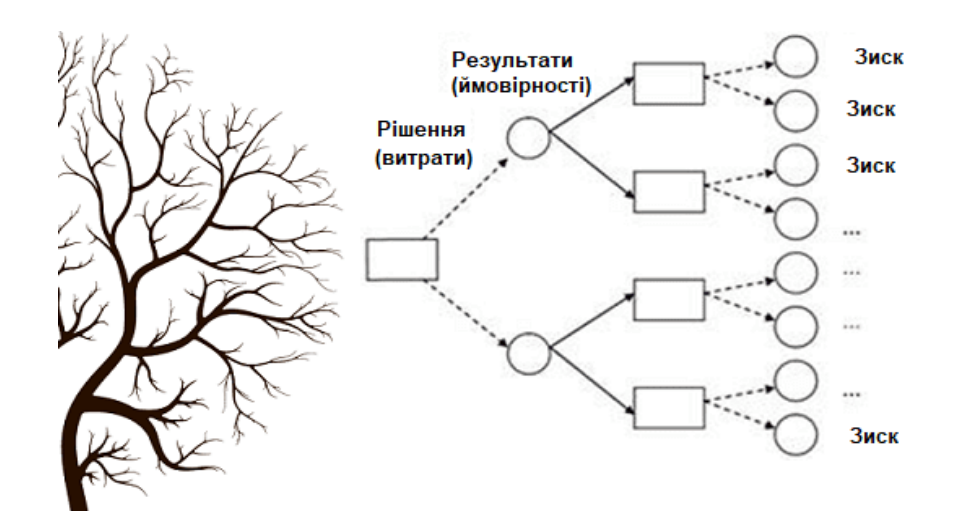

Рис. 1.1. **Дерево рішень**

Дерево рішень і подій будується в звичайному аркуші *Excel*. Під час побудови автоматично додаються стандартні формули для вибору, оцінювання середньо-очікуваного результату та розрахунку ймовірності.

Почнемо з визначення: дерево рішень – це математична модель у вигляді графа, яка відображає точки ухвалення рішень, що передують їм події та наслідки.

Цей метод *Data Mining* широко використовується в машинному навчанні, дозволяючи вирішувати завдання класифікації та регресії (рис. 1.2).

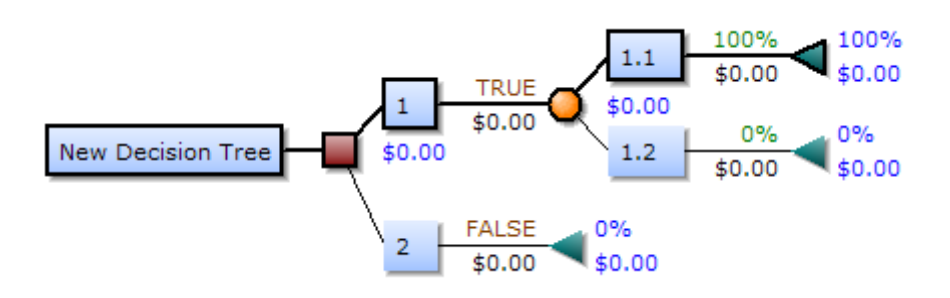

#### Рис. 1.2. **Елементи дерева рішень**

Аналітичні моделі у вигляді дерев рішень більш підлягають вербалізації, є інтерпретованими та зрозумілими людині, ніж інші методи *Machine Learning*, наприклад, нейронні мережі. Додаткова перевага *Decision Tree* – це швидкість за рахунок відсутності етапу підготовки даних (*Data Preparation*), оскільки не потрібно очищати та нормалізувати *Data Set*.

У бізнес-аналізі, менеджменті та економіці *Decision Tree* – це відмінний інструмент для наочного відображення всіх можливих альтернатив (сценаріїв), прогнозування майбутніх подій, а також оцінювання їхньої потенційної вигоди та ризиків. Для цього дерево рішень подають у вигляді графічної схеми, щоб його простіше було сприймати й аналізувати. Цей граф складається з таких елементів:

 вершини, від яких можливо кілька варіантів, називають вузлами, вони показують можливі ситуації (точки ухвалення рішень);

 кінцеві вузли (листя) представляють результат (значення цільової функції);

 ребра (гілки), що з'єднують вузли, описують ймовірності розвитку подій за цим сценарієм.

#### **Формулювання завдання**

Завдання полягає в обґрунтованому виборі раціонального вибору схеми розміщення рятувальників на пляжах (також відомий як *Life's a Beach*). Існує два пляжі з рятувальниками, які мають бути розподілені на кожному з пляжів. Також існує максимальний бюджет, який може бути розподілений між двома пляжами, і, використовуючи таблицю граничної прибутку, аналітики можуть вирішити, скільки рятувальників виділити на кожен пляж.

Зміст індивідуальних завдань наведений у табл. 1.1.

Таблиця 1.1

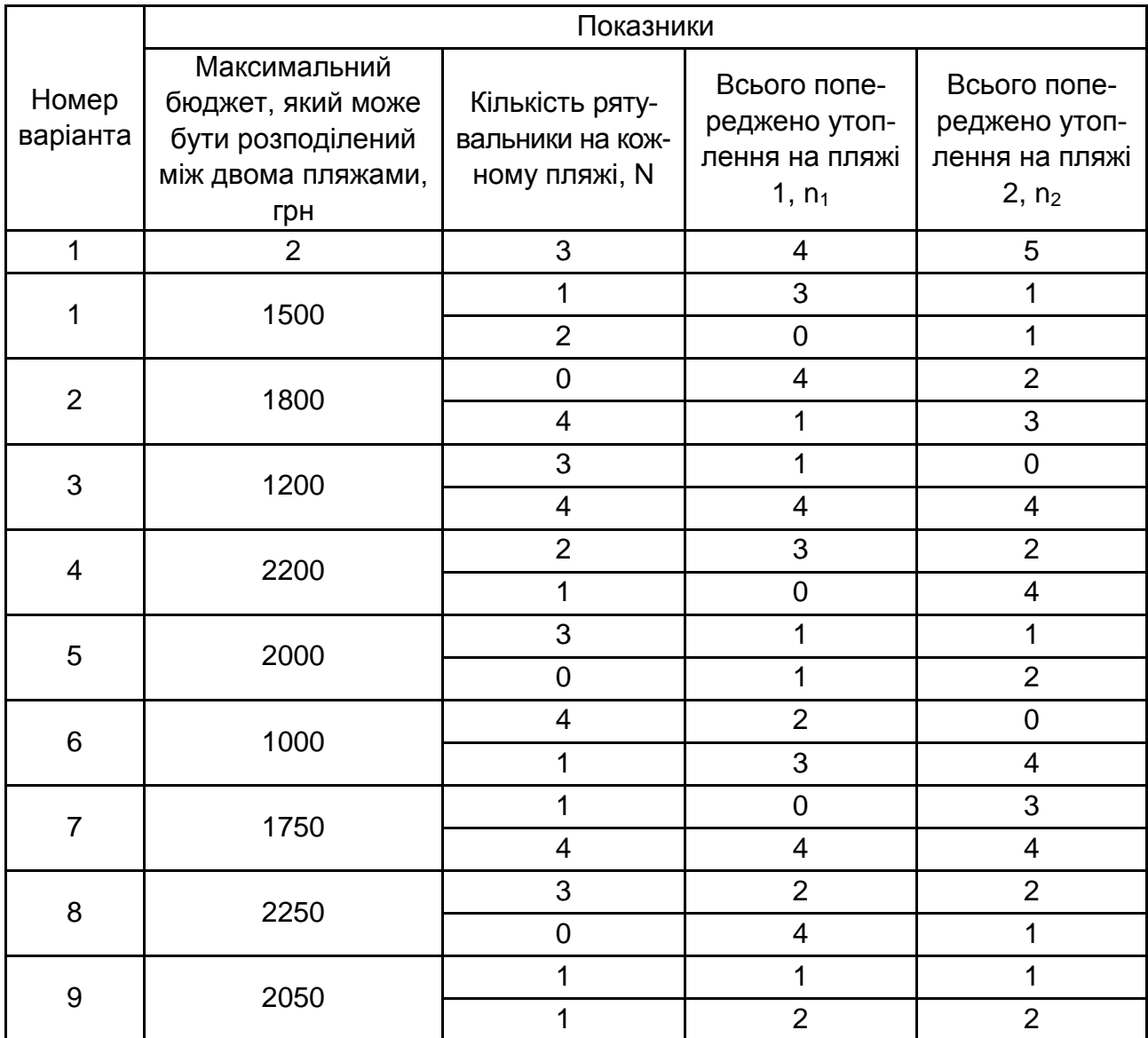

#### **Зміст індивідуальних завдань**

Закінчення табл. 1.1

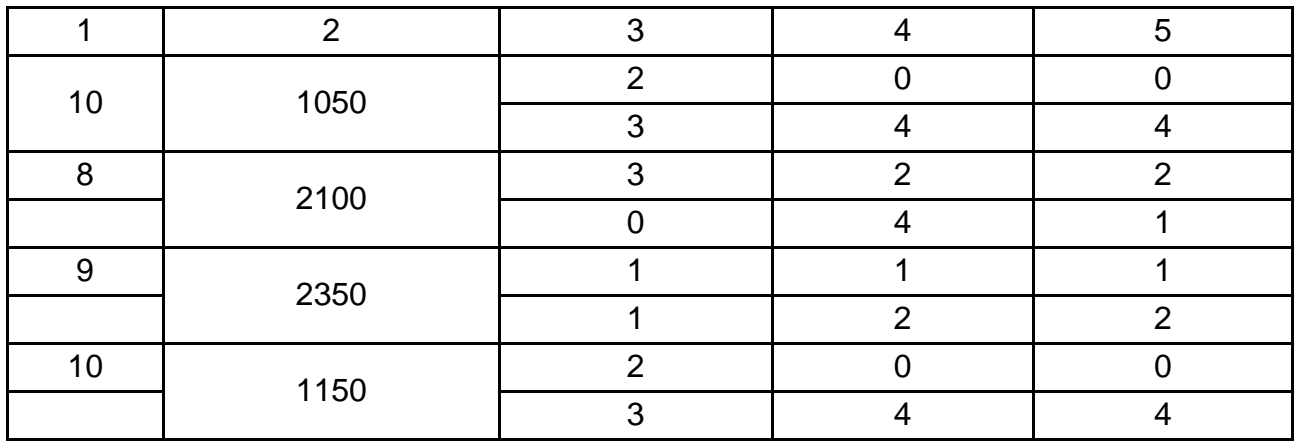

#### **Виконання роботи**

### **Початок роботи**

Дерево рішень будується за допомогою команд інтерфейсного вікна надбудови. Це вікно може бути закрито і відкрито знову для продовження роботи на будь-якому етапі побудови дерева рішень.

Дерево рішень повинно мати конкретну структуру для того, щоб автоматично згенеровані формули працювали правильно і щоб надбудова могла правильно визначити будову дерева під час внесення змін до дерева рішень. Структуру дерева рішень наведено на рис. 1.3.

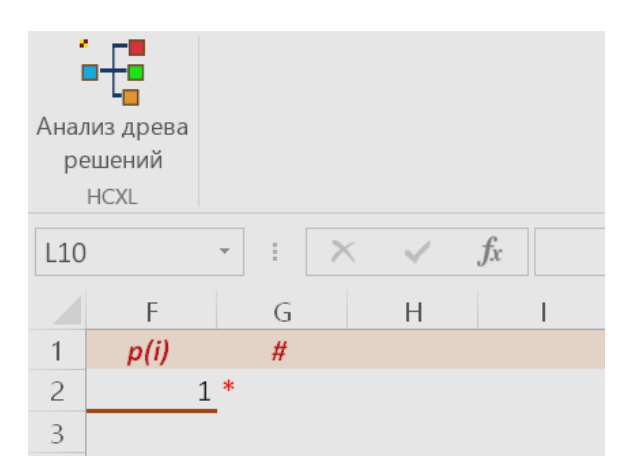

### Рис. 1.3. **Структура дерева рішень**

Тому всі зміни дерева, за винятком додавання чисельних даних і розрахункових формул, потрібно робити тільки через інтерфейс надбудови.

Починати побудову дерева потрібно кнопкою *"Создать дерево"*, після натиснення якої буде створена нова сторінка зі стандартним початком дерева ("стволом"). Стовбур (початок дерева) показаний коричневою лінією. Червона зірочка тут і далі – можлива точка "зростання" дерева, тому в клітинку, яка містить зірочку, можна вставити продовження дерева. Частина осередків прихована, щоб не обтяжувати схему службової інформації.

Щоб продовжити конструювання дерева рішень потрібно визначитися, зі скількох варіантів дій доведеться вибирати головне рішення. Кількість варіантів вказується у вікні *"Количество веток"* за допомогою стрілок більше\менше праворуч від вікна. Неможливі варіанти кількості гілок блоковані. За замовчуванням у панелі *"Добавить развилку действий"* відзначений пункт *"Выбор решения"*, що означає, що рішення можна вибрати з певної кількості варіантів. Якщо залишити кількість гілок, що дорівнює 2, і натиснути кнопку *"Добавить дерево"*, приросте розвилкою зеленого кольору з коментарем "*Решение 1, 2 …"*. У кожній з двох зірочок, що з'явилися, дерево може бути продовжено.

У кореневій клітинці розвилки автоматично записується формула =МАКС(L2:L3), за допомогою якої пізніше буде зроблений вибір, яке з рішень є найбільш привабливим.

Іноді дерево може починатися розвилкою *"Варианты будущего"*. У цьому випадку рішення вибрати не можна – тут з певною ймовірністю і незалежно від вашої волі реалізується одне з можливих майбутніх. Але в переважній більшості випадків розвилкою *"Варианты будущего"* дерево в якийсь момент продовжується, що і реалізує наше неповне знання про майбутнє (рис. 1.4).

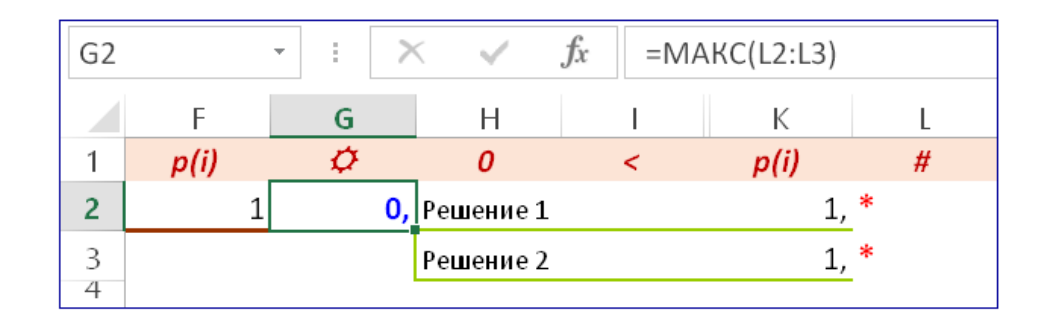

Рис. 1.4. **Развилка** *"Варианты будущего"*

Для того щоб вставити таку розвилку потрібно клацнути мишкою радіокнопку *"Варианты будущего"*, вибрати кількість гілок (припустимо, 3), виділити (клацнути мишкою) одну з клітинок із зірочкою і натиснути кнопку *"Добавить"*. В результаті до дерева рішень додається розвилка помаранчевого кольору з трьома гілками та додатковою інформацією про ймовірність кожної гілки.

Автоматично згенерована формула =СУММПРОИЗВ(N2:N4;Q2:Q4) дозволяє оцінити середньозважений результат для цієї ймовірнісної розвилки подій. На рис. 1.5 наведено додаткову інформацію про ймовірність кожної гілки.

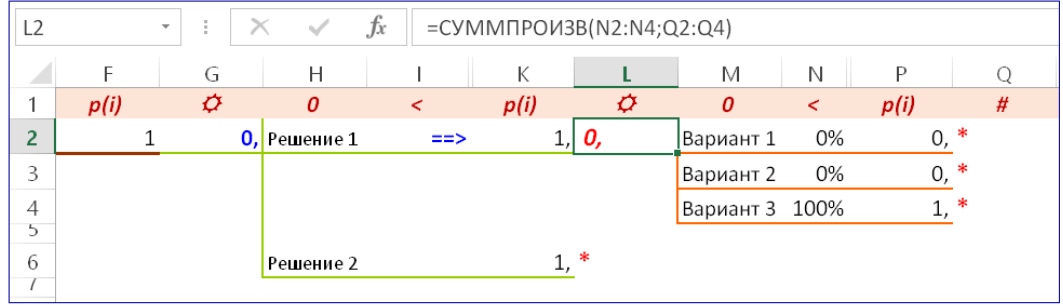

### Рис. 1.5. **Додаткова інформація про ймовірність кожної гілки**

### **Маніпуляції з деревом рішень**

1. Команди *Undo* і *Redo*. Дві кнопки зі стрілками в панелі *"Операции"* в лівому нижньому куті вікна інтерфейсу слугують для відкату останніх змін або повернення до більш нової версії дерева (рис. 1.6).

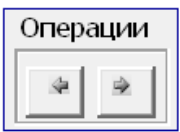

Рис. 1.6. **Панель** *"Операции"*

Слід мати на увазі, що вбудований в *MS Excel* механізм *Undo/Redo* не підтримує зміни, які роблять надбудови. Тому під час роботи надбудови виникають два незалежних набори останніх змін: версія *Excel* і версія надбудови *"Дерево решений"*. Якщо потрібно відмінити назад зміни, зроблені поза інтерфейсу надбудови, слід користуватися меню *"Правка"*,

а саме *"Отменить/Повторить"*. Стан дерева рішень після кожної операції через інтерфейс надбудови так само запам'ятовується і може бути повернуто. Однак водночас будуть втрачені зміни, зроблені поза інтерфейсом після останньої операції. На жаль, це може заплутати користувача у разі повернення більше, ніж на один-два кроки. Після закриття вікна інтерфейсу історія операцій знищується, навіть якщо сам файл залишається відкритим.

2. Команда *"Удалить"* панелі *"Продолжение дерева от узла"*. За допомогою цієї кнопки можна видалити всі продовження дерева з усіма розгалуженнями починаючи від виділеного вузла. Якщо виділена клітинка, яка не є вузлом дерева, ніякої реакції не буде (рис. 1.7).

3. Команди *"Копировать"* та *"Вставить"* панелі *"Продолжение дерева от узла"*. Якщо виділити осередок з вузлом дерева, та натиснути кнопку *"Копировать"*, все продовження дерева від заданого вузла та до кінця гілок копіюється в спеціальний буфер. Скопійоване продовження дерева рішень можна вставити в будь-який осередок із зірочкою. Це зручно, коли частина дерева потрібно повторити в іншому місці. Копія зберігається до тих пір, поки не буде інша команда *"Копировать"*.

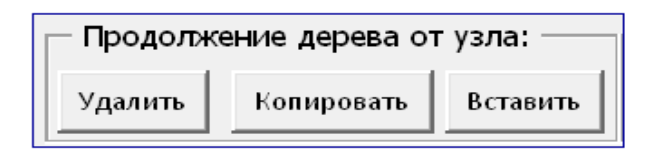

Рис. 1.7. **Панелі** *"Продолжение дерева от узла"*

4. Команда *"Выровнять"* панелі "Дерево".

Якщо дерево рішень побудовано, але кінці гілок виявляються в різних стовпчиках, зручно вирівняти їх для кращого уявлення дерева.

Для цього можна використовувати команду *"Выровнять"*. Під час натискання цієї кнопки все відкриті гілки дерева дорощують до найдовшої гілки шляхом додавання одиночних гілок, які повторюють попередню інформацію. Таку одиночну гілку можна вставити і додаючи "розвилку" (рис. 1.8).

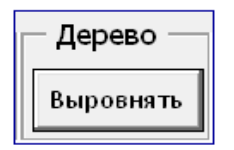

Рис. 1.8. **Команда** *"Выровнять"* **панелі** *"Дерево"*

5. За допомогою операції *"Добавить"* панелі *"Добавить развилку действий"* можна вставити додаткову розвилку в наявний вузол дерева рішень, якщо в результаті аналізу дерева потрібно, скажімо, надати додаткову можливість вибору. Для цього слід виділити вузол дерева (наприклад, *L2*), задати тип вузла та кількість гілок і натиснути кнопку *"Добавить"*. Старе продовження дерева рішень від поточного вузла буде перенесено в кінець першої гілки знову вставленого вузла Q2. Панель *"Операции"* наведена на рис. 1.9, панель *"Развилка"* наведена на рис. 1.10, панель *"Добавить развилку действий"* наведена на рис. 1.11.

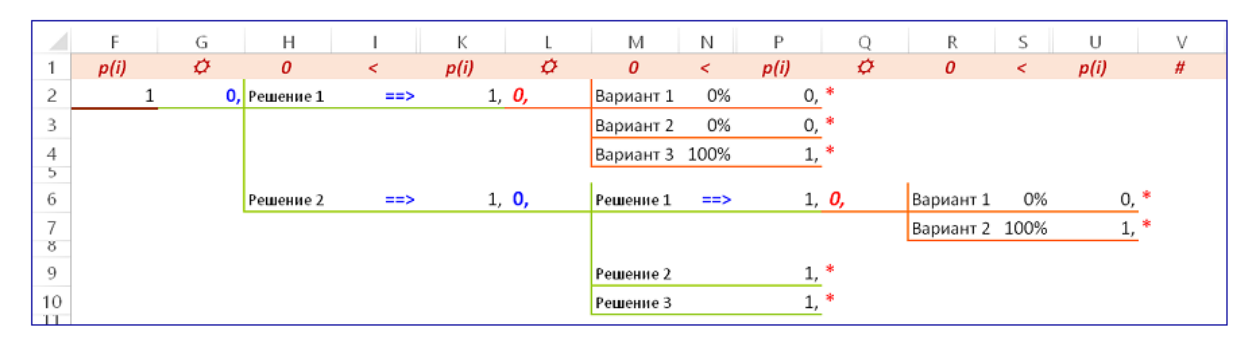

Рис. 1.9. **Панель** *"Операции"*

|                 |      |   | G | н                |               | K    |       | M                | Ν             | P      | Q | R              | S                        | U         | v |
|-----------------|------|---|---|------------------|---------------|------|-------|------------------|---------------|--------|---|----------------|--------------------------|-----------|---|
|                 | p(i) |   | ø | $\boldsymbol{0}$ | $\prec$       | p(i) | ø     | $\boldsymbol{0}$ | ←             | p(i)   | ø | 0              | $\overline{\phantom{a}}$ | p(i)      | # |
| 2               |      | 1 |   | $0,$ Решение 1   | $\Rightarrow$ |      | 1, 0, | Вариант 1        | 0%            | $0, *$ |   |                | $==$                     | $0, *$    |   |
| 5               |      |   |   |                  |               |      |       |                  |               |        |   |                |                          |           |   |
| 4<br>5          |      |   |   |                  |               |      |       | Вариант 2        | 0%            | $0, *$ |   |                | $==$                     | $0, *$    |   |
| 6               |      |   |   |                  |               |      |       | Вариант 3 100%   |               | $1, *$ |   |                | $==$                     | $1, *$    |   |
|                 |      |   |   |                  |               |      |       |                  |               |        |   |                |                          |           |   |
| 8               |      |   |   | Решение 2        | $\Rightarrow$ |      | 1, 0, | Решение 1        | $\Rightarrow$ | 1, 0,  |   | Вариант 1      | 0%                       | $0, *$    |   |
| $\frac{9}{10}$  |      |   |   |                  |               |      |       |                  |               |        |   | Вариант 2 100% |                          | $1, *$    |   |
|                 |      |   |   |                  |               |      |       |                  |               |        |   |                |                          |           |   |
| 11<br>12        |      |   |   |                  |               |      |       | Решение 2        |               | $1, *$ |   |                | $==$                     | $1, *$    |   |
| $\frac{13}{14}$ |      |   |   |                  |               |      |       | Решение 3        |               | $1, *$ |   |                | ==>                      | 1 率<br>ı, |   |

Рис. 1.10. **Панель** *"Развилка"*

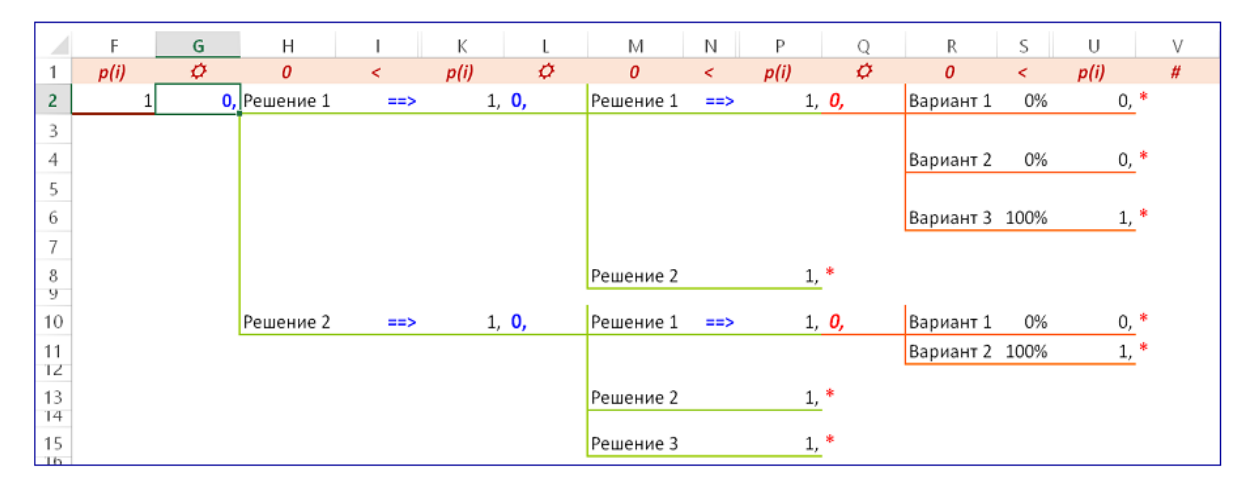

Рис. 1.11. **Панель** *"Добавить развилку действий"*

Для розрахунків за деревом рішень використовуються дані, що відображаються в дереві під ім'ям *"Переменные"*. За замовчуванням (з метою техніки програмування) в дереві використовується одна змінна (стовпець має заголовок "\_1").

1. Кількість змінних можна змінити за допомогою панелі *"Переменные"*.

Якщо встановити за допомогою стрілки вгору біля вікна числа змінних величину 3 і натиснути розташовану поряд кнопку *"Добавить"*, кількість змінних збільшиться на 3 (необхідно зазначити кнопку *"Показать"*, інакше ніяких змін не побачите).

Якщо потрібно зменшити кількість змінних, слід стрілкою вниз обрати негативне число, що показує, скільки змінних потрібно ліквідувати. При цьому напис на кнопці зміниться на *"Удалить"*. Так як менше однієї змінної залишити не можна, під час вибору неможливого зменшення вікно підсвічується рожевим, а кнопка *"Добавить/Удалить"* деактивується.

Змінити кількість змінних можна на будь-якій стадії роботи з деревом рішень (рис. 1.12).

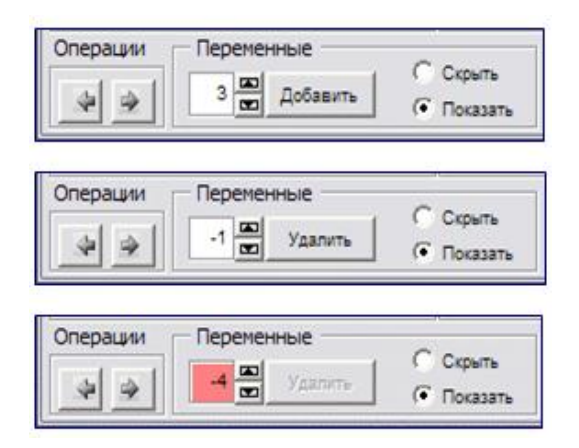

Рис. 1.12. **Панель** *"Переменные"*

2. Після завершення введення даних або на етапі побудови дерева буває зручно бачити дерево в більш компактному вигляді. Для цього використовують команду *"Скрыть"* змінні. При цьому до стовпців, що містить змінні, застосовується команда *Excel "Скрыть столбцы"*. Кнопка *"Показать"* повертає стовпцях зі змінними видимість.

3. При введенні значень змінних достатньо записати їх у тій розвилці, після якої значення змінних стають певними. У більш пізніх розвилках введені значення змінних будуть відтворені автоматично, так як осередки змінних містять формули-посилання на попередню гілка.

4. У завершеному дереві рішень усі кінцеві зірочки всіх гілок мають бути замінені на чисельні значення або формули, які розраховують ці значення по змінним. Це плоди (іноді їх називають листями) дерева, тобто чисельні (фінансові) характеристики ситуацій, до яких привели описані в дереві ланцюжка подій.

У вузлах *"Выбор решения"* записана формула =МАКС(....), яка обирає найбільше значення в наступних вузлах цієї розвилки. Очевидно, це правильно тільки якщо чим більше, тим краще. Якщо кращим є мінімальне значення, слід замінити формули =МАКС(....) на =МІН(....) (це можна зробити і через меню *"Правка/Заменить"*).

### **Запитання для самоперевірки**

1. Поясніть призначення та сферу застосування пакета *Decision Tree*.

2. У чому полягає зміст і послідовність виконання аналізу отриманого рішення в середовищі пакета *Decision Tree*?

3. У чому полягає зміст і послідовність виконання аналізу отриманого рішення в середовищі пакету *Decision Tree*?

4. У чому полягає зміст і послідовність виконання аналізу чутливості отриманого рішення в середовищі пакета *Decision Tree*?

5. Наведіть недоліки та переваги застосування надбудови *MS Excel Decision Tree.*

6. Дайте визначення поняттю "рівень".

7. Дайте визначення поняттю "чутливості моделі".

8. Дайте визначення особі, яка ухвалює рішення.

9. Дайте визначення поняттю "рівень".

10. Дайте визначення особі, яка ухвалює рішення.

# **Лабораторна робота 2**

# **Дослідження інструментального засобу розроблення моделей ухвалення рішень Precision Tree**

**Мета роботи:** вивчення призначення, області застосування, основних можливостей пакету інструментальних засобів розробки моделей прийняття рішень *Precision Tree*, набуття практичних навичок роботи з надбудовою *Precision Tree*.

### **Порядок виконання роботи**

1. Вивчити теоретичну частину (лекційний матеріал): призначення, області застосування, основні можливості пакету *Precision Tree*. Виконати завдання, що відповідають номеру варіанта (варіант завдання вибирається згідно з номером у журналі).

2. Оформити звіт з лабораторної роботи, який має містити:

- формулювання завдання;
- результати досліджень;
- висновки (інтерпретація отриманих результатів).

### **Формулювання завдання**

Керівництву підприємства необхідно розробити оптимальну стратегію придбання нового обладнання з метою максимізації прибутку підприємства.

Розглядаються варіанти придбання закордонної або вітчизняної продукції.

У першому випадку витрати на придбання будуть становити 80 000 грн, у другому випадку витрати складуть 56 000 грн.

У разі вдалого придбання продукції закордонних компаній ймовірність досягнення бажаного рівня підвищення прибутку буде становити 0,4, а дохід підприємства збільшиться на 500 000 грн. У разі невдалого придбання продукції іноземних компаній ймовірність підвищення прибутку буде становити 0,6, а дохід підприємства збільшиться на 20 000 грн.

У разі вдалого придбання продукції вітчизняних компаній ймовірність досягнення бажаного рівня прибутку буде становити 0,6, а дохід підприємства збільшиться на 600 000 грн. У разі невдалого придбання продукції вітчизняних компаній ймовірність досягнення бажаного рівня прибутку буде становити 0,4, а дохід підприємства збільшиться на 15 000 грн.

Необхідно ухвалити рішення щодо оптимальної стратегії вибору продукції.

Зміст індивідуальних завдань наведений у табл. 2.1.

# Таблиця 2.1

# **Зміст індивідуальних завдань**

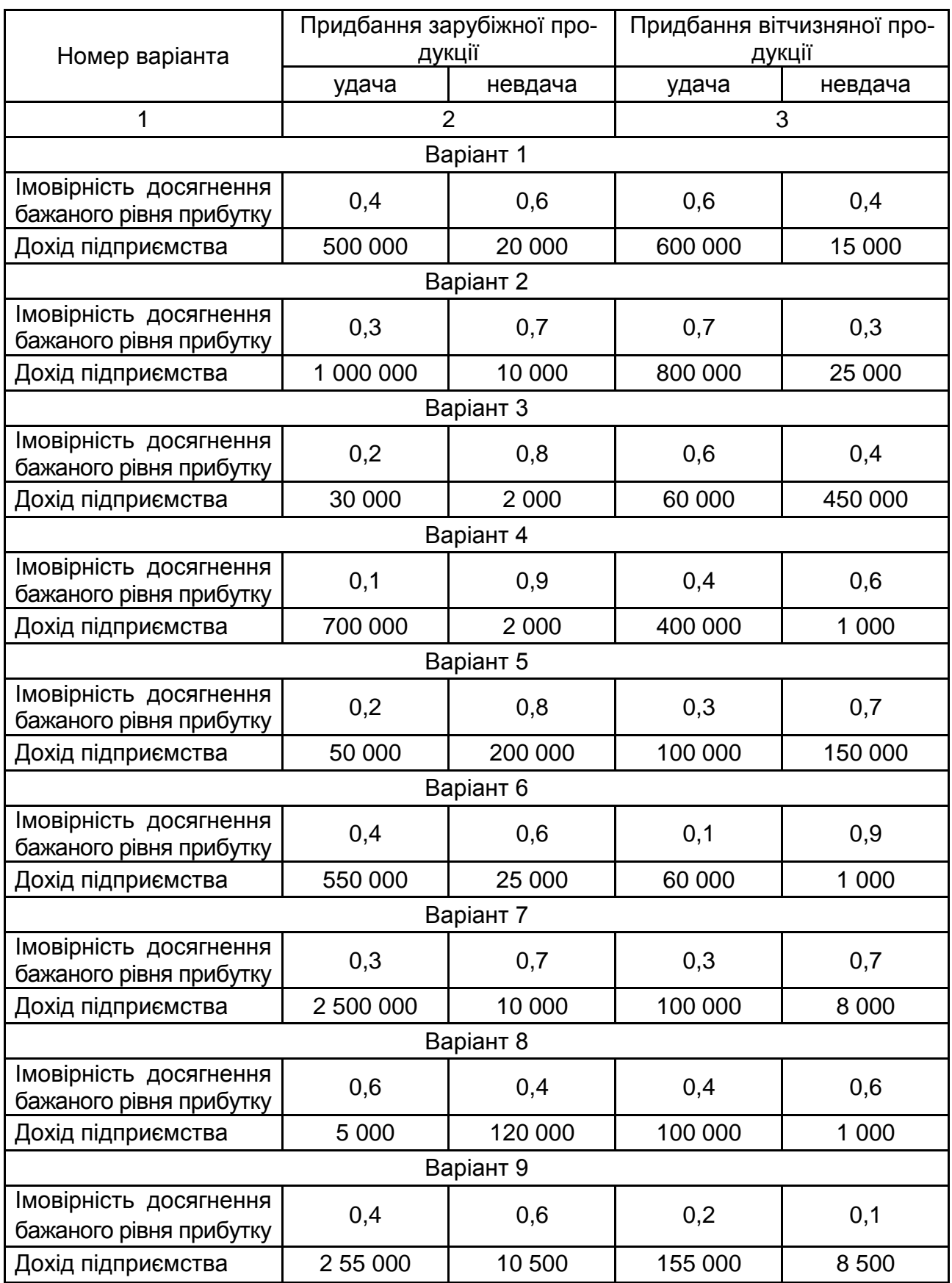

### Закінчення табл. 2.1

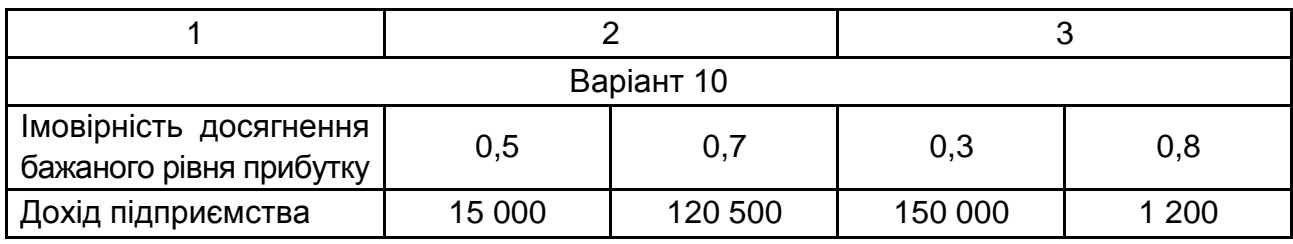

### **Основні теоретичні відомості**

Корпорація Palisade здійснює розроблення програмного забезпечення, що функціонує на базі стандартного табличного процесора *Excel* і призначено для статистичного оброблення даних і аналізу ризиків, прогнозування подій та оптимізації ухвалених рішень, дозволяючи аналізувати й моделювати будь-яке рішення, напрям розвитку або проєкт, додатки.

*Decision Tools Suite* – це є інтегрований набір продуктів, створених для спільної роботи з забезпечення комбінованого аналізу і максимальних функціональних можливостей, що становить оптимальне рішення в одному пакеті. *Decision Tools Suite* об'єднує ряд продуктів:

*@RISK, Precision Tree, Top Rank, RISK Optimizer, Best Fit, RISK view, @RISK Accelerator*.

Для створення дерева рішень використовується пакет *Precision Tree*. Пакет становить надбудову пакета *MS Excel*. На рис. 2.1 наведено ярлик пакета *Precision Tree*.

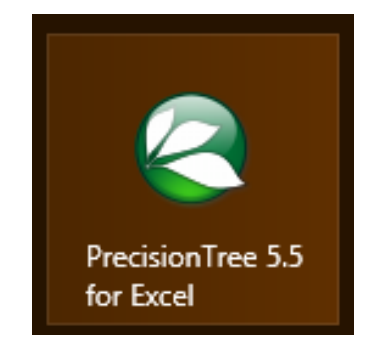

Рис. 2.1. **Ярлик пакета** *Precision Tree*

### **Виконання роботи**

На рис. 2.2 подано основні інструменти побудови моделі "дерева рішень".

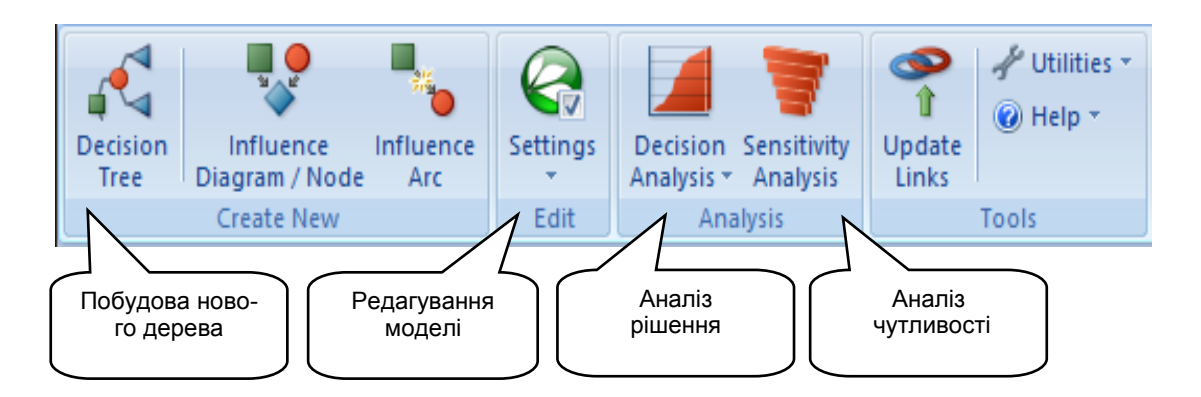

## Рис. 2.2. **Основні інструменти побудови моделі "дерева рішень"**

Побудова нового дерева починається з вибору першої піктограми та зазначення місця в полі сторінки *Excel* початку нового дерева (рис. 2.3).

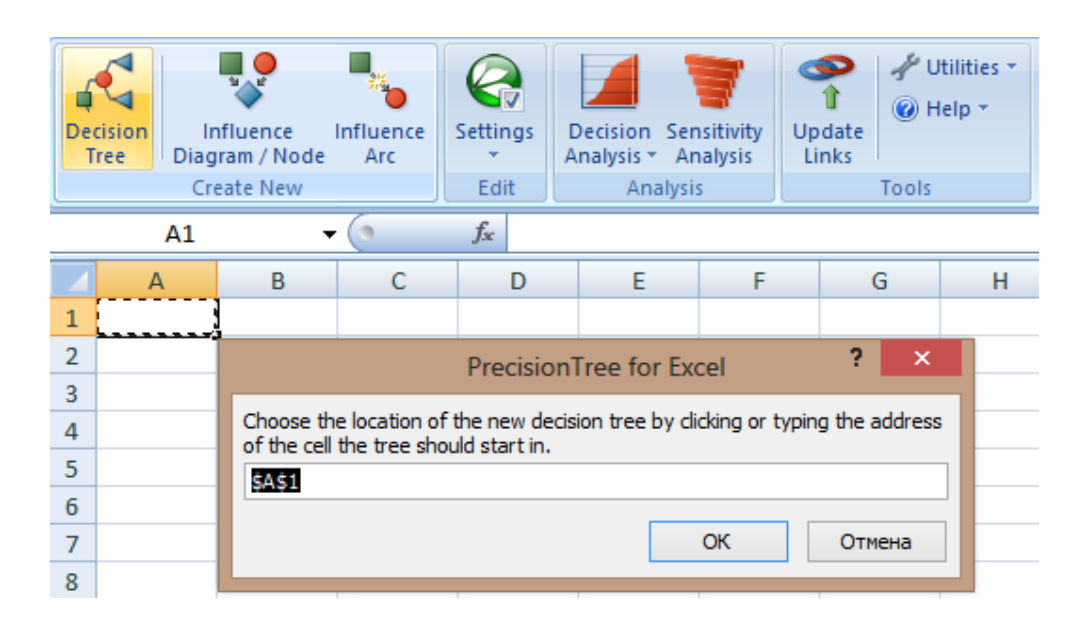

### Рис. 2.3. **Вибір комірки початку побудови "дерева рішень"**

На наступному кроці у вікні *Model Settings* (у закладці *General*) необхідно вказати ім'я нової моделі (рис. 2.4).

У закладці *Calculation* (рис. 2.5) для методу зазвичай вказують *Cumulative Payoff*, а для варіанта пошуку оптимуму функції мети вказують *Maximum Payoff* або *Minimum Payoff.*

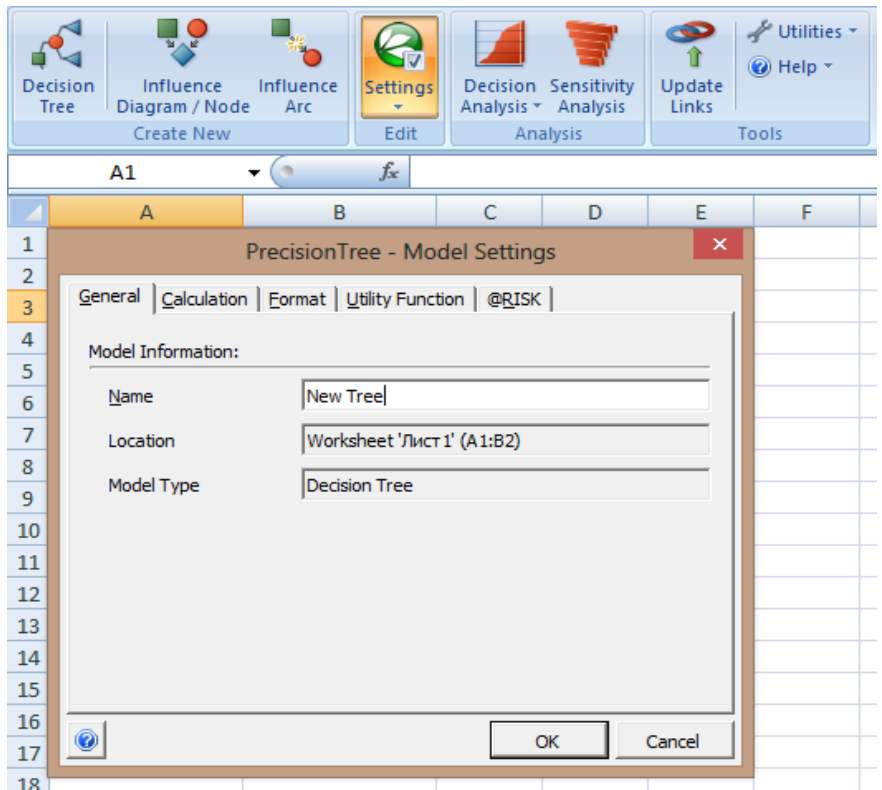

Рис. 2.4. **Введення імені нової моделі**

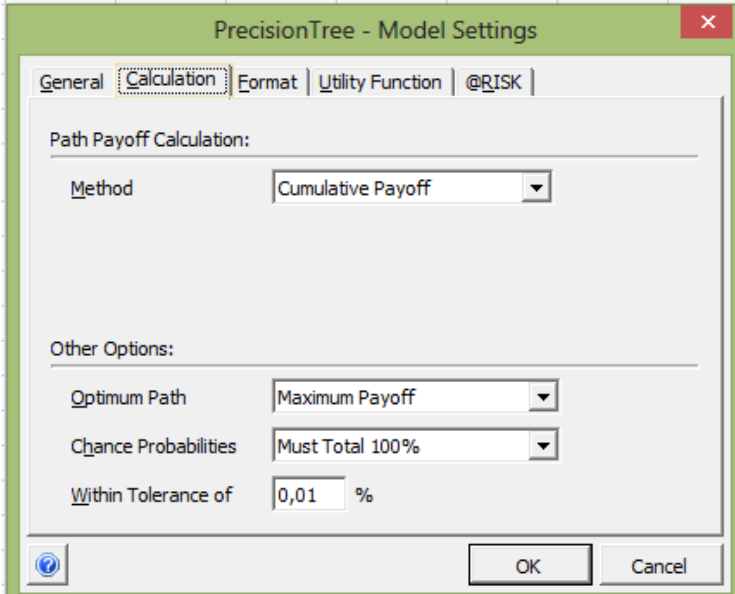

# Рис. 2.5. **Вказівка пошуку максимуму значення функції мети**

У закладці *@RISK* (без особливої потреби) не варто робити зміну установок, встановлених за замовчуванням:

- "На кожній ітерації обчислюються значення одного шляху моделі",
- "Рішення пов'язане з оптимальним обчисленням шляху".

На рис. 2.6 наведено первинний вигляд моделі "дерева рішень".

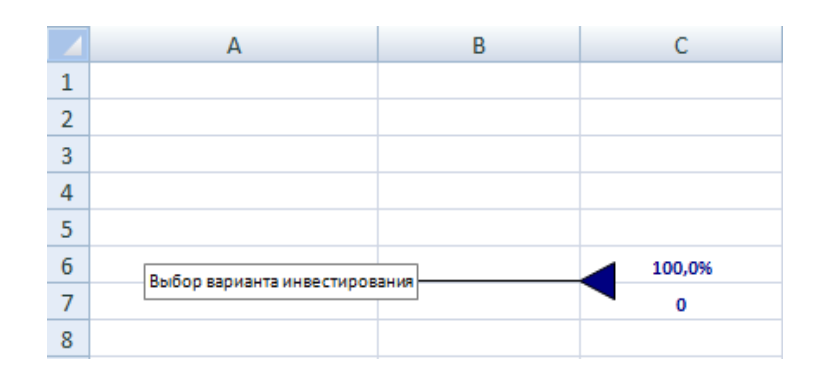

Рис. 2.6. **Первинний вигляд моделі "дерева рішень"**

У *Precision Tree* вузли рішення відображають квадратами (за замовчуванням – зеленого кольору), випадкові вузли – кружками (за замовчуванням – червоного кольору).

Вузол виплати називають вузлом кінця, який відображається трикутником (за замовчуванням – синього кольору). Два додаткових вузла (логіка і посилання), що використовуються як додаткові можливості пакета.

Випадковий вузол має знаходитися праворуч від результату прийняття рішення, замінюючи наявний сайт кінця.

Для заміни вузла кінця вузлом рішення або випадковим вузлом необхідно активізувати вузол кінця та вибрати у вікні *Decision Tree Node Setting* необхідний вузол (рис. 2.7).

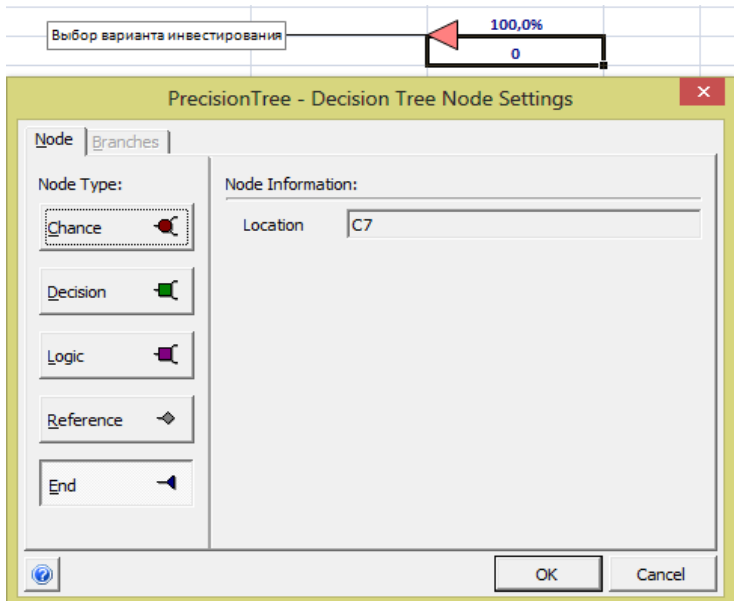

Рис. 2.7. **Звернення до інструменту вибору типу вузла**

Першим з вузлів має бути сайт рішення *Chance.*

Вибір закладки гілок *Branches* дозволяє задати: необхідні гілки рішення, їхні назви та параметри (наприклад, витрати на інвестування у відповідне підприємство) (рис. 2.8). Кожному вузлу та кожній гілці необхідно надати ім'я. У кожної гілки можна проставити її цінність у клітинках нижче гілки вже отриманої моделі.

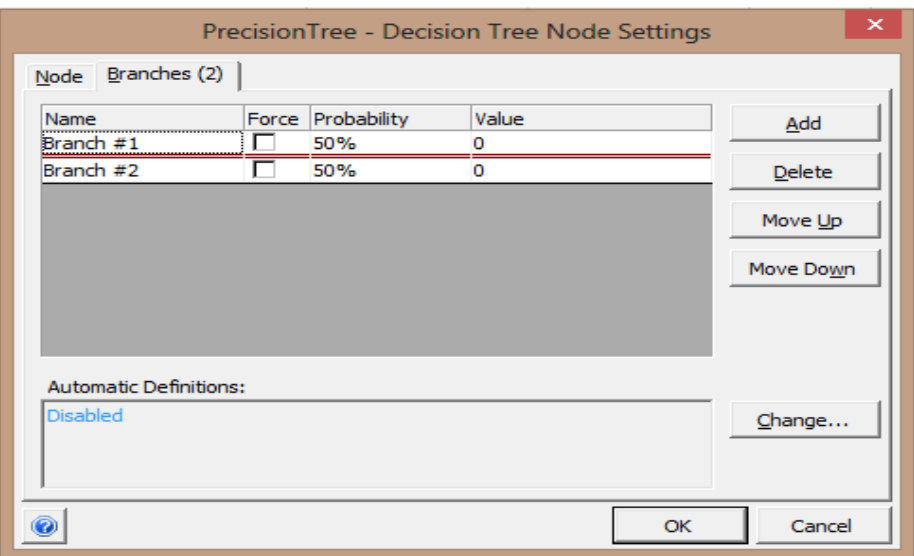

Рис. 2.8. **Установка параметрів вузлів**

Гілки дерева виходять з кожного вузла. Розрізняють три основних типи вузлів у дереві рішення, відповідно, три види гілок:

 у вузла рішення існує гілка, що виходить з нього для кожного доступного вибору;

у випадкового вузла існує гілка для кожного можливого результату;

 вузол кінця не має ніяких гілок і повертає виплату та вірогідність пов'язаного шляху.

У вузлі рішення вказують його цінність. Для випадкового вузла відзначають дві цінності – ймовірність гілки та її цінність.

На рис. 2.9 наведено вікно з вибором випадкового вузла та параметрами роботи з цим типом вузла.

На рис. 2.10 наведено закладку *Branches* роботи з випадковими гілками: вказані ймовірності настання подій та очікувані доходи від виконаного вибору у разі реалізації відповідної події. На рис. 2.11 подано результати побудови фрагмента дерева рішень.

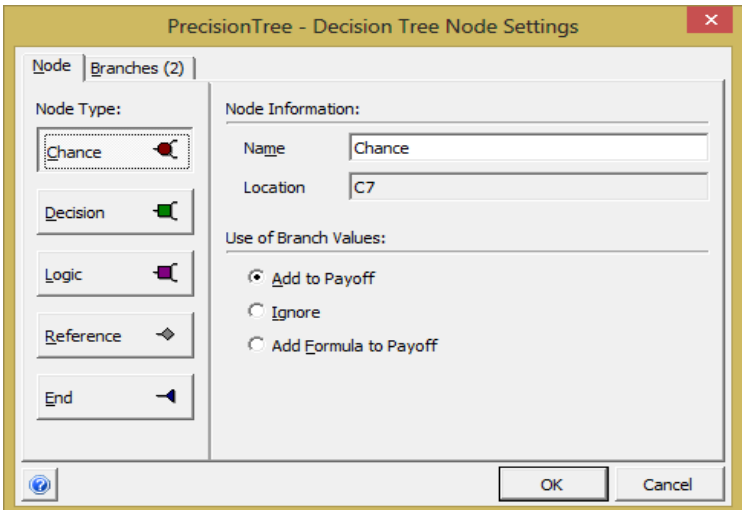

Рис. 2.9. **Вибір випадкового вузла дерева**

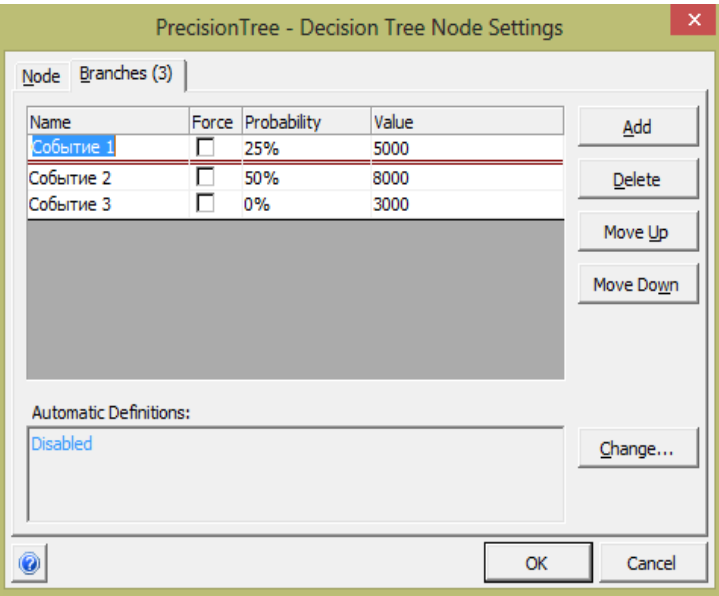

Рис. 2.10. **Закладка** *Branches*

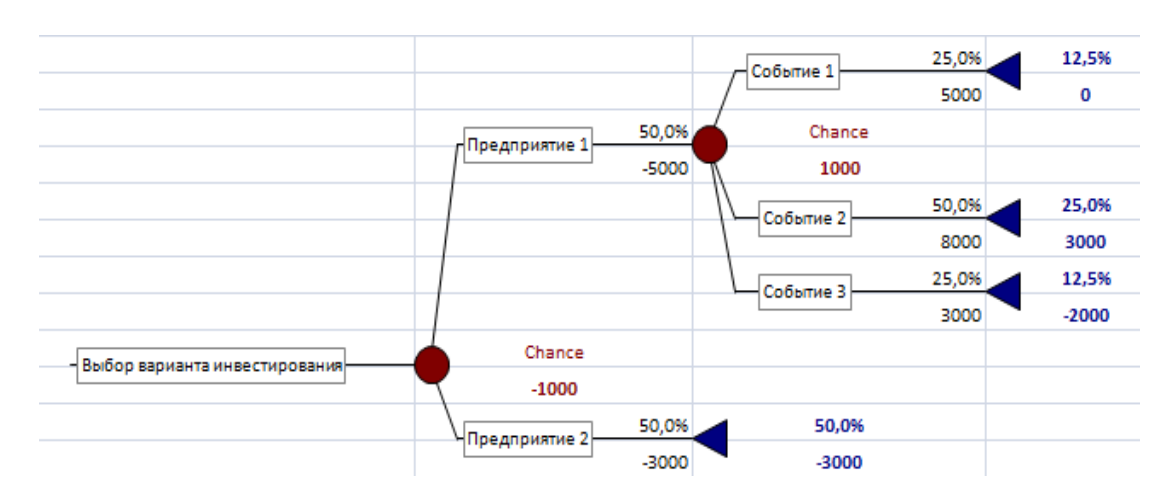

Рис. 2.11. **Результат побудови фрагмента "дерева рішень"**

Обчислення в цьому прикладі наведено у табл. 2.2.

Таблиця 2.2

## **Результат обчислень для фрагмента "дерева рішень"**

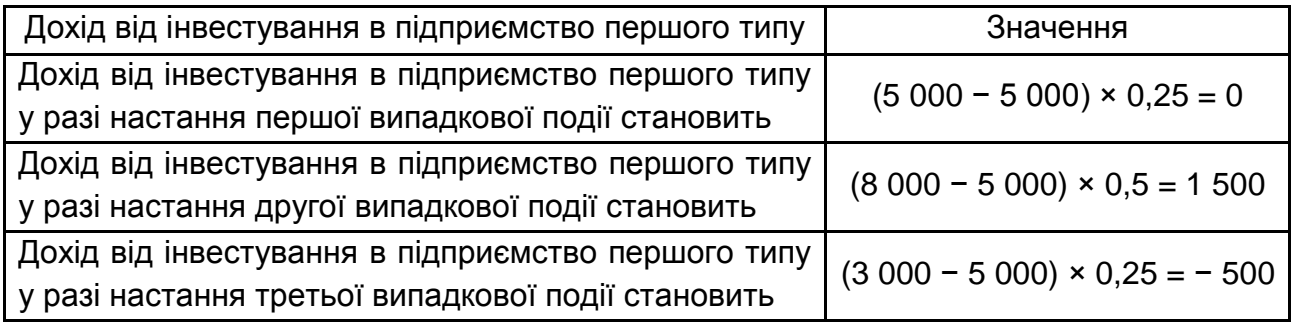

Загальний результат доходу для вибору підприємства першого типу: 1 000 грошових одиниць. Тому і поруч з цими гілками відображено значення *Chance*, яке дорівнює 1 000.

Для гілки рішення щодо вибору підприємства другого типу моделювання не було продовжено, тому залишилися тільки збитки від вкладення коштів у цей вибір.

Загальне рішення *Decision* залишається за вибором підприємства першого типу з доходом 1 000 грошових одиниць.

Оптимальний вибір позначається словом *"Истина"*, його протилежність – словом *"Ложь"*.

Подальша робота з моделлю полягає у виконанні аналізу рішення за допомогою інструменту *Decision Analysis (Risk Profile* та *Policy Suggestion*).

Перший дозволяє побудувати діаграму ймовірностей для ризиків втрат за умови ухвалення рішення, кумулятивну діаграму ймовірностей для ризиків втрат за умови ухвалення рішення, статистичні підсумки щодо ухвалення рішення.

Другий дозволяє побудувати дерево тільки використовуючи оптимальне рішення (використовуючи варіант *"Истина"*).

Інструмент аналізу чутливості моделі *Sensitivity Analysis* дозволяє виконати незначні зміни даних у будь-якій комірці моделі рішення. Якщо спільне рішення не зміниться, модель є стійкою. Це і є доказом її адекватності.

Крім того, можна вибрати для ухвалення рішення нове значення (з діапазону "чутливості моделі", зручне для особи, яка ухвалює рішення (ОУР).

### **Запитання для самоперевірки**

1. Поясніть призначення та сферу застосування пакета *Precision Tree*.

2. У чому полягає зміст і послідовність виконання аналізу отриманого рішення засобами інструменту *Risk Profile* в середовищі пакета *Precision Tree*?

3. У чому полягає зміст і послідовність виконання аналізу отриманого рішення засобами інструменту *Policy Suggestion* у середовищі пакету *Precision Tree*?

4. У чому полягає зміст і послідовність виконання аналізу чутливості отриманого рішення засобами інструменту *Sensitivity Analysis* у середовищі пакета *Precision Tree*?

5. Дайте визначення поняттю "пріоритет вузла у кластері".

6. Дайте визначення поняттю "рівень".

7. Дайте визначення поняттю "чутливість моделі".

8. Дайте визначення особі, яка ухвалює рішення.

# **Лабораторна робота 3**

# **Дослідження інструментального засобу розроблення моделей ухвалення рішень Imperator**

**Мета роботи:** вивчення призначення, сфери застосування, основних можливостей пакета інструментальних засобів розроблення моделей ухвалення рішень *Imperator*, набуття практичних навичок роботи з пакетом *Imperator*.

### **Порядок виконання роботи**

1. Вивчити теоретичну частину (лекційний матеріал): призначення, області застосування, основні можливості пакета *Imperator*. Виконати завдання, що відповідають номеру варіанта (варіант завдання вибирається відповідно до номера в журналі).

2. Оформити звіт з лабораторної роботи, який має містити:

- формулювання завдання;
- результати досліджень;
- висновки (інтерпретація отриманих результатів).

У місті N у оператора стільникового зв'язку *UIS* введені тарифні плани (в кількості 20 тарифних планів).

Необхідно визначити та обґрунтувати вибір оптимального тарифного плану згідно з варіантом завдання (номер варіанта відповідає номеру в журналі навчальної групи), з переліку тарифних планів необхідно обирати 5 тарифних планів з їхніми характеристиками, а саме:

- тарифний план;
- абонентська плата;
- вихідні виклики;
- вартість СМС і ММС;
- вартість мобільного Інтернету.

## **Основні теоретичні відомості**

Програмні продукти сімейства *Imperator* є універсальними системами для інтелектуального оброблення інформації та підтримки прийняття рішень для бізнесменів, політиків, працівників управління, екологів і працівників інших сфер.

Можливості програми дозволяють вирішувати завдання: вибору рішень з безлічі можливих варіантів; розподілу ресурсів; вибору альтернатив; планування; прогнозування урахування переваг; моделювання ситуацій; зберігання моделі підтримки прийняття рішень і об'єднування їх у проєкти.

В основі системи підтримки ухвалення рішення, реалізованої у програмі "Імператор", лежить процедура оцінювання рейтингу альтернативних варіантів рішень за методом аналізу ієрархій.

У пакеті *Imperator* файли ієрархій, даних інші знаходяться в проєктах, які зберігаються в бібліотеках.

# **Виконання роботи**

Для створення власної бібліотеки необхідно виконати таке. Запустити програму *Imperator*, у діалоговому вікні (рис. 3.1) слід вибрати пункт "Создание новой библиотеки", вибрати шлях (теку) для збереження файлу бібліотеки.

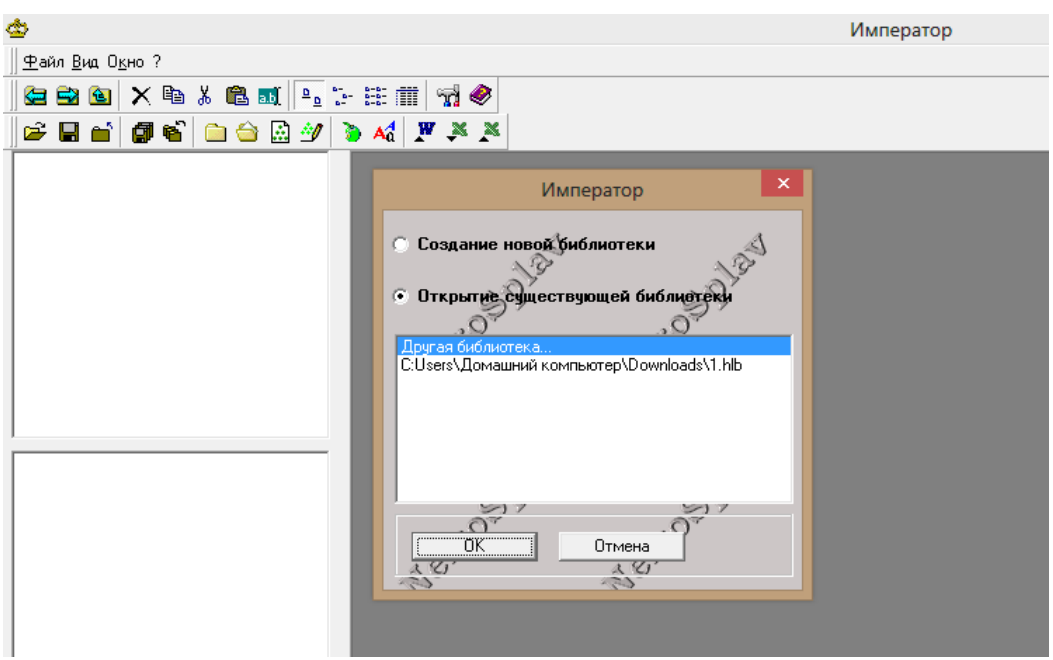

Рис. 3.1. **Вікно створення нової бібліотеки**

Створити бібліотеку можна й інакше: викликати вікно *"Создание библиотеки иерархий"* з меню *"Файл – Создать библиотеку"* і далі вказати місце її зберігання. Вибір місця збереження нової бібліотеки наведено на рис. 3.2.

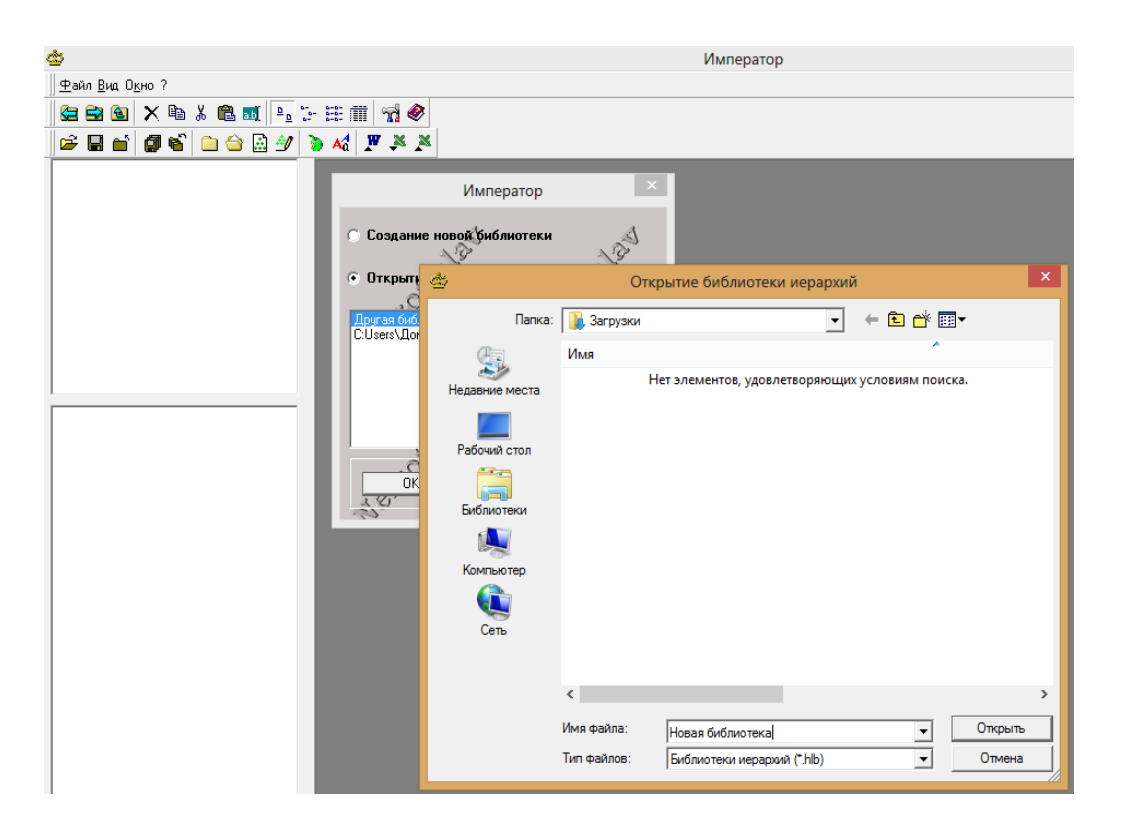

Рис. 3.2. **Вибір місця збереження нової бібліотеки**

Для створення власне бібліотеки необхідно в лівому вікні (рис. 3.3) виділити елемент *"Библиотека иерархий"* і створити нову мапу командою з контекстного меню (рис. 3.4) або вибрати в головному меню *"Файл – Создать – Создать папку"*.

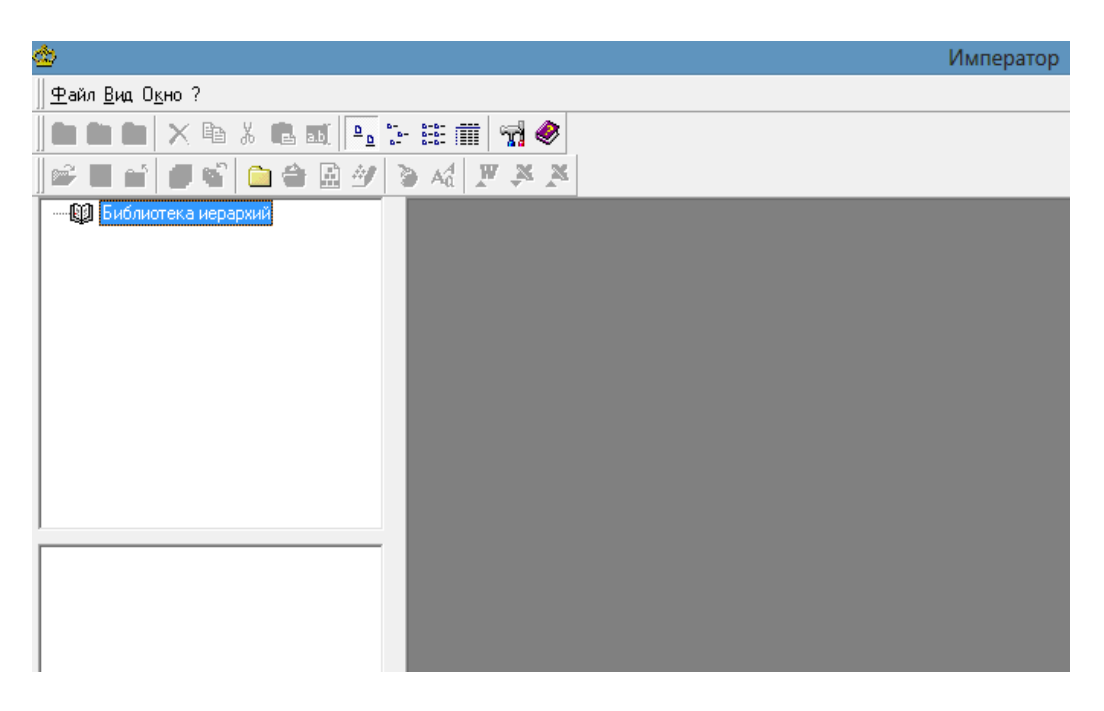

Рис. 3.3. **Вікно розробки бібліотеки ієрархій**

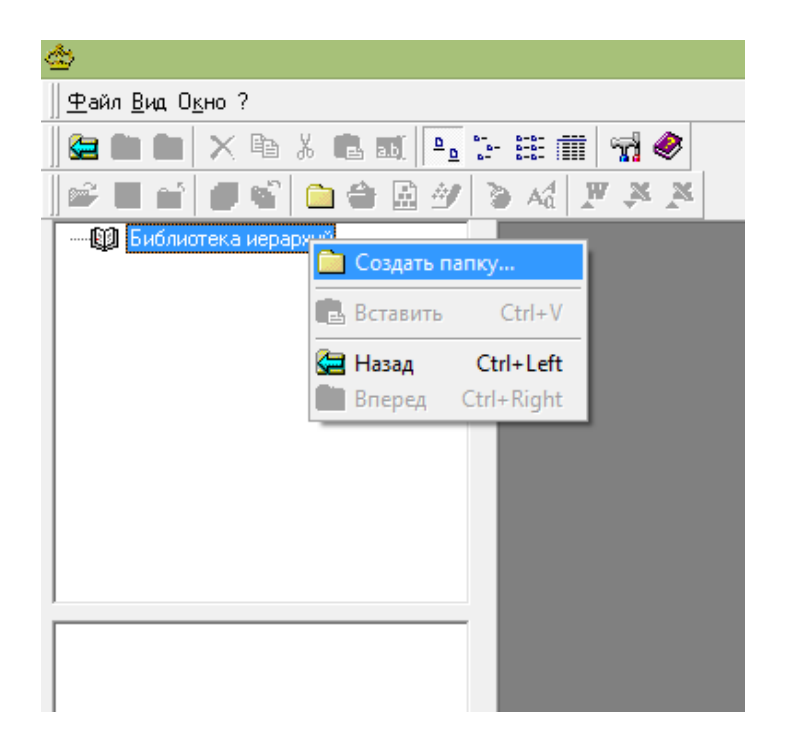

Рис. 3.4. **Вікно створення нової мапи**

Нову мапу рекомендується перейменувати. В мапі необхідно створити проєкт, або скориставшись пунктом головного меню: *"Файл – Создать –*

*Создать проект"*, або вибравши відповідну піктограму (рис. 3.5). Новий проєкт необхідно перейменувати.

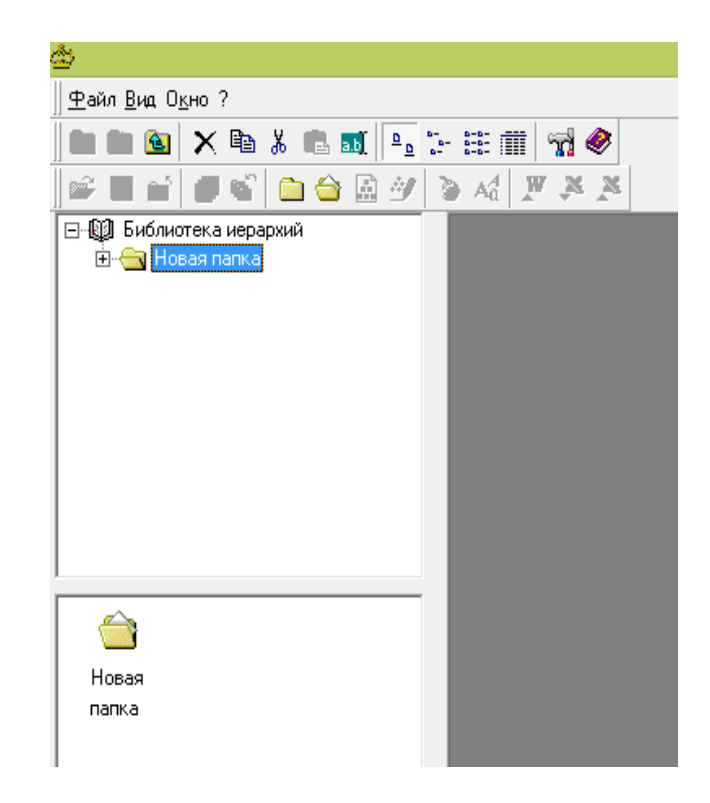

Рис. 3.5. **Вікно створення нового проєкту**

Для створення в проєкті ієрархії необхідно вибрати команду *"Файл – Создать – Создать иерархию"* або звернутися до відповідної піктограми (рис. 3.6).

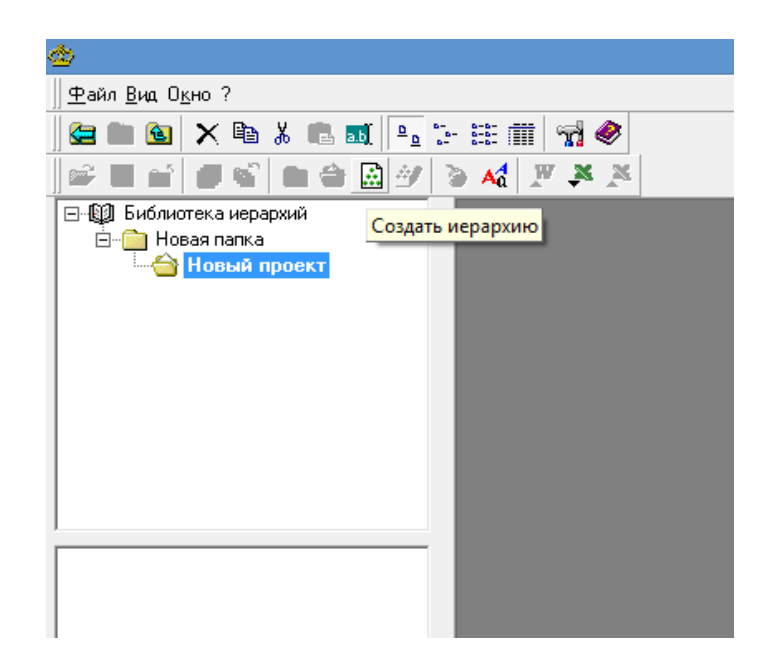

Рис. 3.6. **Звернення до розроблення нової ієрархії**

З'явиться перше вікно майстра створення ієрархій (рис. 3.7). Як тип ієрархії слід обрати *"Без обратных связей"* і перейти до другого кроку майстра створення ієрархії.

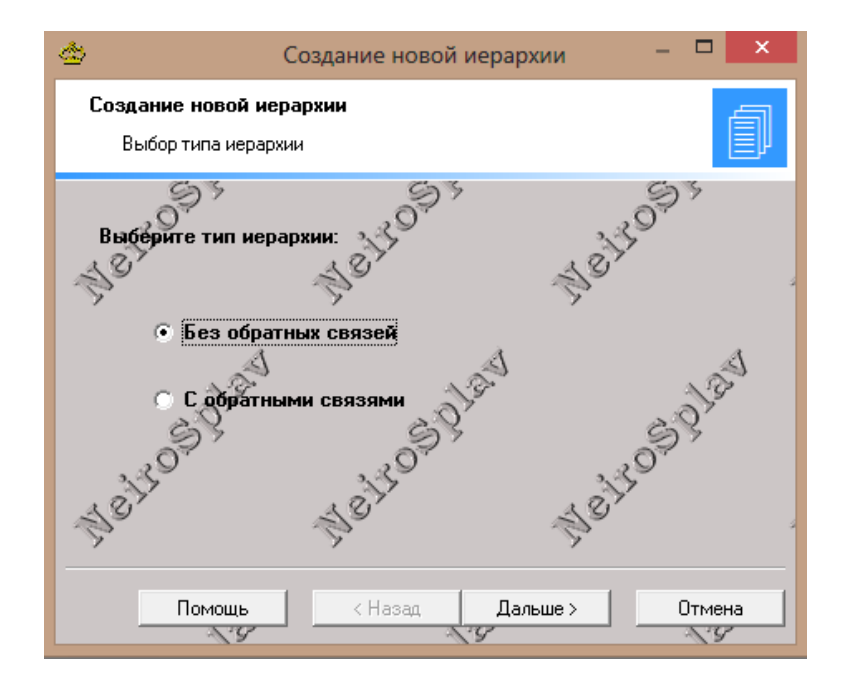

Рис. 3.7. **Перше вікно майстра розробки**

У верхній частині вікна другого кроку майстра створення ієрархії (рис. 3.8) задають рівні, в нижній частині вікна для виділеного рівня задають вузли.

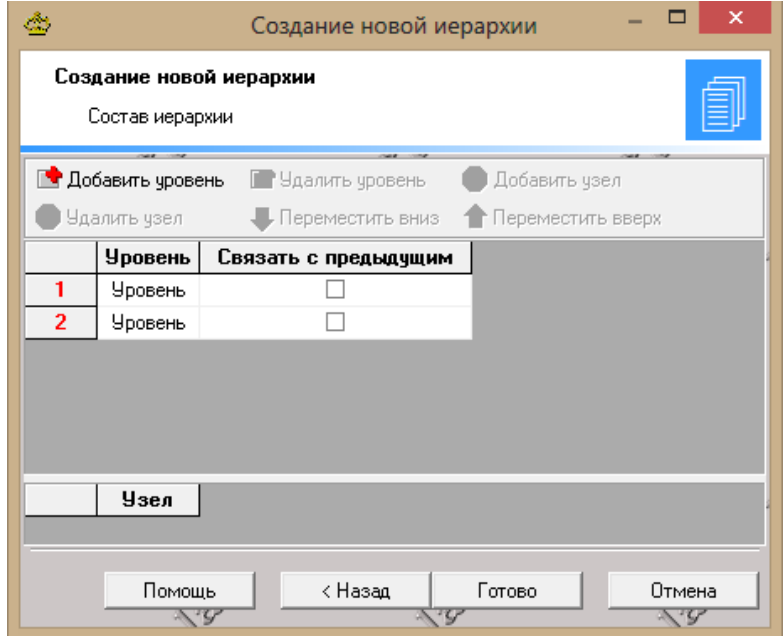

Рис. 3.8. **Друге вікно майстра розробки**

Для додавання рівнів використовується кнопка *"Добавить уровень"*, для додавання вузла активного рівня використовується кнопка *"Добавить узел"*. Для кожного рівня задають ім'я та вказують його зв'язок з іншими рівнями (рис. 3.9).

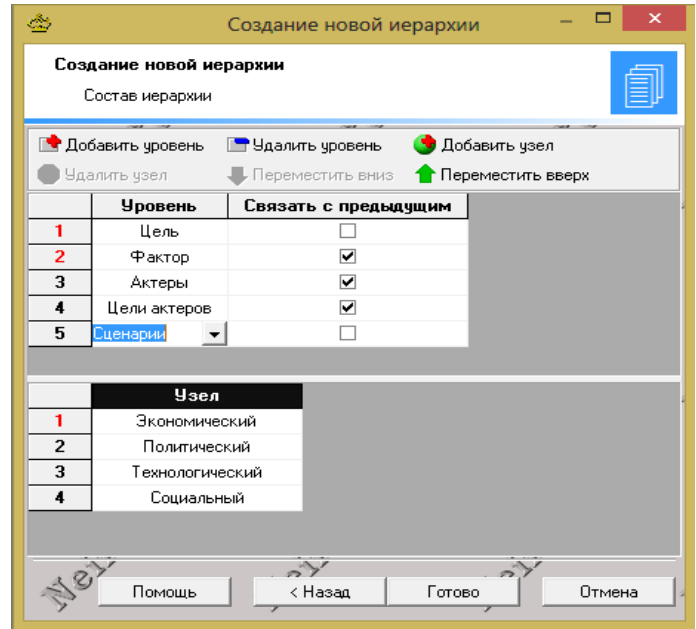

Рис. 3.9. **Розроблення нової ієрархії**

Команда з послідовності *"Файл – Пространство имен"* (гаряча клавіша – *F6*) викликає вікно для перегляду та редагування простору імен.

У верхній частині вікна знаходиться панель інструментів, призначена для редагування простору імен.

Основний простір у цьому вікні займають списки назв рівнів (знаходиться зліва) та назв вузлів обраного рівня (знаходиться справа). Під час створення ієрархії (рис. 3.10) можна вибирати імена рівнів і вузлів зі списку простору імен.

| తి                                                   |                                        |              | Пространство имен                                                    | ⊏<br>×<br>- |  |  |  |  |  |  |
|------------------------------------------------------|----------------------------------------|--------------|----------------------------------------------------------------------|-------------|--|--|--|--|--|--|
| 0<br>Очистить все                                    | г<br>Очистить уровень<br><b>Уровни</b> | ×<br>Удалить | Добавить уровень Добавить узел<br>Узлы                               |             |  |  |  |  |  |  |
| Актеры<br>Сценарии<br>Фактор<br>Цели актеров<br>Цель |                                        |              | Администрация предприятий<br>Администрация региона<br>Общественность |             |  |  |  |  |  |  |
|                                                      |                                        |              |                                                                      |             |  |  |  |  |  |  |

Рис. 3.10. **Вікно списку простору імен**

На рис. 3.11 наведено абстрактну ієрархічну структуру, що відображає проблему ранжування альтернатив і проблему вибору пріоритетної альтернативи з метою підвищення екологічної безпеки регіону.

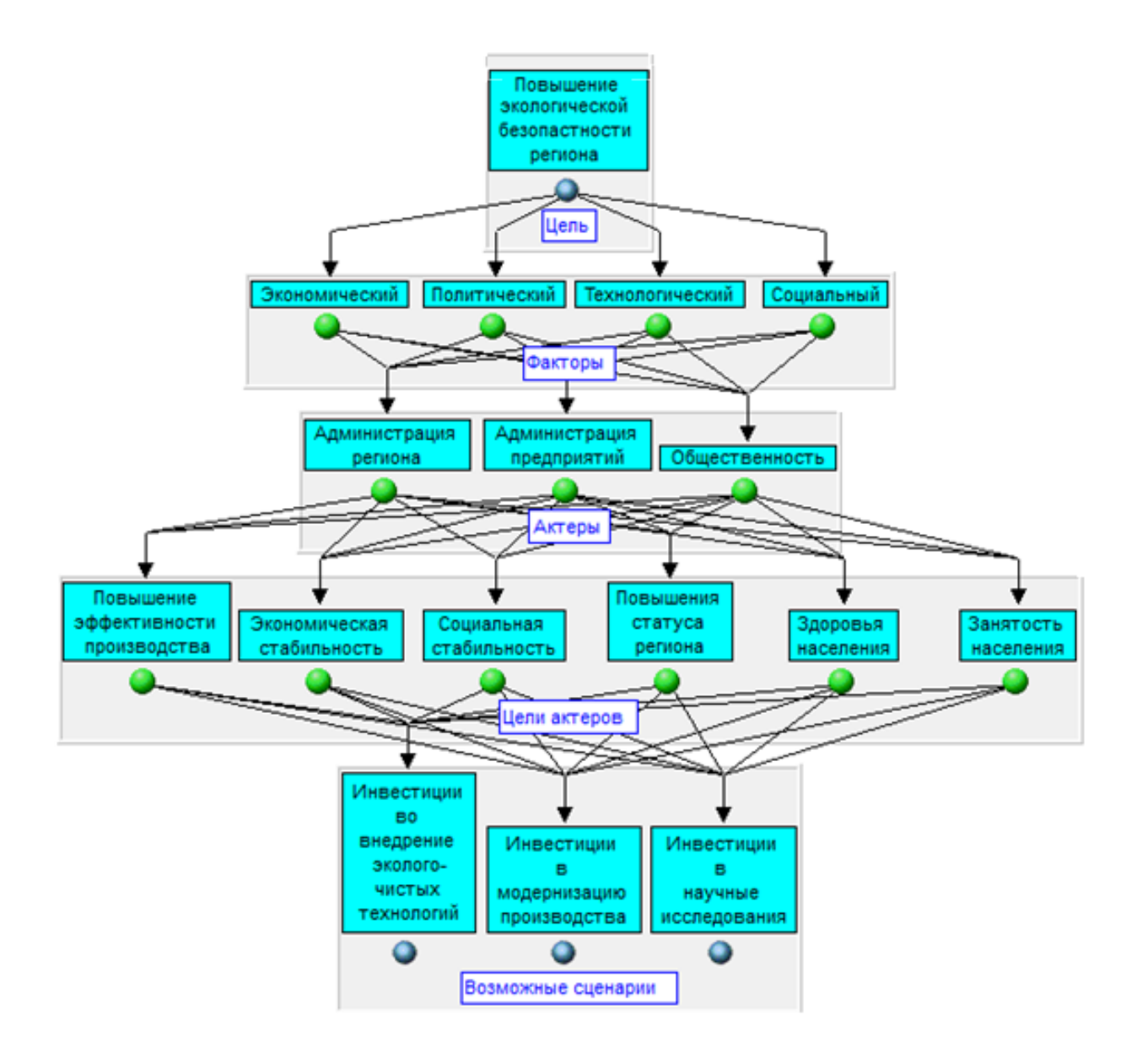

# Рис. 3.11. **Модель ранжування трьох альтернатив за методом аналізу ієрархій (МАІ)**

Для виконання попарного порівняння альтернатив одного рівня (й одного кластера) щодо критеріїв попереднього рівня можна задати тип шкали порівняння (рис. 3.12).

Вибір якісної шкали з числом градацій 9 означає можливість переходу до шкали Сааті.

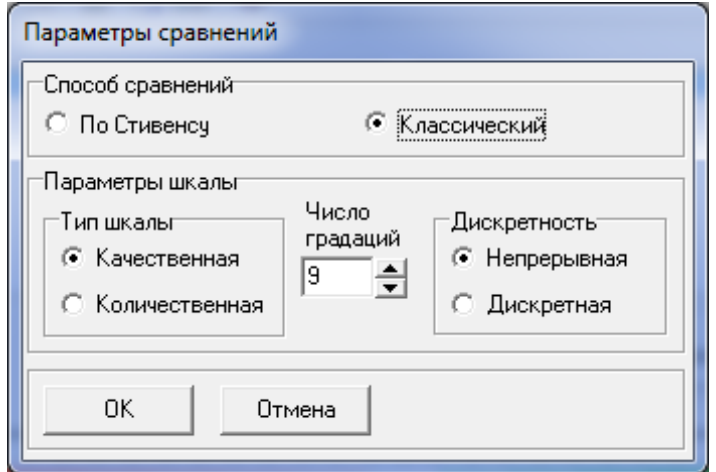

Рис. 3.12. **Вибір шкали порівняння**

Існує можливість встановлювати значення пріоритетів вручну (рис. 3.13).

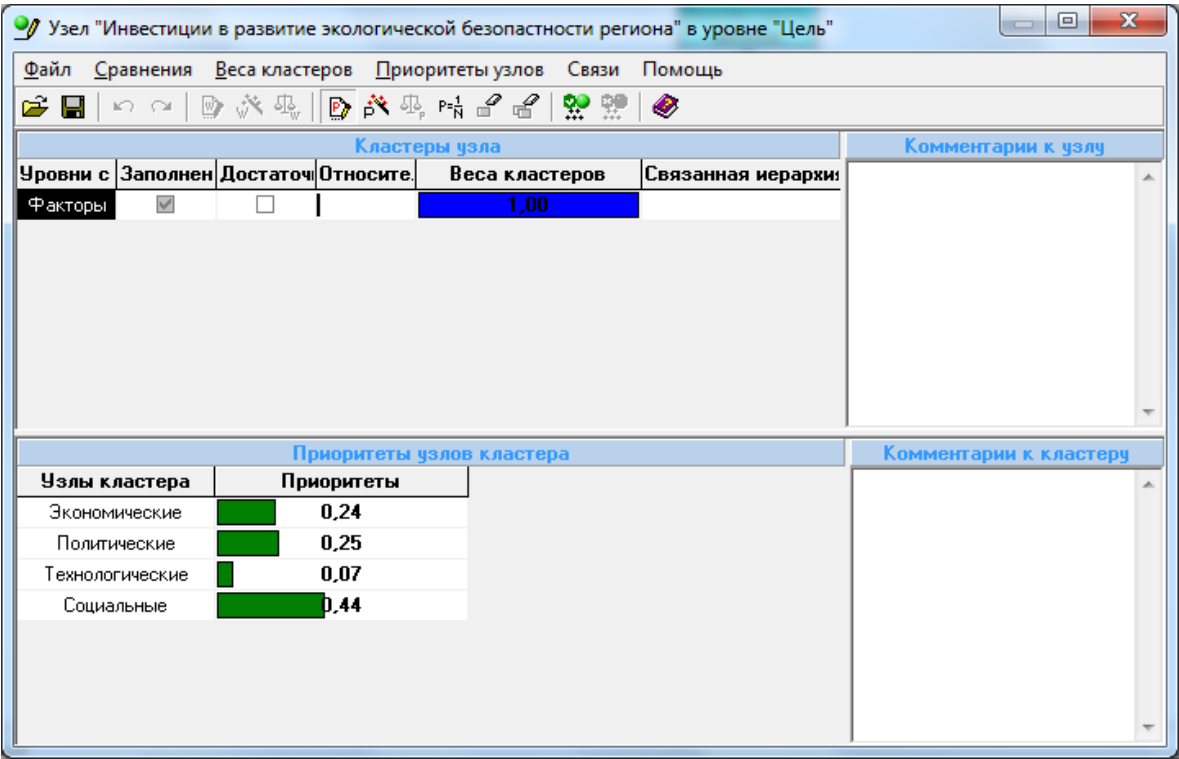

### Рис. 3.13. **Установка значення пріоритетів вручну**

Або за допомогою класичної шкали порівнянь (рис. 3.14), де для альтернатив наведено можливі випадки: НП – не порівнювати, А – абсолютно різні; ОС – дуже сильно розрізняються, С – сильно розрізняються; СЛ – слабо розрізняються, Р – рівні. У верхній частині екрану показані зворотно-симетрична матриця порівнянь і матриця вірогідності порівнянь.

| Повышение<br>экологической                                                                                                    |               | Матрица сравнений и матрица достоверностей |       |                                                  |                                                 |         | $\mathbf{x}$<br>$=$ $\blacksquare$ |  |  |
|----------------------------------------------------------------------------------------------------|---------------|--------------------------------------------|-------|--------------------------------------------------|-------------------------------------------------|---------|------------------------------------|--|--|
| безопастности<br>региона                                                                                                    |               | Прямой ввод значений                       |       |                                                  |                                                 |         |                                    |  |  |
|                                                                                                    |               | Матрица сравнений                          |       |                                                  |                                                 |         |                                    |  |  |
| « Сравнения для кластера узла "Повышение экологической безопастности региона " в уровне "Фак                                      | Узлы кластера |                                            |       | 1. Экономич 2. Политиче 3. Технолог 4. Социаль А |                                                 |         |                                    |  |  |
| Данные Расчеты Помощь<br>Файл<br>Параметры                                                                                        |               | 1. Экономический                           |       |                                                  | 0.2                                             | 2.01    | 0.223                              |  |  |
| - 기교 : 1                                                                                                    |               | 2. Политический                            |       | 4.99                                             |                                                 | 3.32    | 0.369                              |  |  |
| 1-й чзел                                                                                                    |               | 3. Технологический                         |       | 0.498                                            | 0,301                                           |         | n.                                 |  |  |
| . Экономический<br>1. Экономический                                                                                               |               | ←⊫                                         |       |                                                  |                                                 |         |                                    |  |  |
| 2. Политический<br>2. Политический                                                                                                |               | Матрица достоверностей сравнений, %        |       |                                                  |                                                 |         |                                    |  |  |
| 3. Технологический<br>3. Технологический<br>4. Социальный<br>4. Социальный                                                        |               | Узлы кластера                              |       |                                                  | 1. Экономич 2. Политиче 3. Технолог 4. Социальн |         |                                    |  |  |
|                                                                                                    |               | 1. Экономический                           |       | l 1 NN                                           | 100                                             | $100 -$ | $100 -$                            |  |  |
|                                                                                                    |               | 2. Политический                            |       | $100 -$                                          | 100                                             | 100     | 100                                |  |  |
|                                                                                                    |               | 3. Технологический                         |       | 100                                              | 100                                             | 100     | 100                                |  |  |
| Вес сравнения, %⊤<br>Соотношение                                                                                                  |               | 4. Социальный                              |       | $100 -$                                          | 100.                                            | 100     | 100                                |  |  |
| Принять значение<br>100<br>1:4.99<br>÷                                                                                            |               |                                            |       |                                                  |                                                 |         |                                    |  |  |
|                                                                                                    |               |                                            |       |                                                  |                                                 |         |                                    |  |  |
|                                                                                                    |               |                                            |       |                                                  |                                                 |         |                                    |  |  |
| the contract of the con-<br>.<br>the contract of the contract of the<br>.<br>HC<br>c.<br>P<br>OC.<br>CЛ.<br>CЛ.<br>c.<br>OC.<br>A |               | A                                          |       |                                                  |                                                 |         |                                    |  |  |
| Зона преимущества 1-го узла<br>Зона преимчшества 2-го чзла                                                                        |               |                                            | овья  | Занятость                                        |                                                 |         |                                    |  |  |
| Обозначения: НС - Не сравнивать, А - Абсолютно, ОС - Очень сильно, С - Сильно, СЛ - Слабо, Р - Равно                              |               |                                            | пения | населения                                        |                                                 |         |                                    |  |  |
| Способ сравнения: Классический<br>Количество узлов: 4<br>Корректность: Нет                                                        |               |                                            |       |                                                  |                                                 |         |                                    |  |  |

Рис. 3.14. **Порівняння альтернатив класичним способом**

На рис. 3.15 подані результати розрахунків для кластера першого рівня моделі (див. рис. 3.11), де наведено: матрицю порівняння альтернатив, ідеальну матрицю порівняння альтернатив, вектор пріоритетів альтернатив, ідеальний вектор пріоритетів альтернатив, індекс узгодженості першого рівня, відношення узгодженості першого рівня. Наочно подані діаграми пріоритетів, одержаних ОПР (або експертом) та ідеальних пріоритетів.

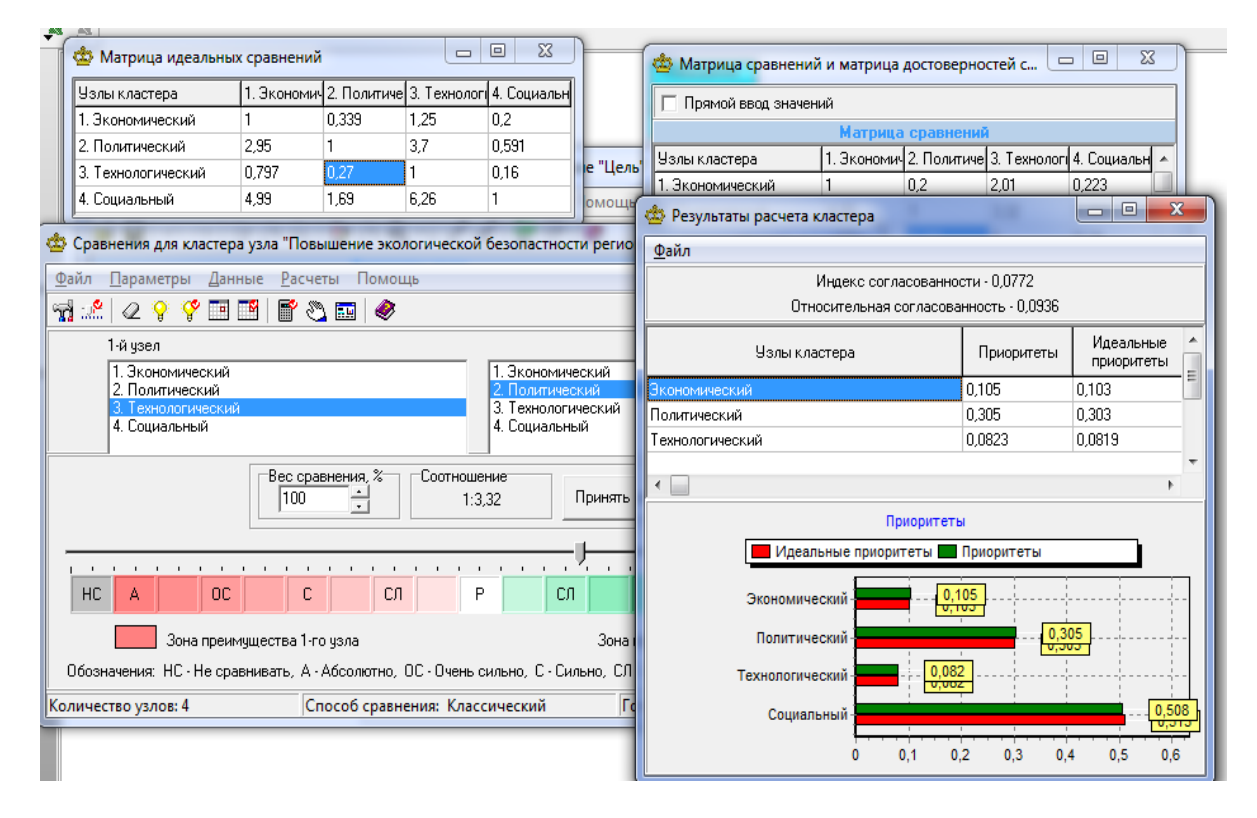

Рис. 3.15. **Результати розрахунку для кластера першого рівня**

На рис. 3.16 наведено графічне подання результатів розрахунків для кластера першого рівня.

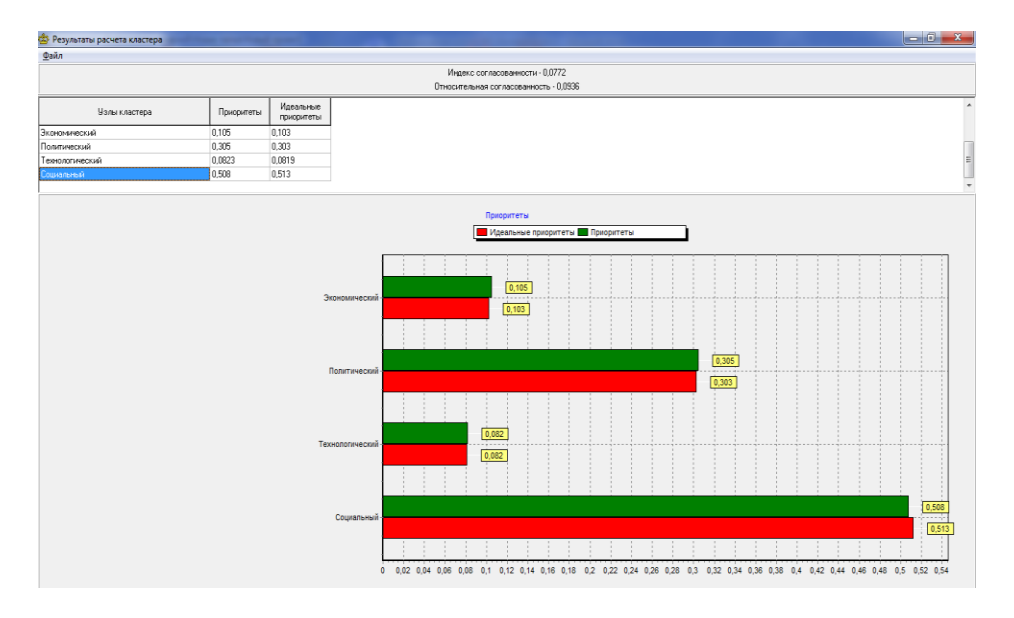

### Рис. 3.16. **Графічне подання результатів розрахунків для кластера першого рівня**

На рис. 3.17 наведено ієрархію "підвищення екологічної безпеки регіону" з занесеними даними (тобто всі завдання нашої ієрархії виділені синім кольором).

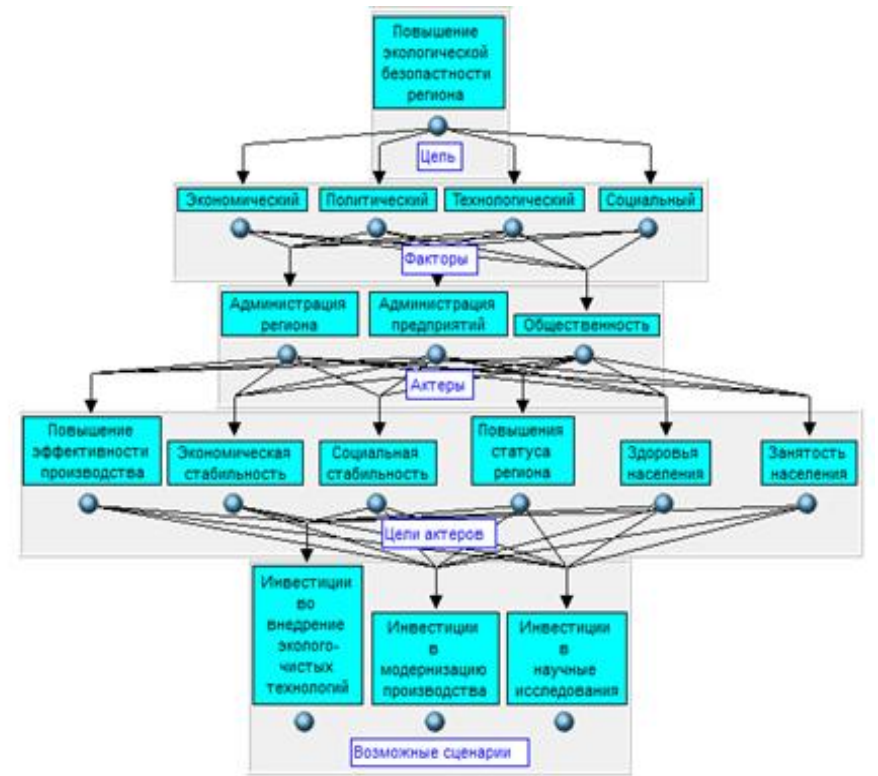

Рис. 3.17. **Ієрархія "підвищення екологічної безпеки регіону" з занесеними даними**

На рис. 3.18 наведено результати ранжування альтернатив першого рівня.

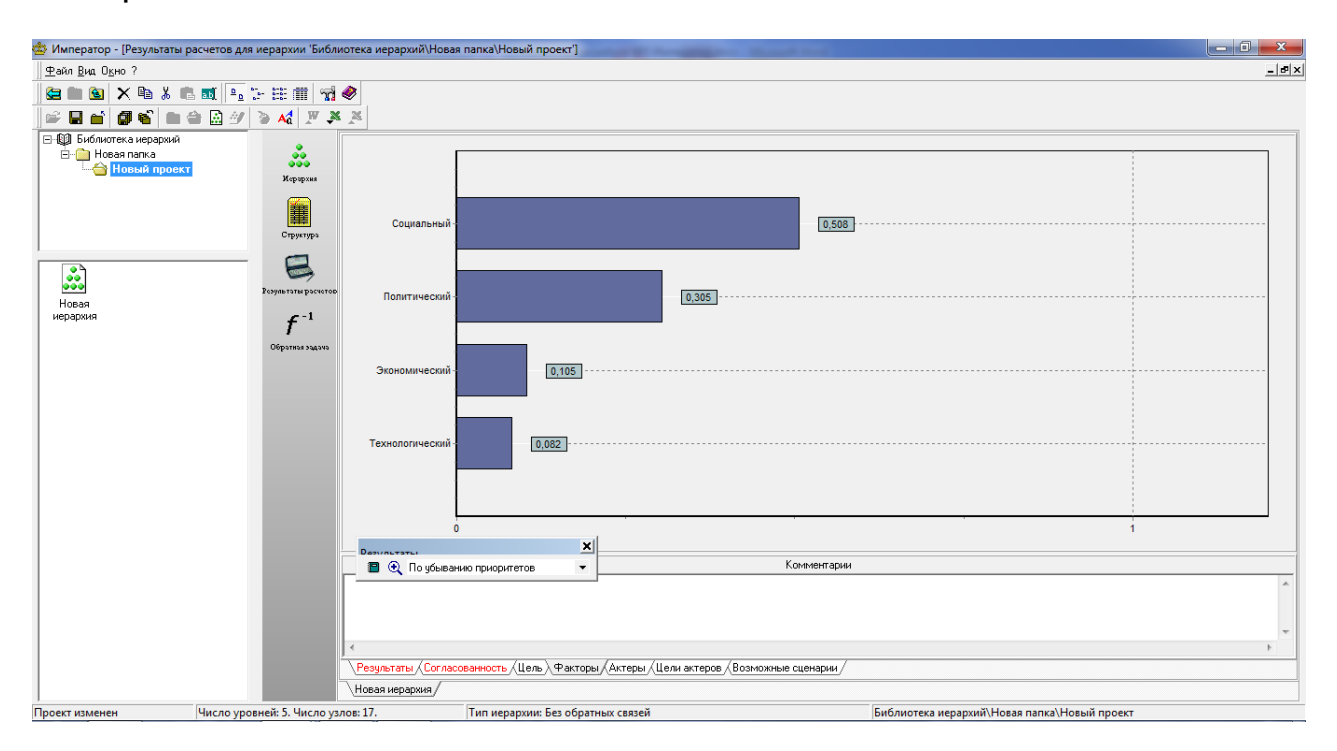

Рис. 3.18. **Результат ранжування альтернатив першого рівня**

На рис. 3.19 наведено результат ранжування альтернатив останнього (четвертого) рівня.

Виведені значення відносної узгодженості рішення становлять 0,02.

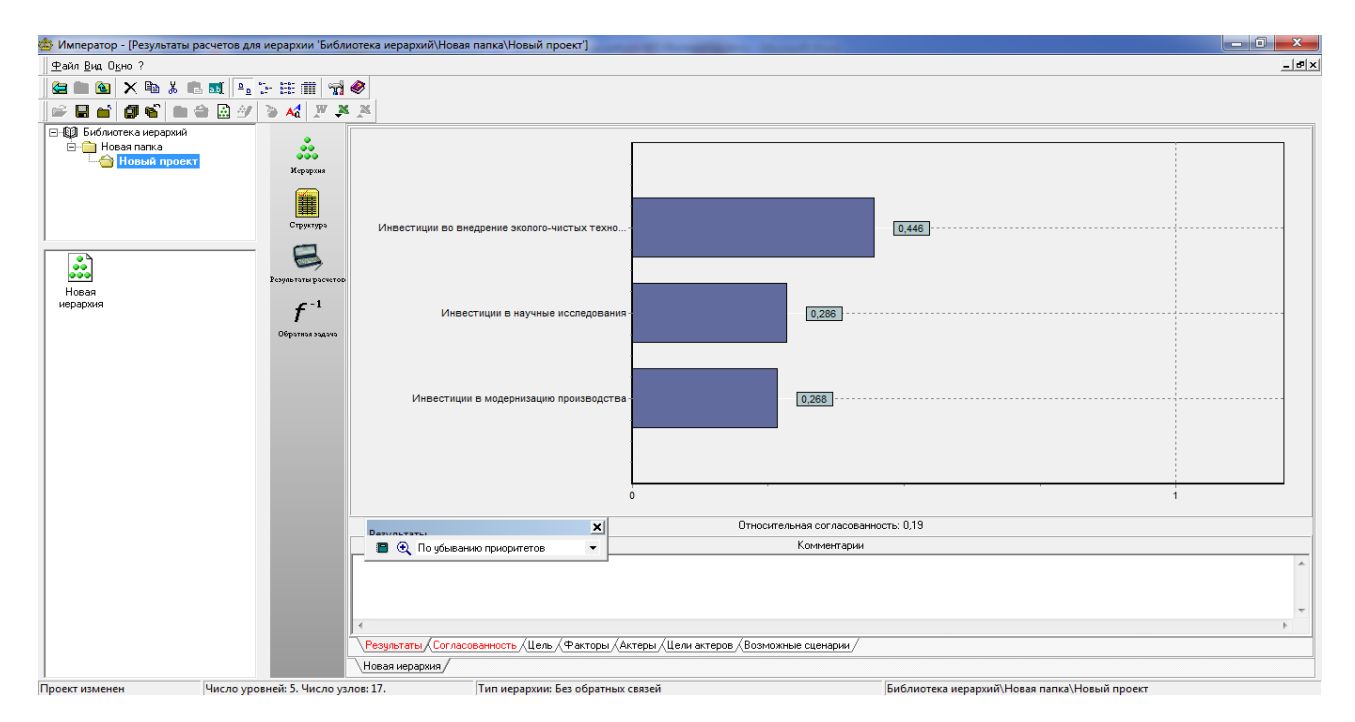

Рис. 3.19. **Результат ранжування альтернатив і значення відносної узгодженості рішення**
Реалізована можливість розроблення звіту засобами пакета (рис. 3.20). Пункти меню: *"Файл – Создать отчет"* у форматі *MS Word*.

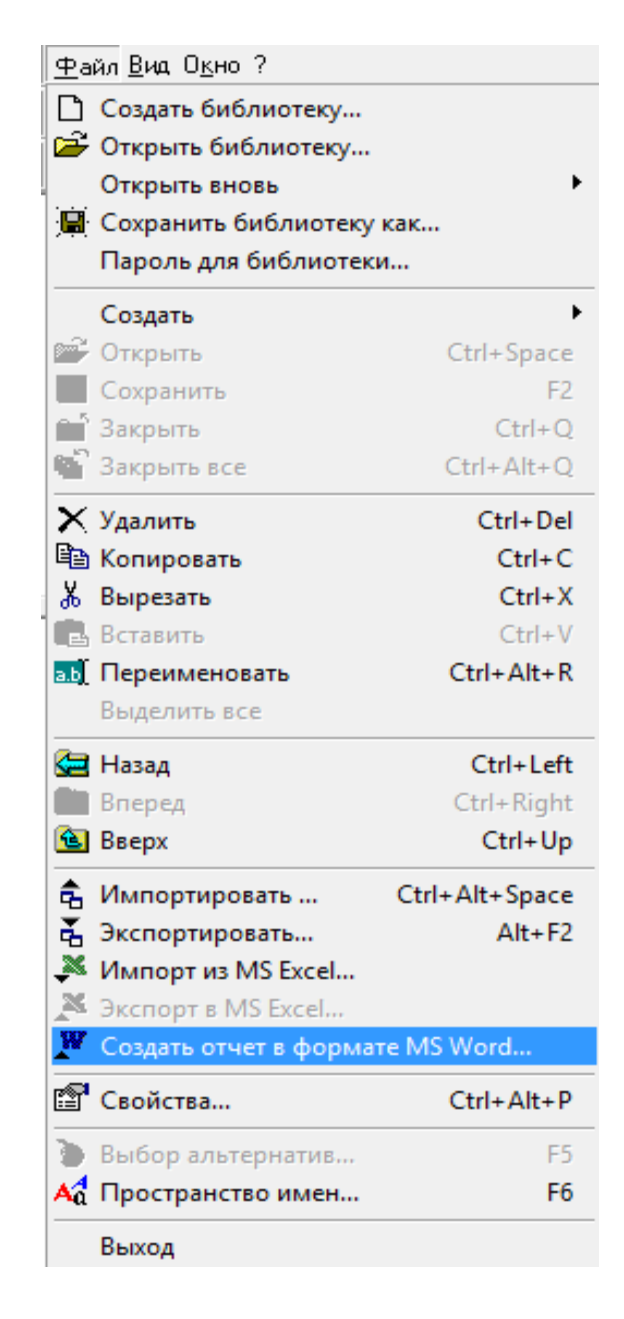

## Рис. 3.20. **Звернення до засобів розроблення звіту**

### **Індивідуальні завдання**

Необхідно визначити та обґрунтувати оптимальний тарифний план згідно з варіантом завдання (номер варіанта відповідає номеру в журналі навчальної групи), з переліку тарифних планів. Обираємо 5 тарифних планів з їх характеристиками, які подані в табл. 3.1.

### **Порівняльна характеристика тарифних планів**

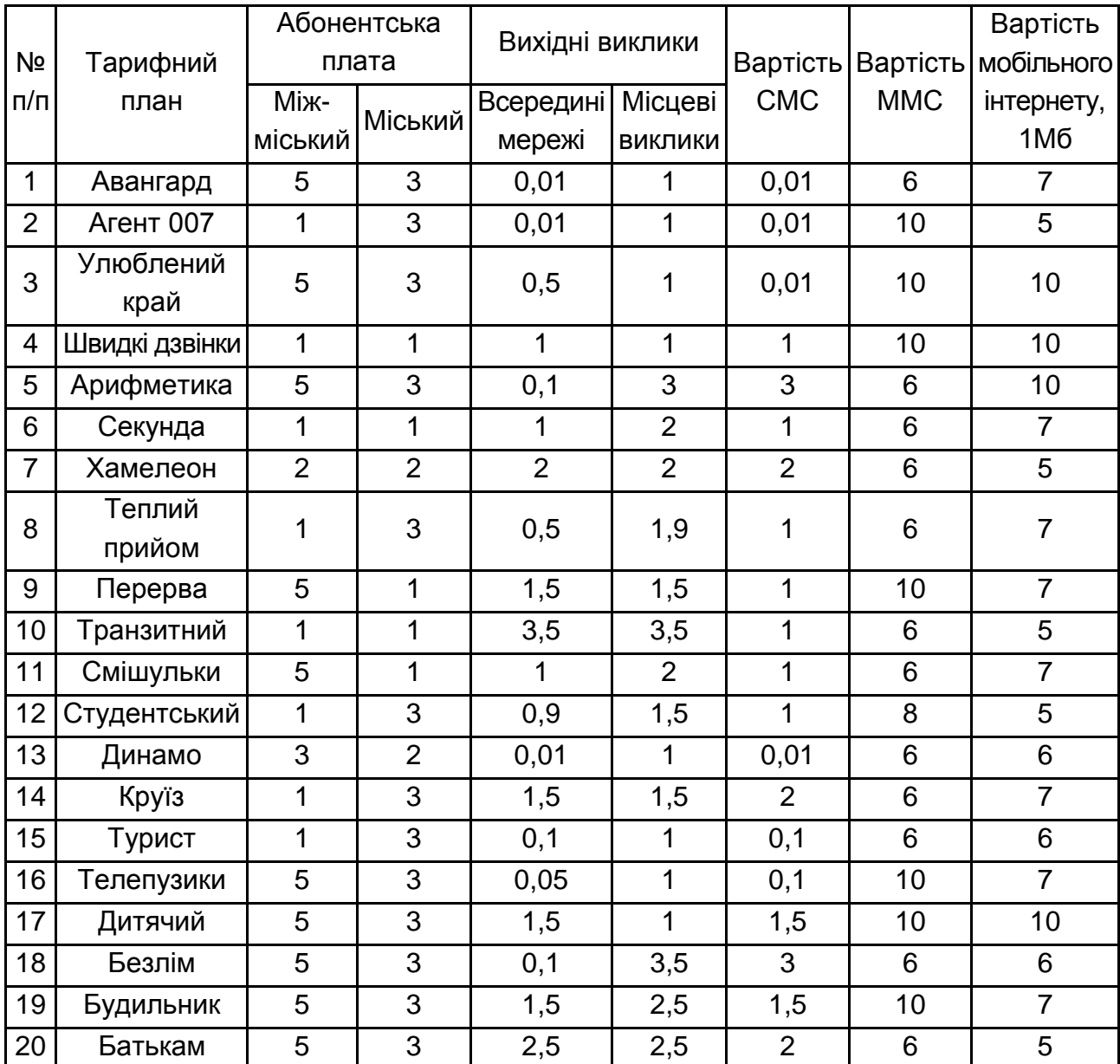

(вартість у гривнях)

Завдання вибору вирішується в кілька етапів за допомогою програми *Imperator*.

Спочатку слід вибрати важливі характеристики тарифних планів як критерії порівняння та порівняти тарифні плани один з одним за цими критеріями.

Потім необхідно порівняти ці характеристики за ступенем їхньої важливості.

Як важливі характеристики тарифних планів відбираємо: абонентська плата; вихідні виклики; вартість СМС; вартість ММС; вартість мобільного інтернету.

Порівняємо тарифні плани за критерієм "Абонентська плата (міжміський)". Аналіз показав, що найвищий пріоритет мають, наприклад, "Авангард", "Секунда", "Теплий прийом" і "Транзитний". У них найбільш вигідна абонентська плата.

Порівняємо тарифні плани за критерієм "Абонентська плата (міський)". Визначимо тарифи, які мають найбільший пріоритет, наприклад, "Секунда", "Перерва", "Транзитний", "Смішульки".

Порівняємо тарифні плани за критерієм "Вихідні дзвінки всередині мережі". Визначимо тарифні плани, що мають найбільший пріоритет, наприклад, Авангард, Теплий прийом.

Порівняємо тарифні плани за критерієм "Місцеві дзвінки всередині мережі". Визначимо тарифні плани, що мають найбільший пріоритет, наприклад, Авангард, Перерва, Теплий прийом.

Після порівняння програм за характеристиками потрібно порівняти самі характеристики за ступенем важливості щодо вибору кращого тарифного плану:

абонентська плата менш важлива, ніж вартість вихідних викликів;

 вихідні виклики більш важливі, ніж вартість СМС, ММС, мобільного інтернету;

 вартість СМС, ММС, мобільного інтернету більш важлива, ніж абонентська плата.

Після порівняння отримаємо такі результати: найбільш важливими є характеристики: вихідні дзвінки всередині мережі, місцеві дзвінки всередині мережі.

У результаті розрахунків у даному прикладі визначили, що найбільш кращим є тарифний план Авангард, так як він має найбільший пріоритет.

У табл. 3.2 наведено варіанти завдань.

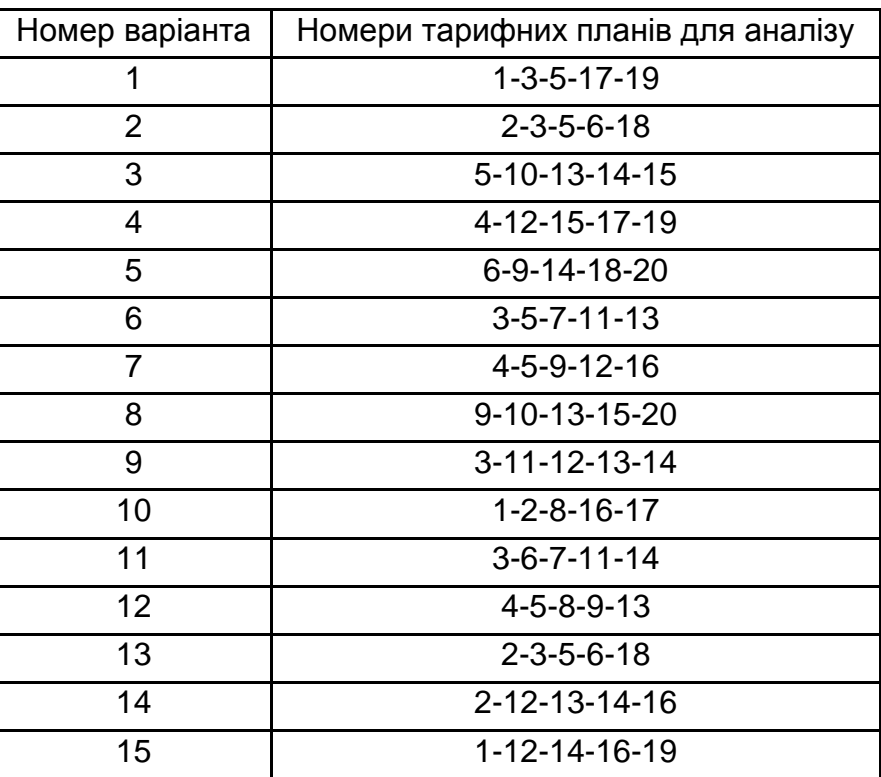

### **Варіанти завдань**

### **Запитання для самоперевірки**

1. Розкрийте призначення та сферу застосування програми *Imperator*.

2. Розкрийте зміст поняття "встановлення значення пріоритетів вручну" під час роботи в середовищі пакета *Imperator*.

3. Розкрийте зміст поняття "встановлення значення пріоритетів за допомогою класичної шкали порівнянь" під час роботи в середовищі пакету *Imperator*.

- 4. Поясніть порядок дій під час додавання рівнів.
- 5. Поясніть порядок дій під час додавання вузла активного рівня.
- 6. Поясніть порядок дій під час розроблення нової ієрархії.
- 7. Дайте визначення поняття "мета або фокус аналізу".
- 8. Дайте визначення поняття "кластер".

# **Лабораторна робота 4**

# **Дослідження геоінформаційної системи "Карта"**

### **Мета роботи:**

1. Вивчення основних компонентів геоінформаційної системи "Карта".

2. Набуття практичних навичок роботи з геоінформаційною системою "Карта":

а) пошук по карті: пошук об'єкта за назвою;

б) розрахунки по карті: вимірювання довжини та відстаней; вимірювання площ; статистична довідка про об'єкти; розрахунок кількості населення; побудова зони затоплення; навігатор *3D*.

### **Порядок виконання роботи**

1. Вивчити теоретичну частину (лекційний матеріал): призначення, сфери застосування, основні можливості геоінформаційної системи "Карта".

Виконати завдання, що відповідають номеру варіанта (варіант завдання вибирається відповідно до номера в журналі).

2. Оформити звіт з лабораторної роботи, який має містити:

формулювання завдання;

результати досліджень;

висновки (інтерпретація отриманих результатів).

### **Основні теоретичні відомості**

Геоінформаційна система "Карта" – це універсальна ГІС для оброблення просторових даних у різних сферах діяльності, основний продукт лінійки геоінформаційних систем КБ "Панорама" (рис. 4.1).

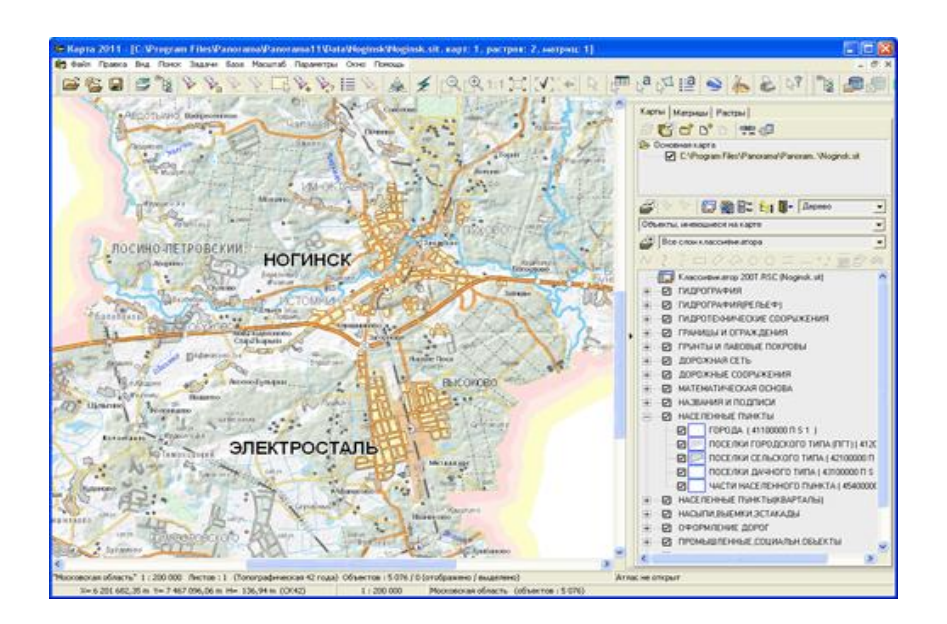

Рис. 4.1. **Електронна карта у вікні ГІС "Карта"**

У базовій комплектації "Карта" включає редактор векторних та растрових карт, набір засобів управління складом і відображенням даних, пошуку та вибору об'єктів, засоби редагування бібліотек умовних знаків, засоби для роботи із зовнішніми базами даних, набір інструментів просторового аналізу і побудови тематичних карт, систему створення та перегляду карт у тривимірному вигляді, набір конверторів для обміну даними з усіма великими ГІС-продуктами інших розробників.

Ядро системи становить спеціалізована система управління базами просторових даних, що дозволяє в рамках одного проєкту об'єднувати дані на будь-яку за площею територію. Власна система управління базами даних (СУБД) гарантує високу швидкість оброблення та надійне зберігання просторових даних.

Для прискорення роботи з інформацією в растровому та матричному вигляді використовуються власні формати зберігання, що дозволяє працювати одночасно в рамках одного проєкту з безліччю растрових і матричних карт, обсяг кожної з яких може досягати до 8 Гб.

Інтерфейс системи (традиційний для програм Windows) віконний. Усі базові системи та модулі, зокрема створені користувачами, запускаються з головного вікна системи. Мова інтерфейсу та довідкової системи "Карта" на вибір користувача – російська або англійська.

Користувачі можуть створювати в рамках одного проєкту набори з різних векторних, растрових і матричних карт, додавати карти *OLE*об'єкти (наприклад, діаграми *Excel*, сторінки документів *Word*, графічні файли тощо). У цьому разі можна керувати складом відображення об'єктів, кожної доданої в проєкт карти, змінювати параметри відображення будь-якого растру або матриці (рис. 4.2).

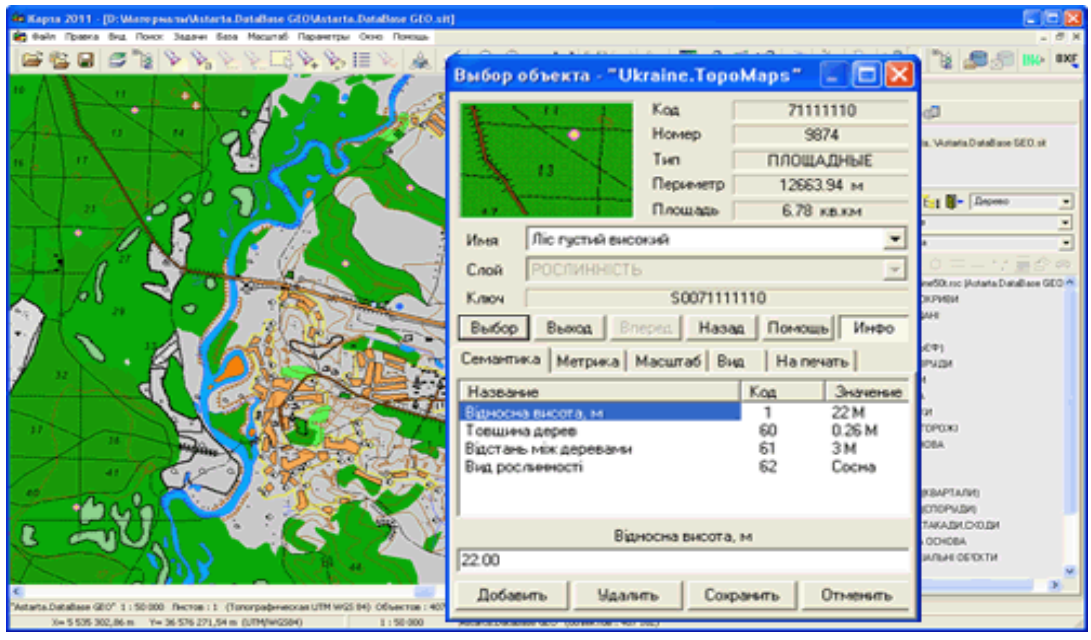

Рис. 4.2. **Перегляд відомостей про об'єкти**

Спеціальний механізм атласу карт дозволяє налаштувати швидкий перехід від карт одного масштабу до карт іншого у разі зміни масштабу відображення даних. Можна вибирати та переглядати характеристики окремих об'єктів або наборів вибраних об'єктів, здійснювати пошук і вибірку об'єктів за типом, семантикою або набором семантик, за назвою відповідно до певної моделі та т. д.

Редактор векторних карт у ГІС "Карта" охоплює більше сотні різних операцій створення об'єктів, редагування об'єктів та їхніх частин, топологічних погоджень, редагування атрибутів об'єктів, оброблення наборів об'єктів. Також передбачені набори спеціальних операцій автоматичного і напівавтоматичного створення і редагування об'єктів, такі як: автоматична векторизація рельєфу; створення складних об'єктів (наприклад, насипів, виїмок, естакад, зіставлення кварталів тощо); автоматичне створення математичної основи, підписів і багато іншого.

Редактор растрових карт дозволяє користувачам "Карта" завантажувати дані з різних графічних форматів, змінювати палітру кольорів, виконувати гео-прив'язку растрів, малювати, повертати растри, стискати або оптимізувати растри, вивантажувати растри з внутрішнього формату в графічні, додаючи при цьому файли гео-прив'язки для завантаження в інші ГІС (рис. 4.3). Для усунення геометричних спотворень і точної прив'язки зображень до системи координат ГІС дозволяє виконувати спеціальні трансформації та перетворення растрів.

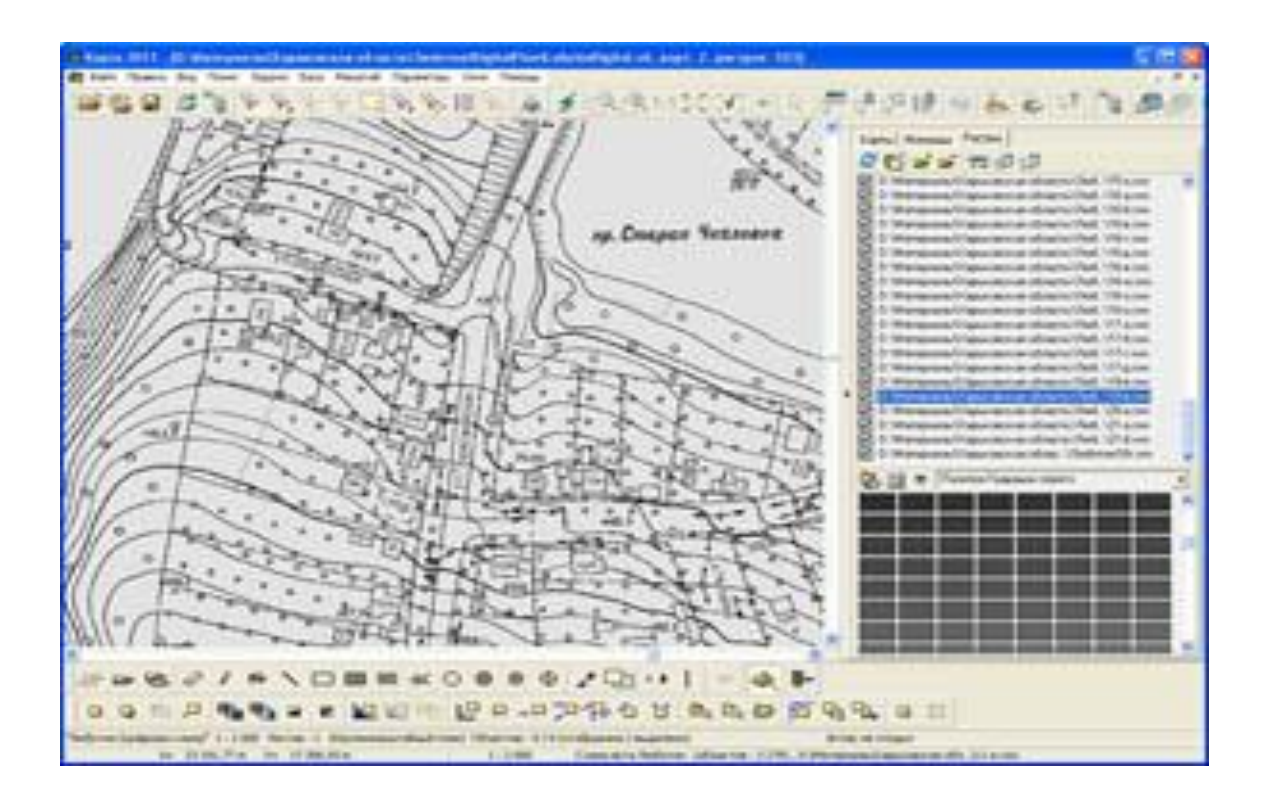

Рис. 4.3. **Робота з набором растрових даних**

У геоінформаційній системі "Карта" можна створювати векторні, растрові та матричні карти в різних проекціях і системах координат. У процесі створення об'єктів можна вносити дані у відмінній від поточної системи координат – вони автоматично перетворюються на заданій системі координат карти.

Можна формувати копії карт, растрів і матриць в іншій вказаній користувачем системі.

Об'єкти на векторні карти можуть наноситися за допомогою графічних примітивів або в наборах умовних знаків, прийнятих для заданої сфери діяльності, типу картки та її масштабу.

Також користувачеві поставляються класифікатори для різних типів топографічних і тематичних карт.

За необхідності користувачі можуть самостійно змінити наявні або додати власні класифікатори (рис. 4.4).

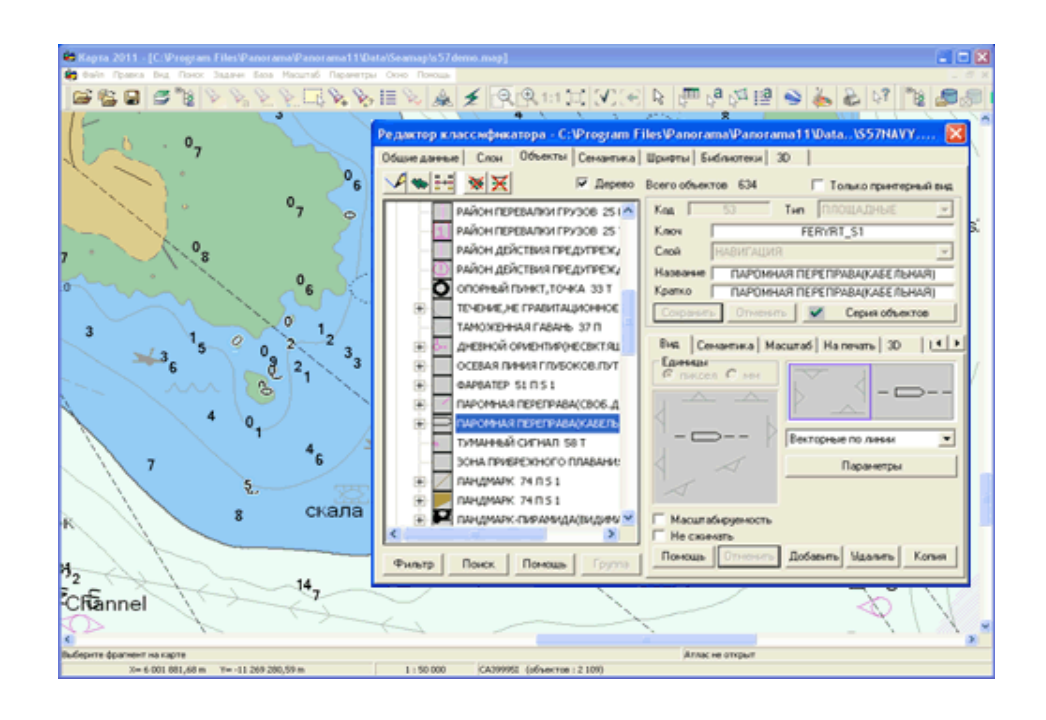

Рис. 4.4. **Робота з набором умовних знаків**

ГІС дозволяє підключатися до зовнішніх таблиць баз даних (*Oracle*, *MS SQL Server*, *MS Access, Firebird* і багатьох інших), встановлювати зв'язки між об'єктами карти і записами у зовнішній базі даних, виробляти оновлення характеристик об'єктів за записами зовнішньої бази даних (БД) або записів в таблицях за характеристиками об'єктів карти. У системі є вбудований редактор для створення/редагування таблиці зовнішньої БД, редактори запитів, форм і макросів (рис. 4.5).

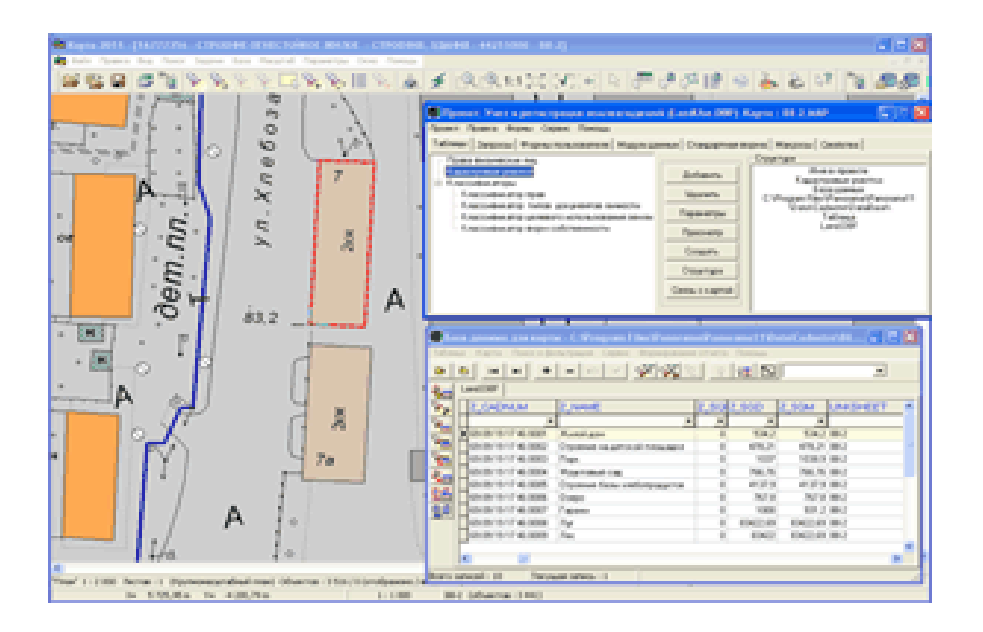

Рис. 4.5. **Робота з таблицею з зовнішньої БД**

Широкі можливості надає система для виконання різноманітних аналітичних операцій і формування тематичних карт (рис. 4.6).

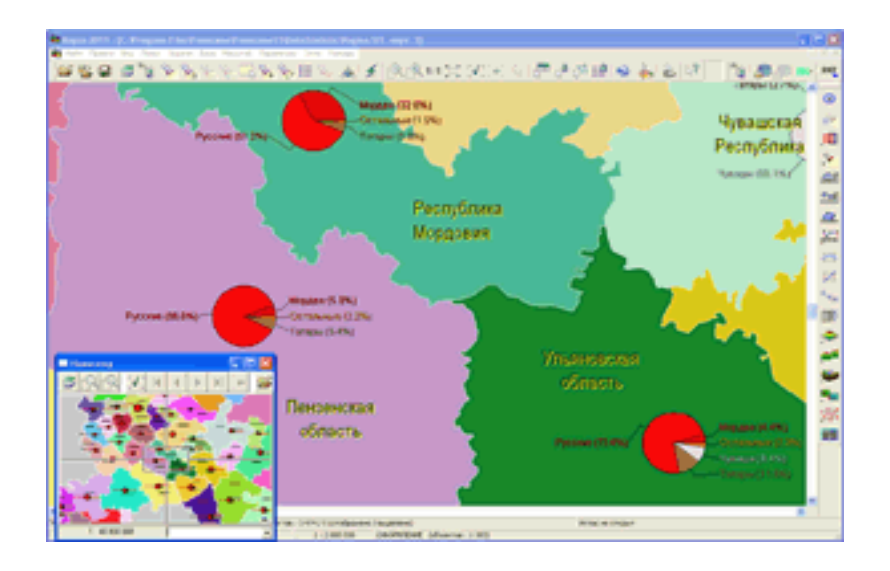

Рис. 4.6. **Тематична карта з круговими діаграмами**

У системі "Карта" можна будувати зони навколо одного об'єкта або групи вибраних об'єктів, виконувати злиття списків об'єктів, аналізувати значення атрибутивних даних списку об'єктів, формувати різні види картограм і діаграм.

Блок операцій *"Поверхности"* дозволяє проаналізувати особливості розташування об'єктів і їхніх характеристик.

Використовуючи операції цього режиму, можна отримати карти щільності та розподілу об'єктів або числових значень, карти віддаленості, вартості, побудувати інтерполяції значень в окремих точках, нанести на карти ізолінії, проаналізувати місцевість на відповідність заданим наборам умов.

Сформовані в результаті проведення аналізів карти і картограми доповнити необхідними підписами та легендою.

Для наочного відображення змін характеристик місцевості в часі можна створювати набори різних поверхонь і переглядати їх в режимі мультиплікації (рис. 4.7).

Цілий блок розрахункових операцій призначений для аналізу висотних характеристик місцевості: можна формувати матриці висот, будувати вертикальний профіль відрізка або складного лінійного об'єкта, аналізувати оглядовість місцевості та видимість об'єктів з однієї точки або декількох заданих точок, отримувати зони затоплення або осушення територій у разі зміни рівня води у об'єктів гідрографії, переглядати модель рельєфу в тривимірному вигляді.

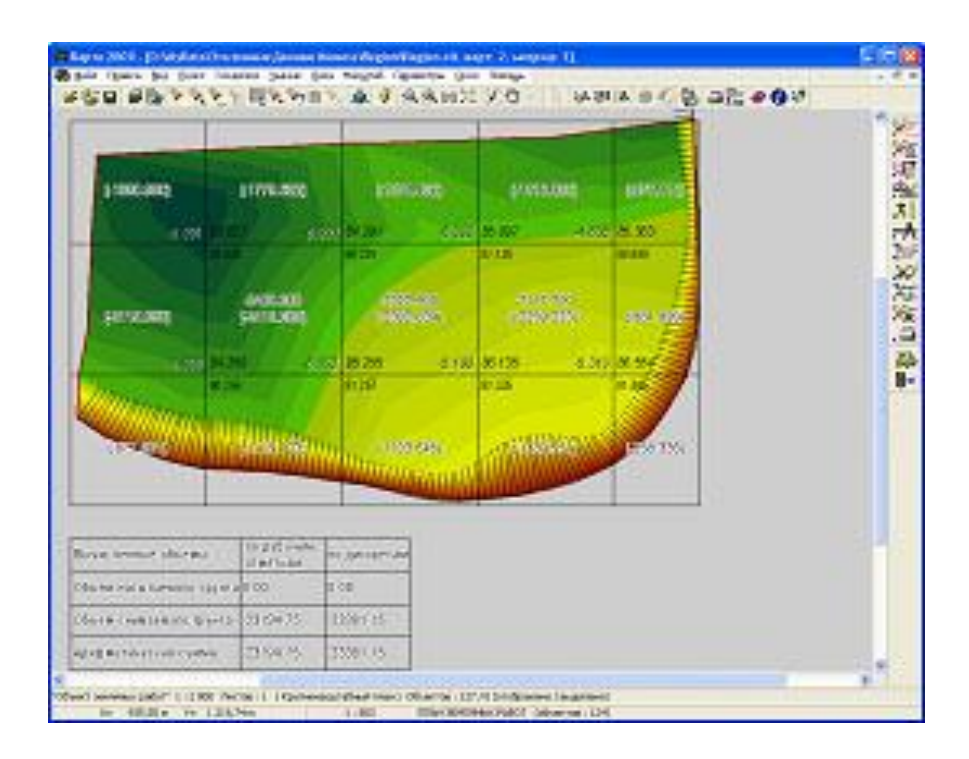

### Рис. 4.7. **Матриця обсягів земельних робіт**

Різні за часом моделі рельєфу однієї і тієї ж самої ділянки місцевості можна порівнювати між собою, отримуючи матриці змін. Порівняння проєктного та реального рельєфу дозволяє формувати карти обсягу земляних робіт.

За умови наявності даних геологічних вишукувань користувачі можуть будувати геологічні колонки, об'ємні моделі поверхні й оцінювати потужності шарів, обсяги порід.

Блок завдань "Граф дорог" дозволяє: будувати графи дорожньої мережі; редагувати створені графи з урахуванням двох- або одностороннього руху; враховувати характеристики дорожнього полотна або швидкісного режиму; оцінювати досяжність об'єктів, знаходити найкоротший маршрут руху або об'їзду всіх заданих точок; планувати маршрут з урахуванням встановлених обмежень (наприклад, заборона перетину залізничних переїздів або обмеження по висоті або ширині транспортного засобу); оцінювати витрати часу під час руху по маршрутах за наявності відомостей про швидкісні режими на різних ділянках доріг (рис. 4.8).

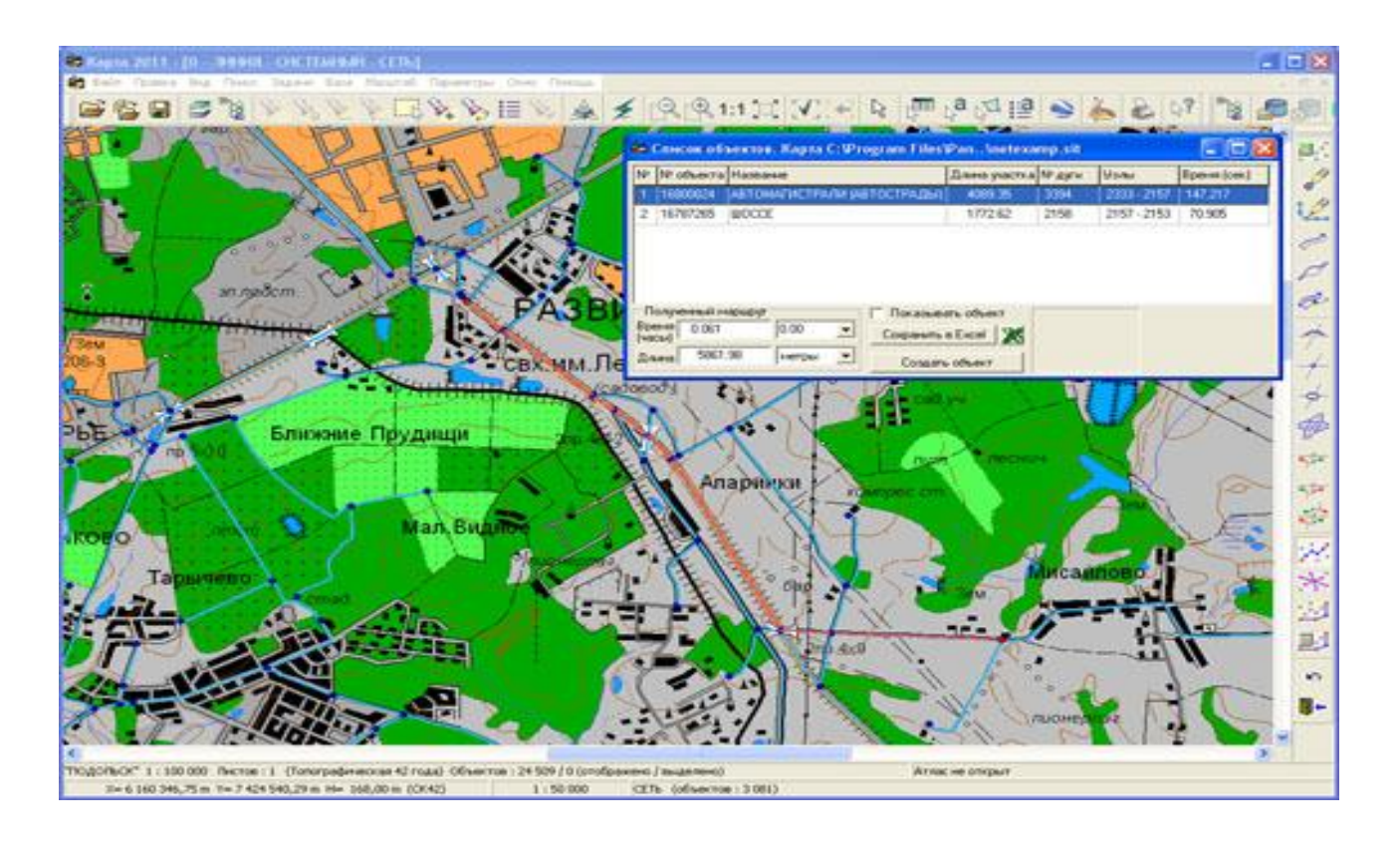

Рис. 4.8. **Відображення даних про маршрут руху**

Безпосередньо з ГІС "Карта" користувачі можуть знаходити місце розташування об'єкта на знімках *Google Eath*, переглядати карту на тлі знімків, завантажувати векторні дані, створені *в Google Eath* і *Google Maps* або конвертувати карти в *kml*-файл для подальшого використання в цих програмах.

Для обміну даними з іншими популярними ГІС-продуктами в системі "Карта" передбачений набір конверторів в формати *Shape* (продукти *ESRI* або сумісні з ними), *MID/MIF (MapInfo), DXF* (лінійка продуктів *Autodesk), DGN (MicroStation)* тощо.

У цьому разі користувачі можуть самі виконати тонку настройку для коректного завантаження або вивантаження даних у випадку, якщо використовуються різні системи класифікації. Так само ГІС "Карта" може вивантажувати дані у власний відкритий обмінний формат *SXF* у двійковому або текстовому вигляді (рис. 4.9).

Крім створення традиційних векторних карт, геоінформаційна система "Карта" дозволяє: створювати тривимірні зображення місцевості, переглядати місцевість у *ЗD*-вигляді під різними кутами, з різної висоти; аналогічно управлінню складів даних традиційної карти керувати списком даних, складом тематичних шарів і складом об'єктів тривимірної карти.

Безпосередньо працюючи з тривимірним відображенням карт, можна отримувати довідку про характеристики об'єктів, змінювати характеристики та тривимірний вигляд об'єктів (рис. 4.10).

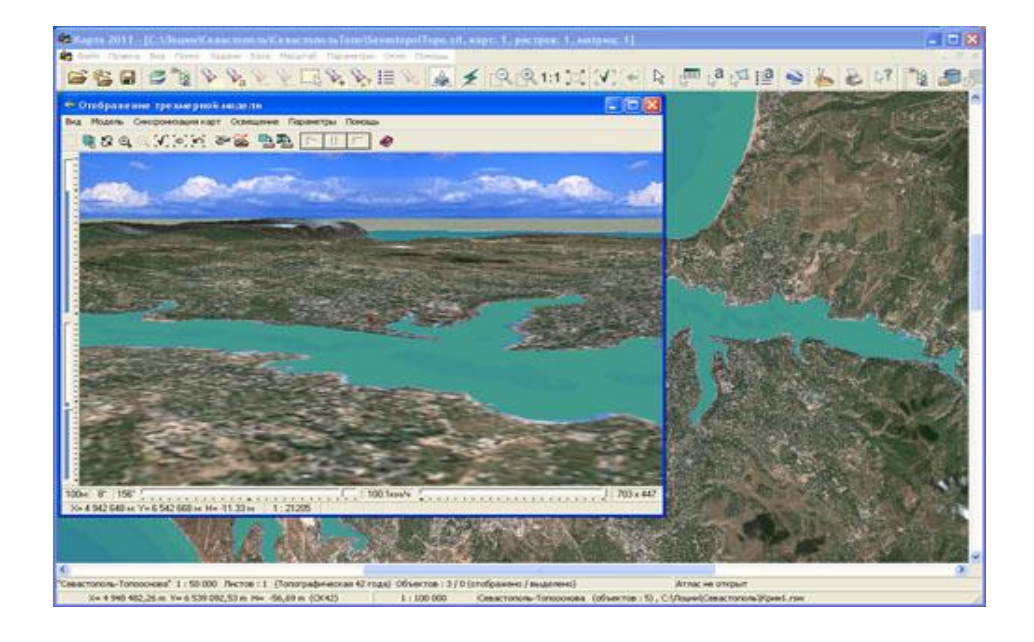

Рис. 4.9. **Відображення знімків** *Google Eath* **поверх моделі рельєфу місцевості**

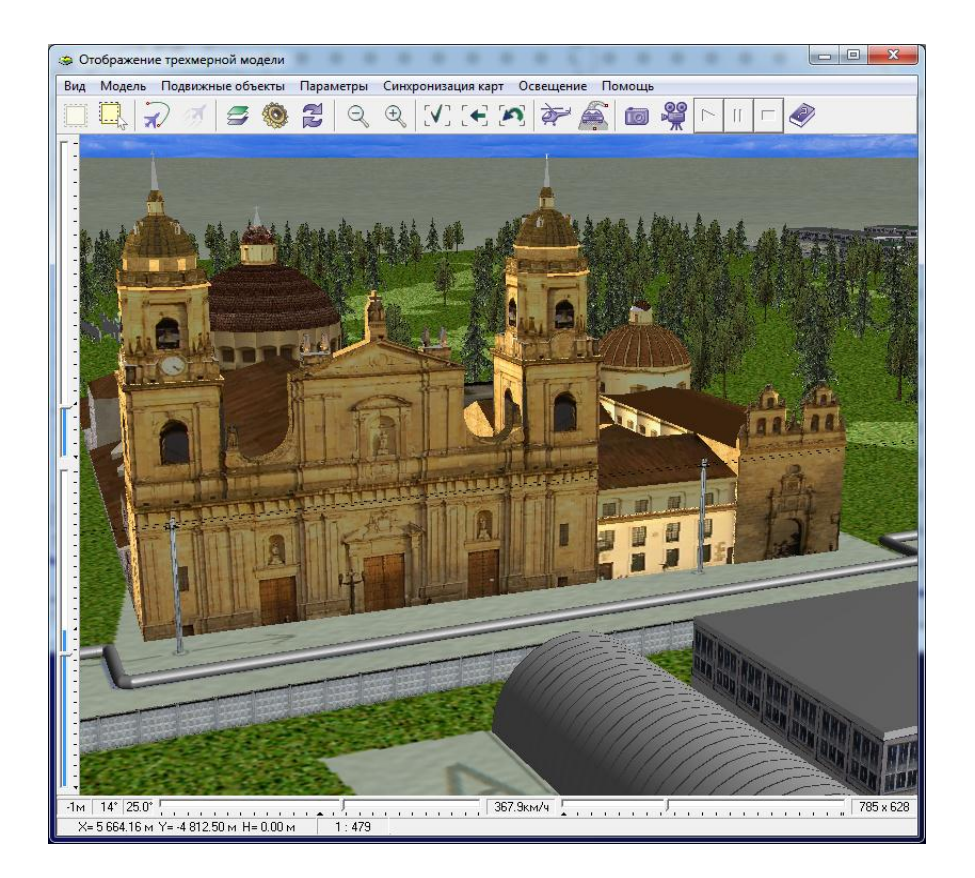

Рис. 4.10. **Вигляд об'єкта в тривимірній моделі**

За необхідності можна спроєктувати рух по тривимірній моделі та зберегти його у вигляді відеофільму.

Геоінформаційна система "Карта" підтримує роботу в багато-користувальницькому режимі, може виступати клієнтом для "ГІС-Серверу" або сама бути сервером для сторонніх програм, що працюють за спеціальним протоколом взаємодії. Додатково до геоінформаційної системи "Карта" можуть поставлятися *"Блок геодезических расчетов"*, *"Блок гидрологических расчетов"*, *"Блок подготовки карт к печати"* та інші блоки і програми. Спеціальні відкриті протоколи та програмні бібліотеки дозволяють користувачам створювати і вбудовувати в ГІС "Карта" власні прикладні завдання.

#### **Виконання роботи**

**1. Пошук по карті.** Діалогове вікно *"Поиск"* за назвою використовується для пошуку об'єктів за значенням характеристики для конкретно заданої семантики.

Щоб встановити ім'я семантики, за якою буде здійснюватися пошук, треба натиснути кнопку *"Настройка"*. За замовчуванням пошук здійснюється за дев'ятою характеристикою (власне значення (текст)). Для встановлення іншої семантики потрібно вибрати з запропонованого списку символьного типу семантика конкретне значення та натиснути на кнопку *"Выбрать"* або двічі клацнути мишкою по обраній семантиці.

Вибір семантики може бути зроблений або за іменем (тоді в редагованому полі потрібно задати конкретне ім'я семантики, наприклад, *"Номер дороги"* або *"Номер"*), або за номером (кодом) семантики (у цьому випадку в редагованому полі слід вказати конкретний номер семантики).

Щоб задати конкретне значення обраної семантики, за яким буде здійснюватися пошук об'єкта, потрібно активізувати вікно *"Название диалога – Поиск"* за назвою і ввести в редагованому рядку конкретне значення (наприклад, "Харків"), або ж вибрати з уже заповненого списку потрібне значення.

У редагованих полях *("Название"* і *"Найти семантику"*) можна вводити рядок не повністю. Символ "?" означає, що на цьому місці допустима будь-яка літера. Символ "\*" означає, що далі може йти будь-яке поєднання букв і цифр. Наприклад, замість назви "Харків" можна ввести "хар\*" або "ха\*" і т. д.; замість значення "167" можна ввести "16\*" або "1\*\*".

Після закінчення сеансу роботи системи "Карта" введені значення семантичних характеристик зберігаються та відновлюються у ході чергового запуску.

Щоб здійснити пошук об'єкта за назвою необхідно:

1.1. Відкрити мапу за допомогою програми: *Data/Noginsk/Noginsk.sit*.

1.2. Відкрити панель *"Поиск"* (*Главное меню – Поиск – Поиск по названию*).

1.3. У діалоговому вікні *"Поиск по названию"* ввести назву шуканого об'єкта (у прикладі це річка Загребка) натиснути кнопку *"Найти"* (рис. 4.11).

1.4. У результаті об'єкт на карті виділяється (блимає) й у вікні *"Выбор объекта"* наводяться характеристики об'єкта, такі як довжина, площа тощо.

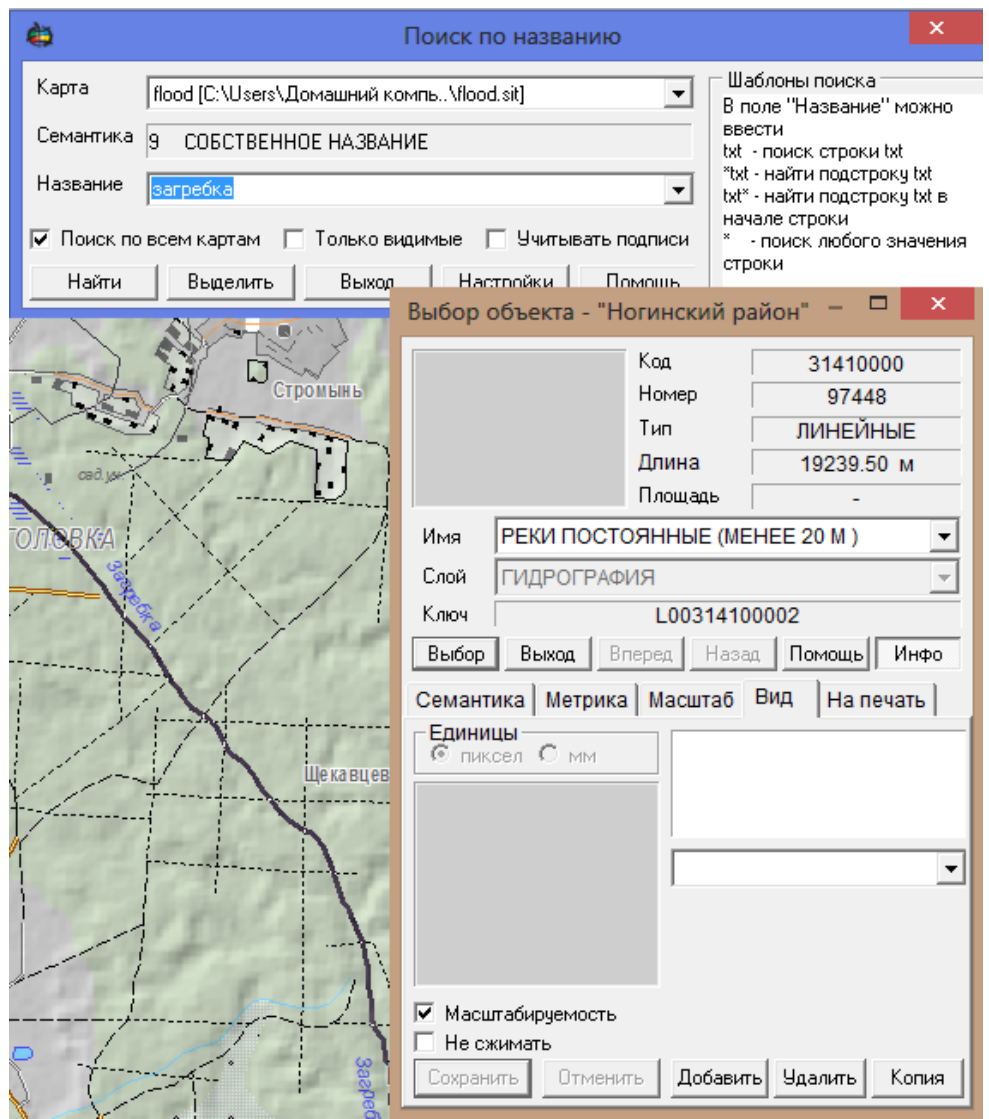

Рис. 4.11. **Пошук об'єкта за назвою**

Таблиця 4.1

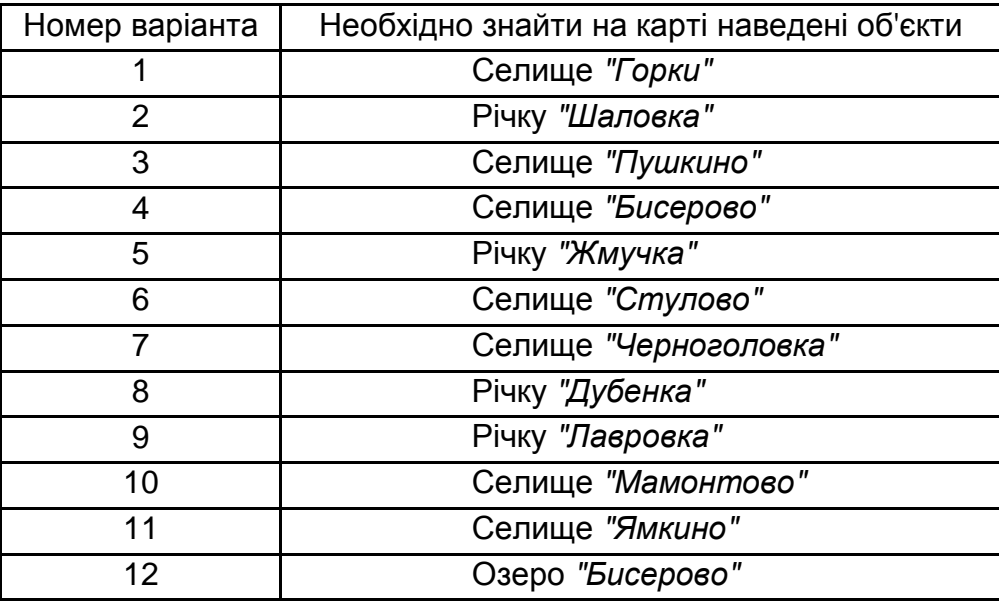

#### **Варіанти завдань**

**2. Вимірювання довжин і відстаней.** Панель *"Расчёты по карте"* надає засоби виконання розрахунків, заснованих на використанні метричної та семантичної інформації об'єктів векторної карти, засоби обчислення відстаней і перерахунку координат, побудови зон навколо об' єктів, а також засоби роботи з моделями поверхонь і роботи з мережею (рис. 4.12).

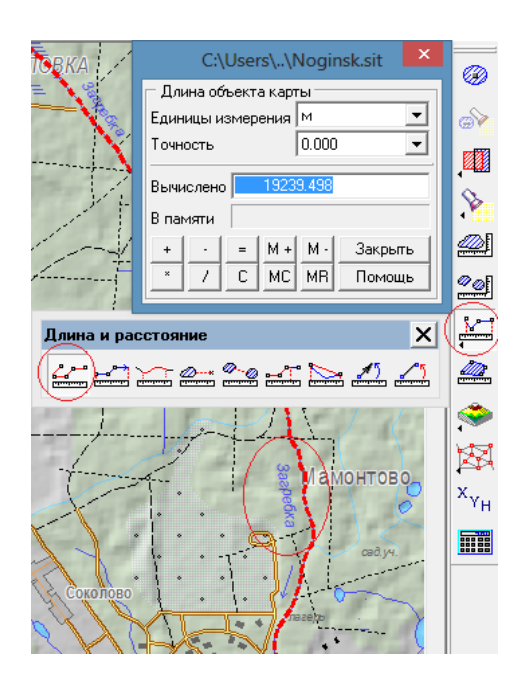

Рис. 4.12. **Вимірювання довжини та відстаней**

Щоб здійснити вимірювання довжин і відстаней (даним режимом обробляються тільки площинні об'єкти) необхідно:

2.1. Відкрити панель *"Расчеты по карте"* (*Главное меню – Задачи – Расчеты по карте*).

2.2. На панелі *"Расчеты по карте"* натиснути кнопку *"Длина и расстояние"*. На панелі, що відкрилася, вибрати *"Длина объекта"*.

2.3. Подвійним клацанням вибрати об'єкт для вимірювання довжини (в прикладі це річка Загребка біля селища Мамонтово).

2.4. Після вибору об'єкта у вікно результатів виводиться його довжина, з урахуванням встановлених одиниць вимірювань і точності.

У табл. 4.2 наведено варіанти завдань.

Таблиця 4.2

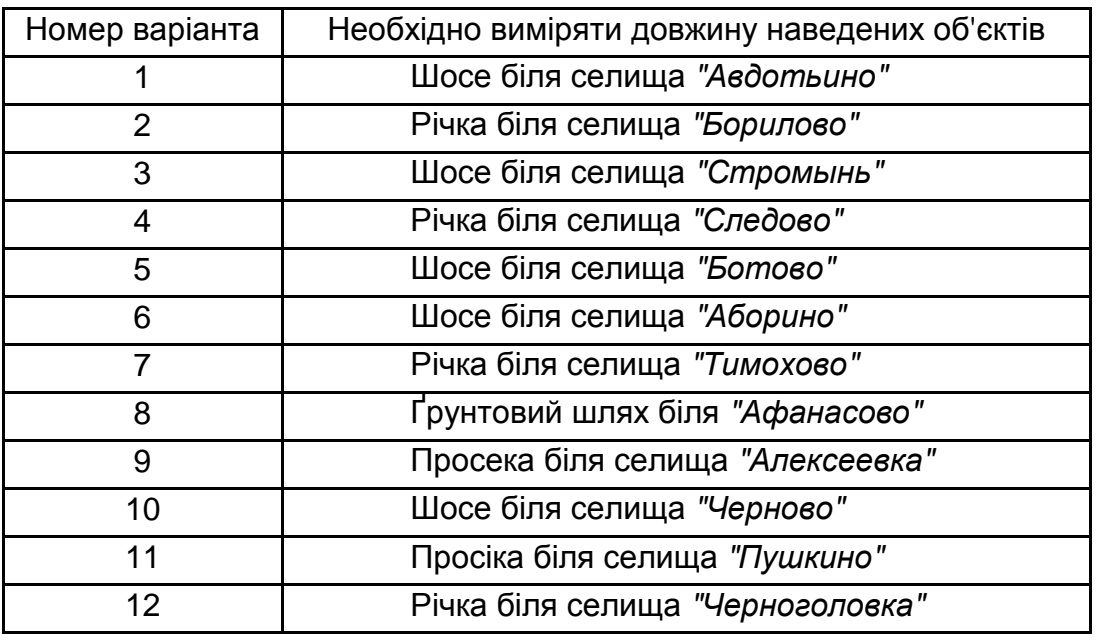

### **Варіанти завдань**

**3. Вимірювання площ.** Щоб здійснити вимірювання площ (цим режимом обробляються тільки площинні об'єкти) необхідно:

3.1. Відкрити панель *"Расчеты по карте"* (*Главное меню – Задачи – Расчеты по карте*).

3.2. На панелі *"Расчеты по карте"* натиснути кнопку *"Площадь объекта"*.

3.3. Подвійним клацанням вибрати об'єкт для виміру площі (в прикладі це лісовий масив біля селища *Горки*).

3.4. Після вибору об'єкта в вікно результатів виводиться його площа без урахування площі підоб'єктів (тобто віднімається площа ділянок, що лежать всередині об'єкта і не належать йому). Необхідно враховувати, плоскі прямокутні та геодезичні координати об'єктів, що відображаються, залежать від поточних параметрів проєкції й обраної системи від ображення координат, а обчислення довжин і площ без уточнення значень виконуються за координатами об'єктів, що зберігаються відповідно до параметрів паспорта карти.

У табл. 4.3 наведено варіанти завдань.

Таблиця 4.3

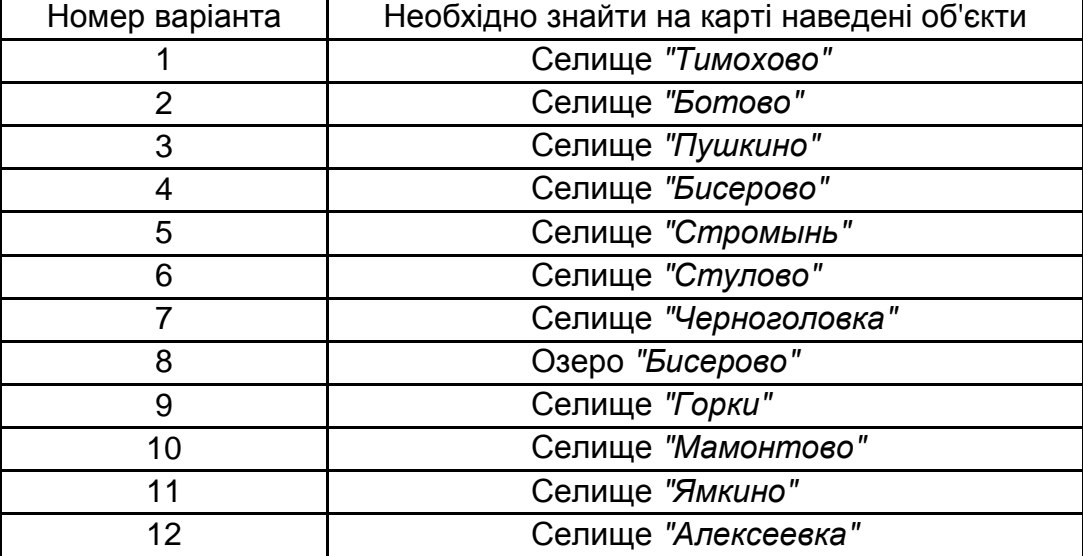

#### **Варіанти завдань**

**4. Статистична довідка про об'єкт.** Щоб отримати статистичну довідку про об'єкт (даним режимом обробляються тільки площинні об'єкти) необхідно (рис. 4.13):

4.1. Відкрити панель *"Расчеты по карте"* (*Главное меню – Задачи – Расчеты по карте*).

4.2. На панелі *"Расчеты по карте"* натиснути кнопку *"Справка о площади"*.

4.3. Подвійним клацанням вибрати об'єкт для вимірювання площі (в прикладі це лісовий масив біля селища Горки).

4.4. У вікно результатів видається така інформація про об'єкти заданого коду:

загальна площа об'єктів;

кількість об'єктів;

мінімальна площа та номер об'єкта; максимальна площа та номер об'єкта.

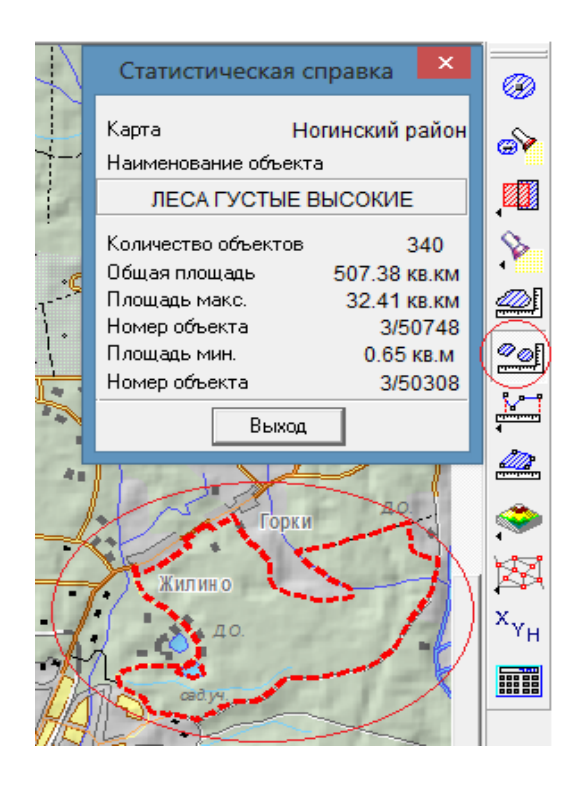

Рис. 4.13. **Статистична довідка про об'єкт**

У табл. 4.4 наведено варіанти завдань.

Таблиця 4.4

### **Варіанти завдань**

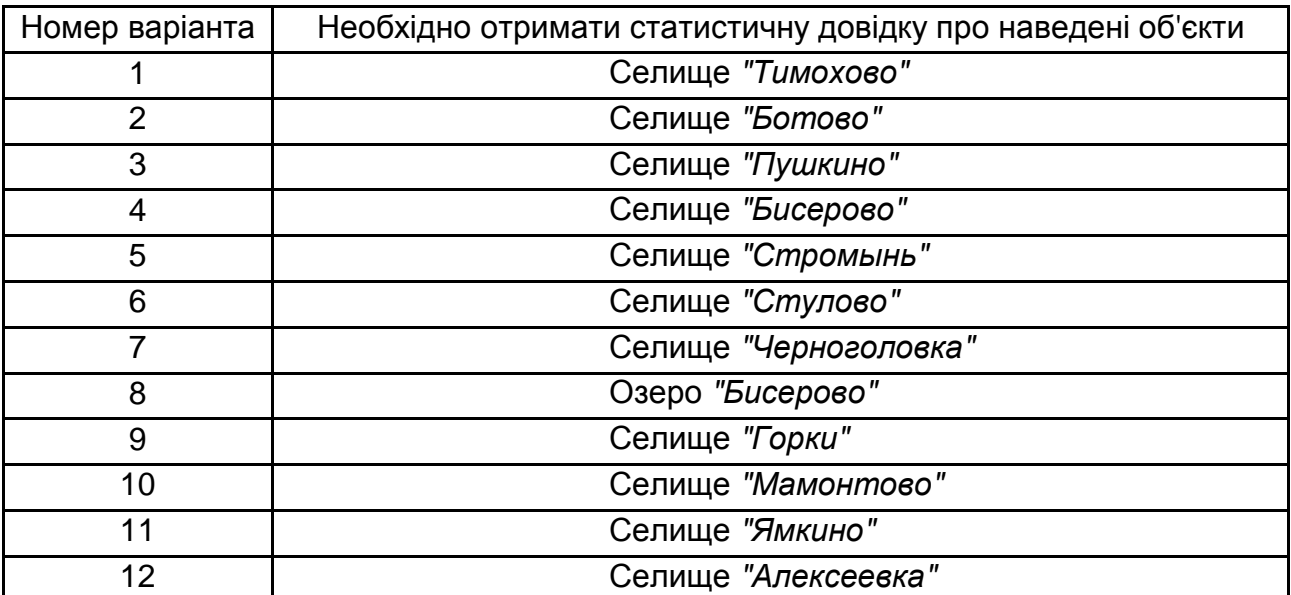

**5. Розрахунок кількості населення.** Щоб здійснити розрахунок кількості населення (наприклад, скільки в районі населених пунктів, з кількістю населення менше 10 000?), необхідно (рис. 4.14):

5.1. Відкрити діалог *"Поиск"* (*Главное меню – Поиск – Выделение по рамке*).

5.2. Перемістити курсор у лівий верхній кут карти і двома одинарними натисканнями лівої кнопки миші перемістити його в правий нижній кут карти, тим самим, вибрати ділянку карти виділивши об'єкти карти по рамці. Водночас будуть виділятися об'єкти карти всередині позначеної ділянки (рамки) відповідно до параметрів виділення об'єктів.

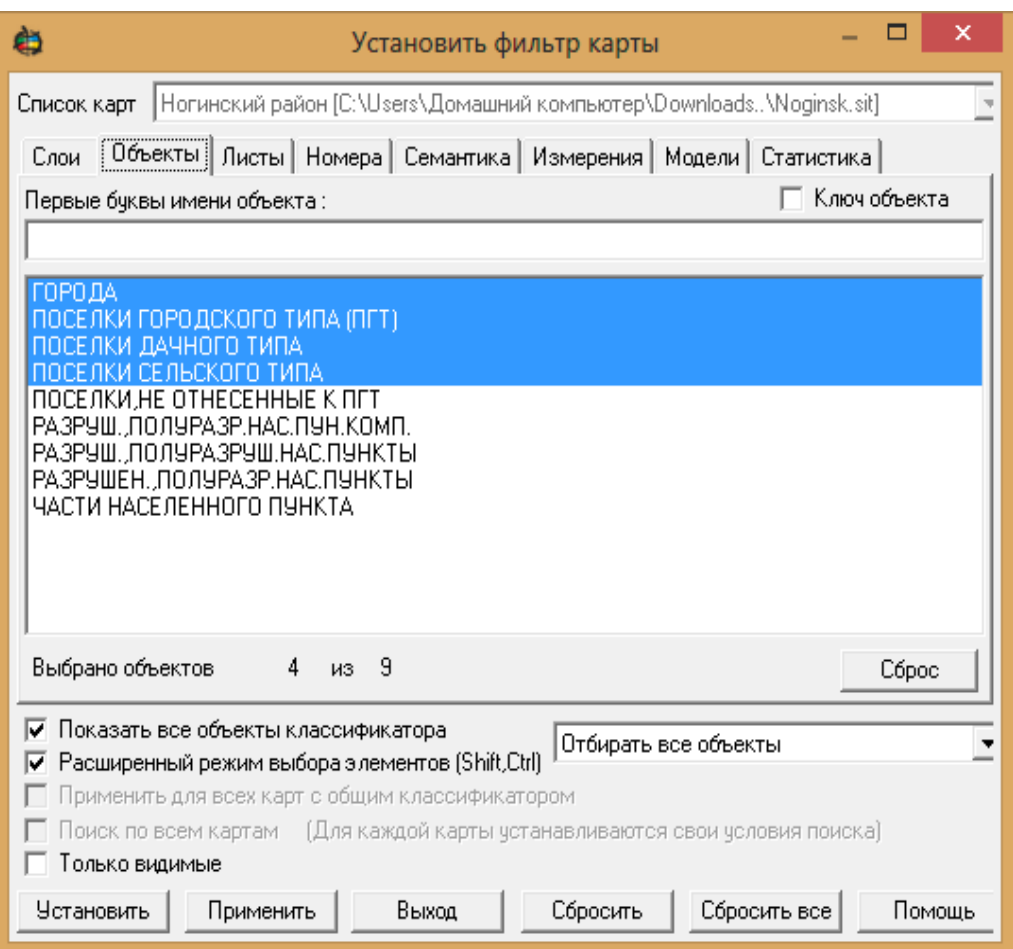

Рис. 4.14. **Діалог** *"Установить фильтры карты – Объекты"*

Встановлені параметри виділення об'єктів можуть бути використані для пошуку об'єктів усередині зазначеної рамки.

5.3. Відкрити діалог *"Поиск по области"* (*Главное меню – Поиск – Поиск по области*) (рис. 4.15).

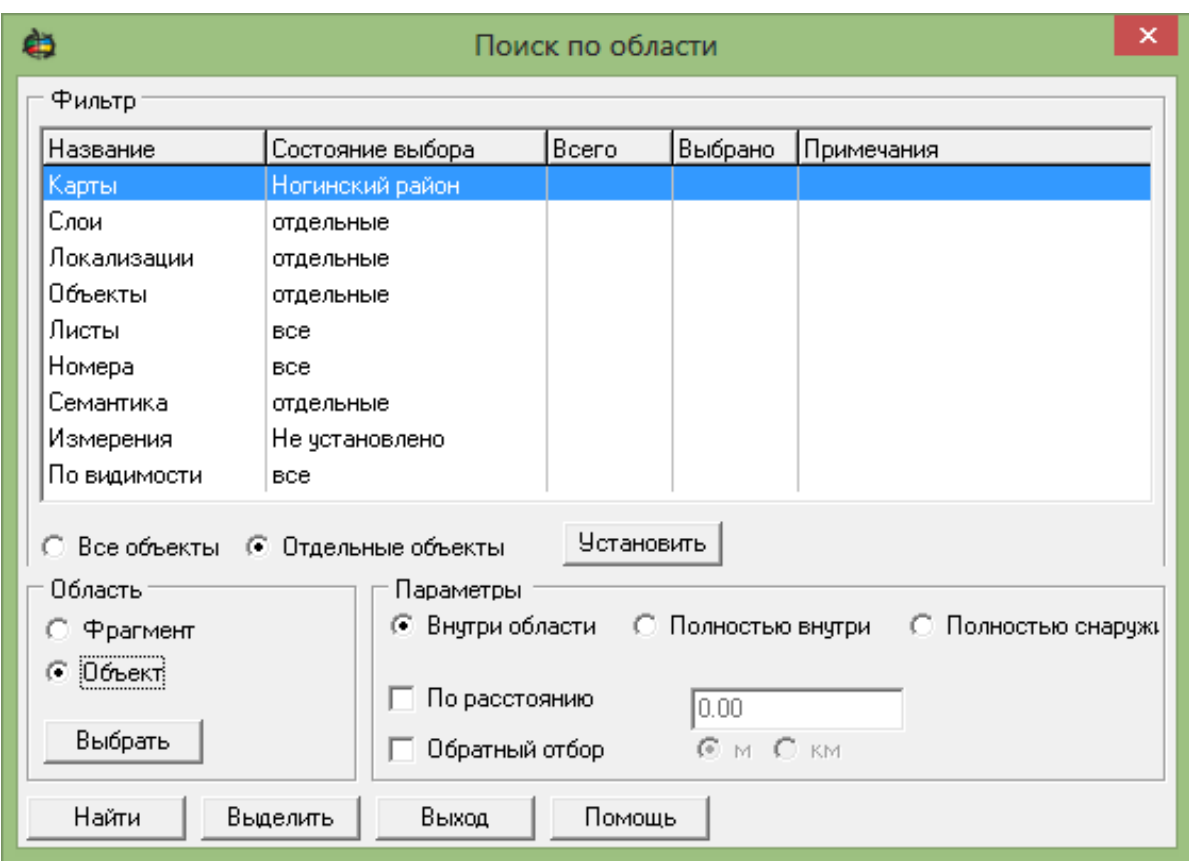

Рис. 4.15. **Діалог** *"Поиск по области"*

5.4. Вибрати на панелі *"Область" (Область – Объект)*.

5.5. Вибрати на панелі *"Объекты" (Объекты – Отдельные объекты)*.

5.6. На панелі *"Объекты"* натиснути кнопку *"Установить"* і перейти до діалогу *"Установить фильтры карты"*.

5.7. У закладці *"Слои"* включити шар *"Населенные пункты"*.

5.8. У закладці "*Объекты"* включити шар *"Города"* і т. д.

5.9. У закладці *"Семантика"* вибрати семантику "Количество жителей", встановити умову *"больше"* (>), значення – "10" (тисяч).

5.10. Натиснути послідовно кнопки *"Установить"* і *"Выделить"*.

5.11. Відкрити діалог *"Поиск"* (*Главное меню – Поиск – Выделение по рамке*).

Перемістити курсор у лівий верхній кут карти і двома одинарними натисканнями лівої кнопки миші перемістити його в правий нижній кут карти. У такий спосіб, вибрати ділянку карти виділивши об'єкти карти у рамці (рис. 4.16).

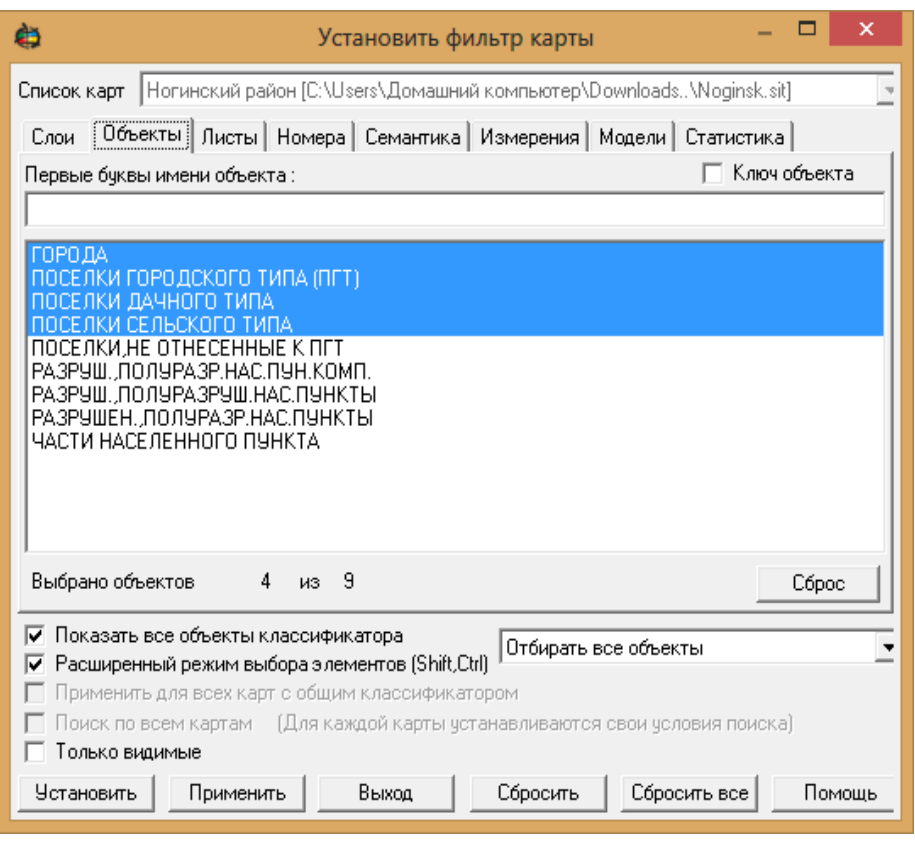

Рис. 4.16. **Діалог** *"Установить фильтры карты – Объекты"*

Відкрити панель *"Расчеты по карте"* (*Главное меню – Задачи – Расчеты по карте*) (рис. 4.17).

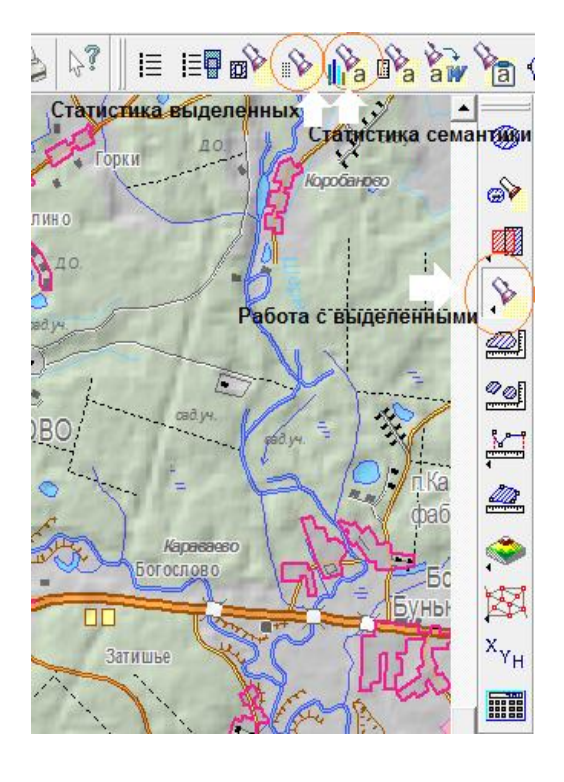

Рис. 4.17. **Діалог** *"Расчеты по карте"*

5.12. У панелі *"Расчеты по карте"* натиснути кнопку *"Работа с выделенными"*, а потім в панелі, що відкрилася, обрати діалог *"Статистика выделенных объектов"*.

Діалог містить список усіх виділених об'єктів, статистику за об'єктами, кількість і загальну площу всіх виділених населених пунктів.

5.13. У панелі "Работа с выделенными" відкрити діалог "Статис*тика семантики"* (рис. 4.18).

Діалог містить інформацію щодо встановленої семантики, в заданому випадку – за населенням виділених населених пунктів.

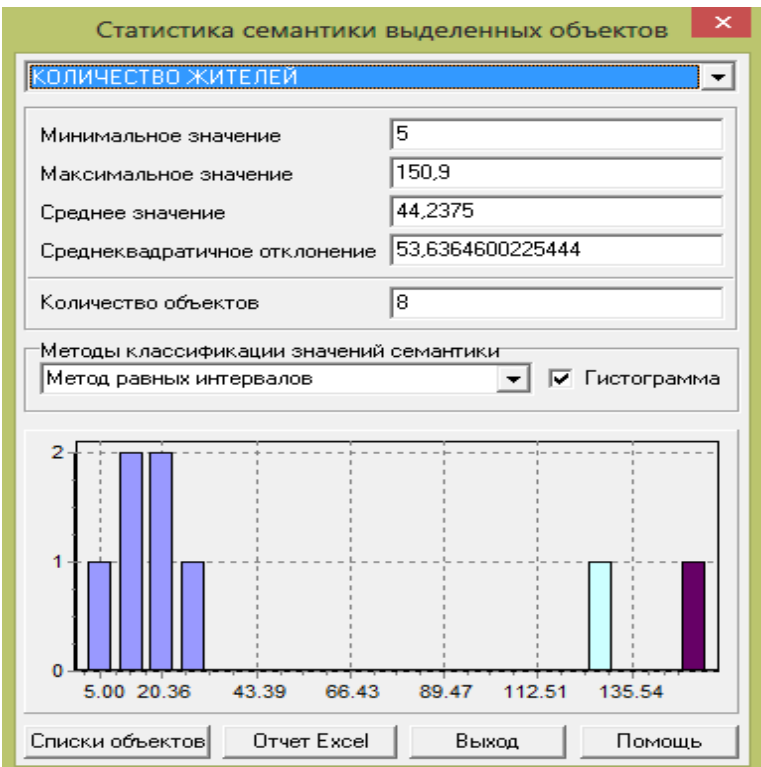

Рис. 4.18. **Діалог** *"Статистика семантики"*

У табл. 4.5 наведено варіанти завдань.

Таблиця 4.5

### **Варіанти завдань**

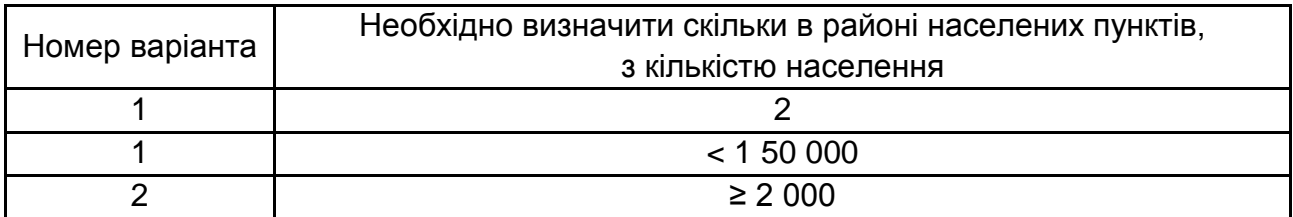

### Закінчення табл. 4.5

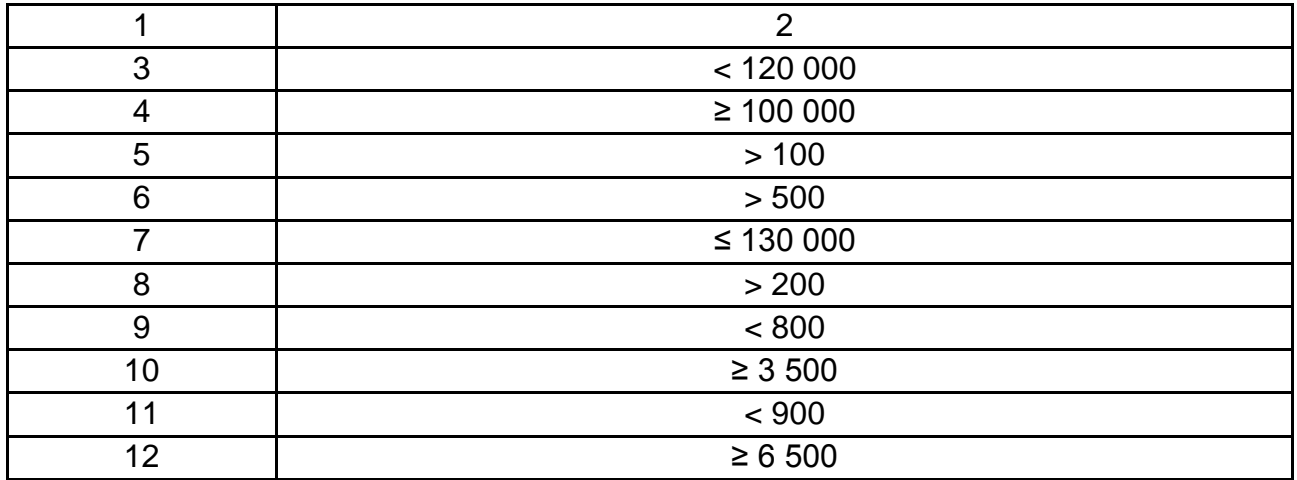

Розглянемо ще один варіант вирішення цього завдання.

5.14. Відкрити легенду карти (*Главное меню – Задачи – Легенда карты*) (рис. 4.19).

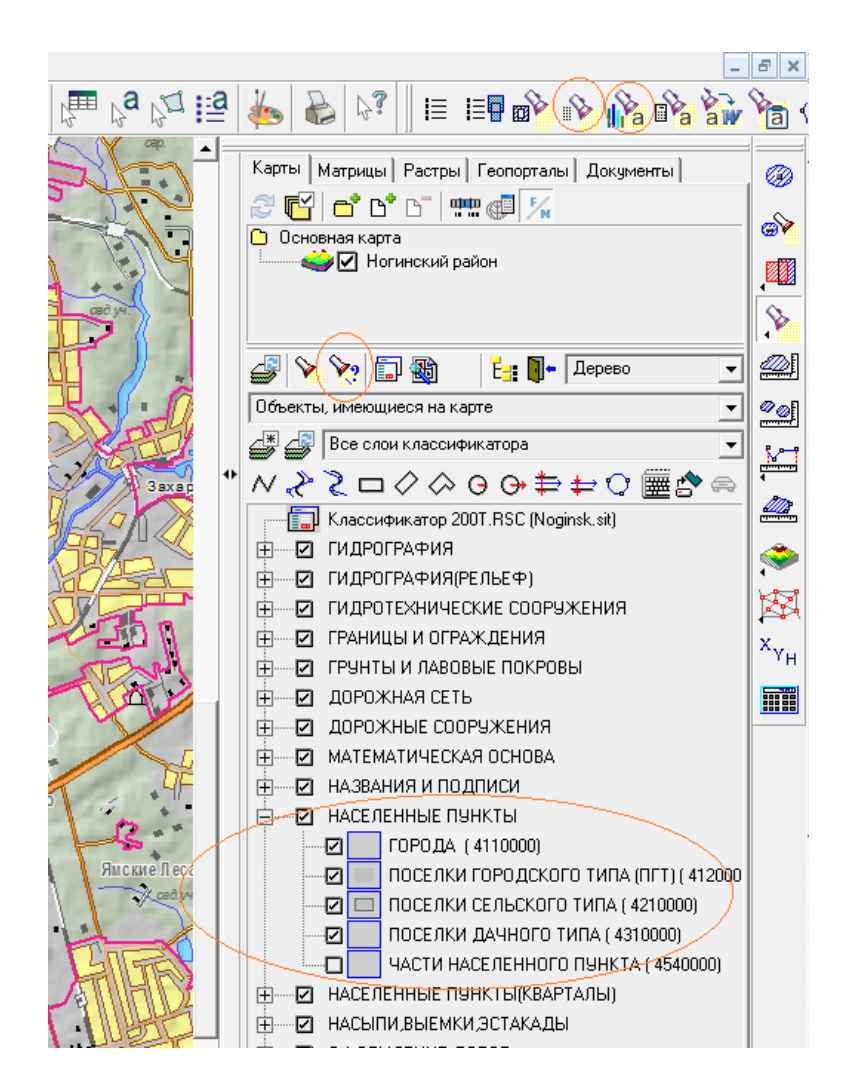

## Рис. 4.19. **Діалог** *"Легенда карты"*

5.15. Вибрати в списку шар *"Населенные пункты"* і натиснути кнопку *"Выделение объектов по типу"*.

Лінійка статусу містить інформацію про кількість знайдених об'єктів.

5.16. У панелі *"Работа с выделенными"* відкрити діалог *"Статистика выделенных объектов"*.

Діалог містить список усіх виділених об'єктів, статистику за об'єктами, кількість і загальну площу всіх виділених населених пунктів.

5.17. У панелі "Работа с выделенными" відкрити діалог "Статистика семантики".

Діалог містить інформацію про встановлену семантику, в заданому випадку – інформацію щодо населення виділених населених пунктів.

У табл. 4.6 наведено варіанти завдань.

Таблиця 4.6

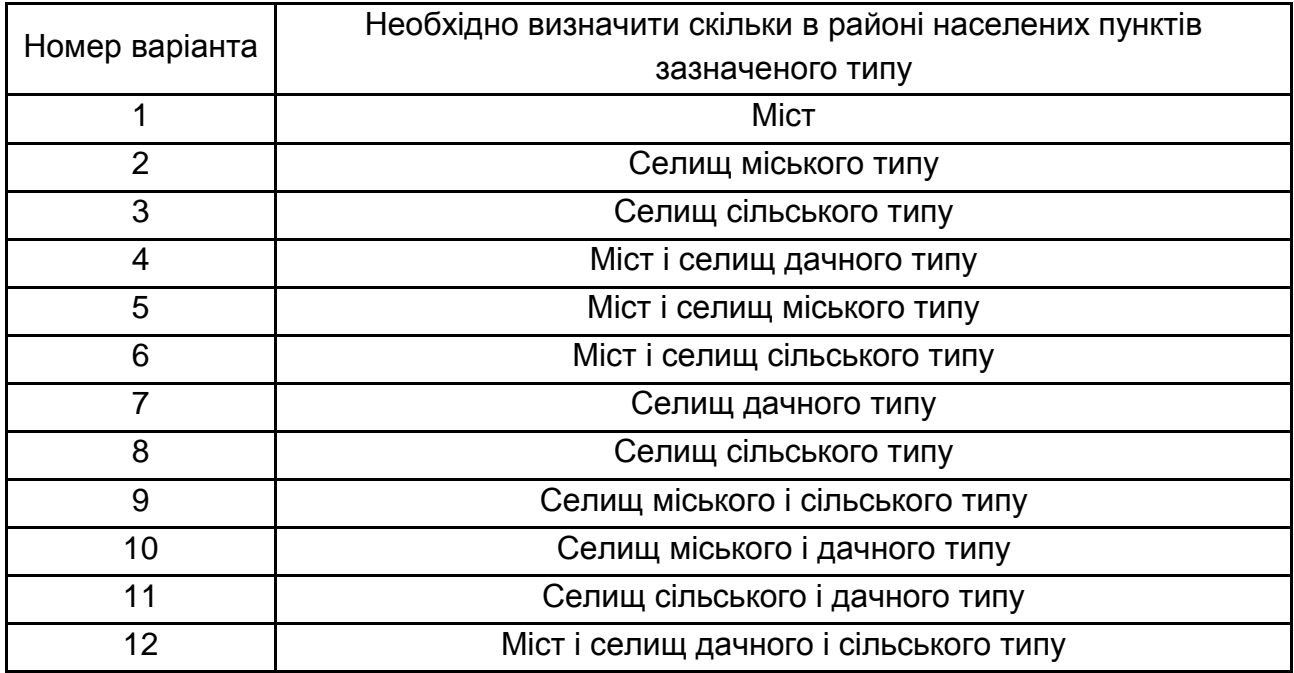

### **Варіанти завдань**

**6. Побудова зони затоплення.** Щоб здійснити побудову зони затоплення, необхідно скористатися режимом *"Построение зоны затопления"*.

Цей режим дозволяє визначити зони затоплення на карті, використовуючи інформацію з матриці висот. Назва матриці для побудови зони затоплення вибирається зі списку "*Матриц высот*".

Ім'я вихідного файла (матриці якостей) задається автоматично та складається з імені файла матриці висот з додаванням "\_*mtr*" і розширення *\* .mtg*.

Назва файла, ступінь видимості та максимальна ширина зони затоплення може бути змінені користувачем. Якщо розмір зони буде перевищувати встановлену ширину, зона буде обрізана з кожного боку об'єкта за величиною останньої зони.

У результаті побудови за умови включеного режиму *"Создать объект карты"* буде створена нова спеціальна карта з файлом ресурсів *SERVICE.RSC*. Карта містить шар *"Объекты пользователя"*, в який входять й такий об'єкт, як зона затоплення.

Побудова проводиться в межах заданої ділянки гідрографії. Користувач вибирає на карті ділянка річки шляхом зазначення двох точок для лінійних об'єктів і трьох – для площинних. Якщо необхідно проаналізувати всю річку, що складається з кількох об'єктів карти або кілька взаємопов'язаних об'єктів, то необхідно попередньо створити об'єднаний об'єкт. У діалозі побудови зон затоплення необхідно вказати матрицю висот, для якої буде виконуватися побудова та відносні значення підвищення рівня води в точках, які обмежують аналізовану ділянку. Програма досліджує відхилення аналізованої ділянки місцевості (значення вибираються з матриці висот), формує створи по руслу річки, визначає значення рівня підйому води для кожного створу та потім виробляється радіальносекторна розгортка ділянок земної поверхні між сусідніми створами, побудова профілів рельєфу за її напрямками та визначення просторових координат граничних точок розповсюдження хвилі пропуску по лініях розгортки. В результаті вирішуються два завдання: обчислюються координати граничних точок зони затоплення й обчислюється рівень підйому води в кожній точці, в межах зони затоплення. Всі значення, що містяться в матриці якостей, растровий складник матриці якостей показує під час візуалізації зони затоплення. Крім отримання матриці якостей, передбачена можливість створення об'єкта, що показує межі розливу (зони затоплення).

Надалі по матриці якостей можна буде виконати тривимірну візуалізацію як самостійну модель (для оцінювання рівня затоплення), так і спільно з матрицею висот (просторове оцінювання) і виконати динамічне оцінювання зон затоплення, побудувавши матриці на різні часові зрізи.

62

Маючи об'єкт місцевості, ця модель показує зону затоплення, у якій можна провести статистичне оцінювання об'єктів, що потрапляють у зону затоплення.

Розглянемо приклад визначення зони затоплення на карті в районі річки Лавровка в межах міста Ногінська.

Для побудови зони затоплення необхідно:

6.1. Відкрити панель *"Расчеты по карте"* (*Главное меню – Задачи – Расчеты по карте*).

6.2. У панелі *"Расчеты по карте"* натиснути кнопку *"Работа с матрицей высот"*, а потім у панелі – діалог *"Вычисления и построения по матрице высот"*, де вибрати кнопку "Построение зоны затопления" (рис. 4.20).

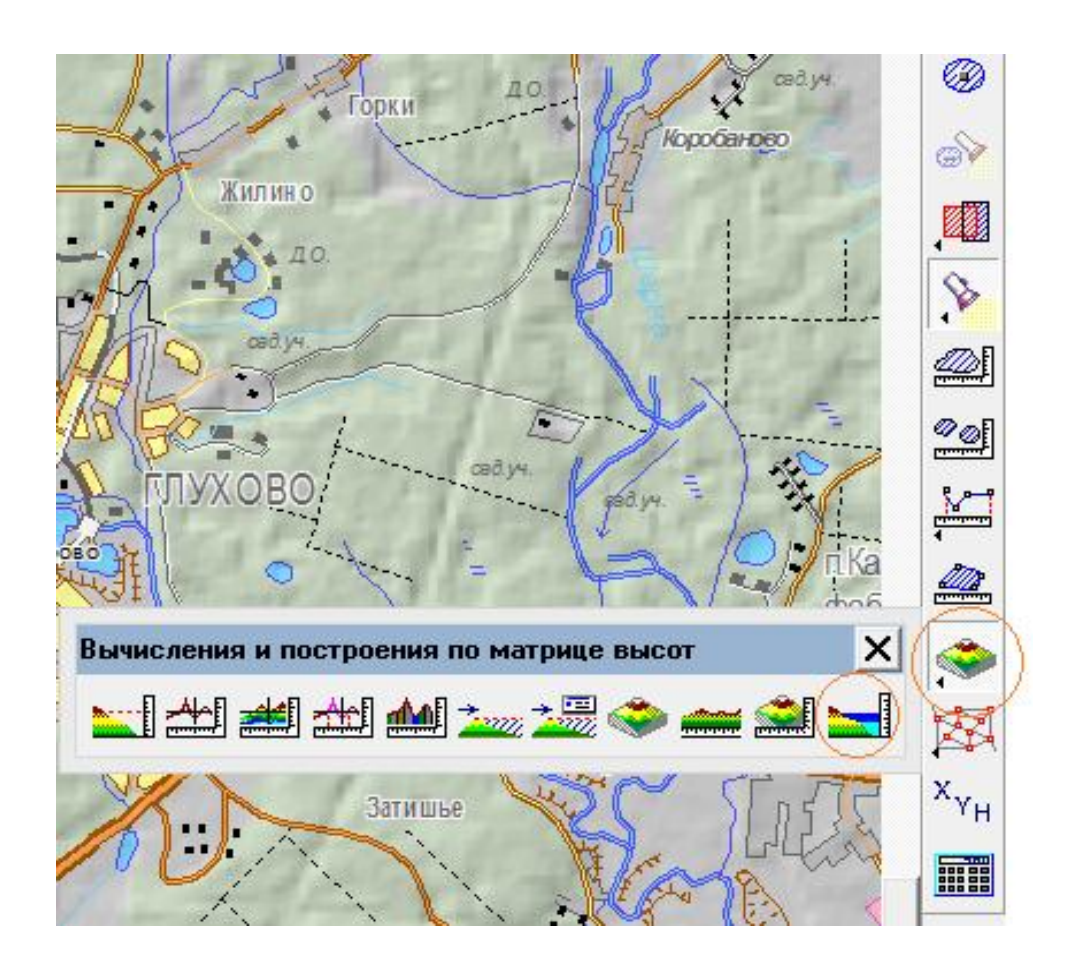

Рис. 4.20. **Кнопка** *"Построение зоны затопления"*

6.3. Вибрати об'єкт на карті (згідно з завданням) і вказати дві точки, для яких вводиться рівень підйому води, подвійним натисканням лівої кнопки миші (перша точка) – переміщенням (не відпускаючи кнопки) і повторним подвійним натисканням лівої кнопки миші (друга точка).

6.4. У вікні відображається діалог *"Построение зоны затопления"*, де відображаються координати вказаних точок (рис. 4.21).

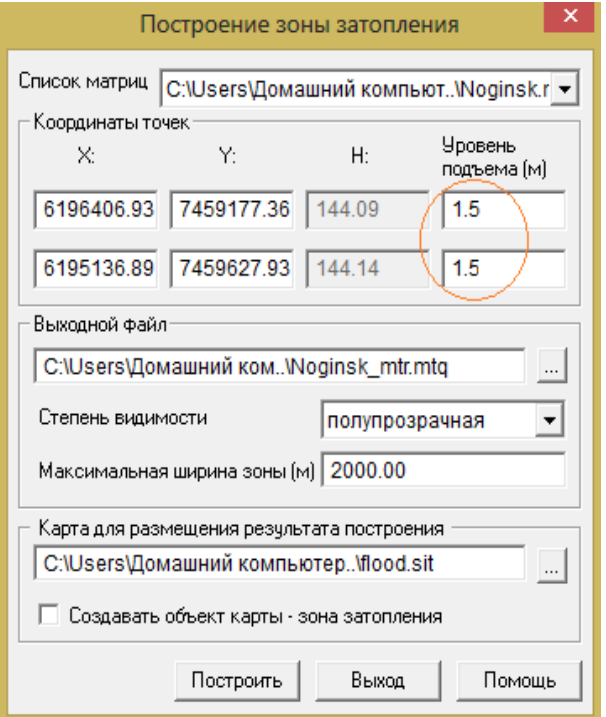

Рис. 4.21. **Діалог** *"Построение зоны затопления"*

6.5. У діалоговому вікні *"Построение зоны затопления"* необхідно поставити *"Уровень подъема воды"* (числові значення в метрах).

6.6. Якщо необхідно зберегти результати побудови зони затоплення на карті, поставити відмітку у вікні *"Создать объект карты"* (рис. 4.22).

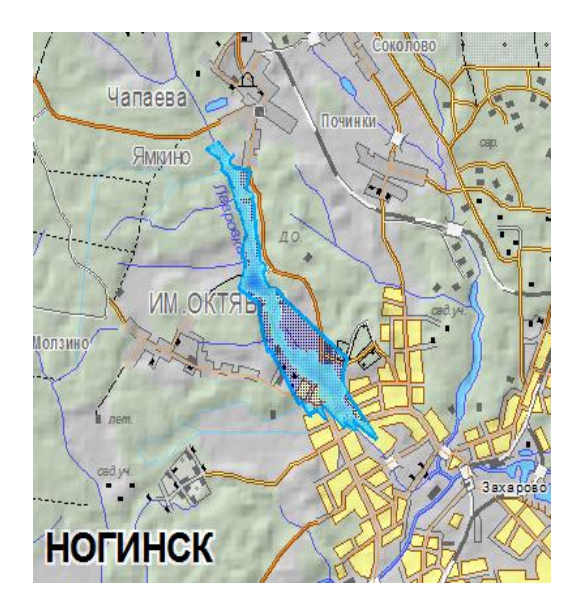

Рис. 4.22. **Результат побудови зони затоплення**

## Таблиця 4.7

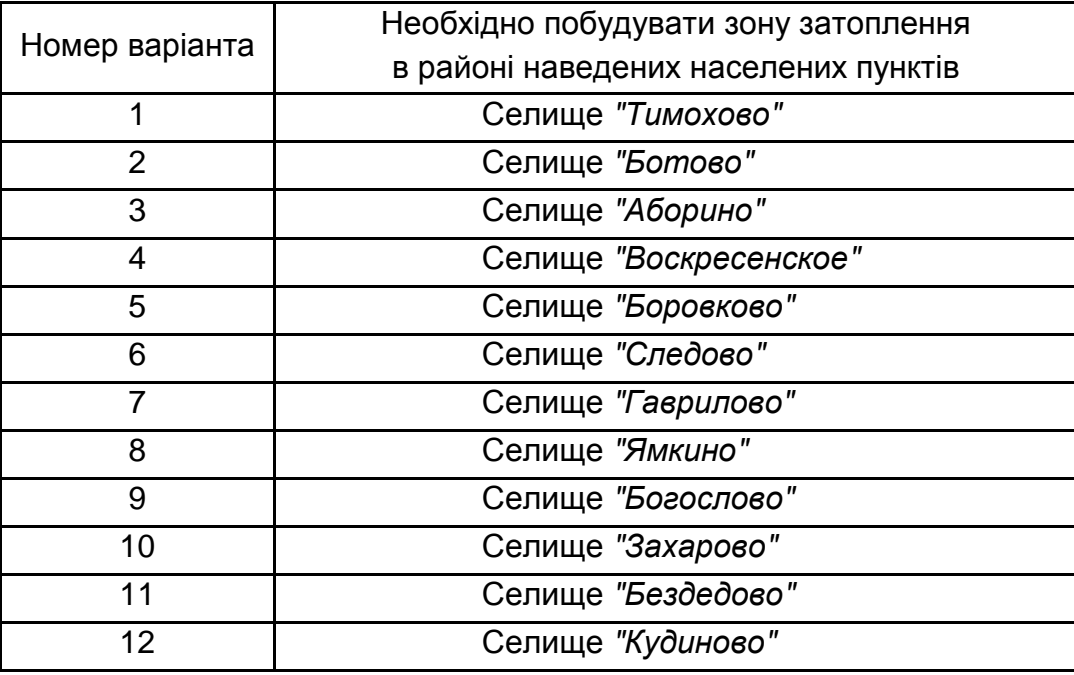

#### **Варіанти завдань**

**7. Відображення тривимірної моделі, "Навігатор** *3D***".** Процедура відображення тривимірної моделі призначена для візуального оцінювання рельєфу вибраної ділянки місцевості та розташованих на ній об'єктів.

Програма створена з використанням стандартної бібліотеки *OрenGL*. Після першої активізації завдання, для поточного активного вікна документа карти у вікні *"Навигатора 3D"* будується тривимірна модель прямокутної ділянки місцевості, що відповідає ділянці двовимірної карти, мабуть у вікні двовимірної карти.

Основним режимом роботи завдання *"Навигатор 3D"* є синхронізована робота з вікном двовимірної карти. Це означає, що переміщення по обох картах (двовимірної та тривимірної) виконуються одночасно, тривимірна модель перебудовується у разі зміни даних у документі двовимірної карти. Але за необхідності цей режим роботи можна відключити в пункті меню "*Вид"* (*"Синхронизировать 2D і 3D"* зображення оболонки *"Навигатора 3D")*.

*"Навигатор 3D"* також дозволяє працювати як з усім районом, так і з будь-яким обраним його фрагментом, причому вибір області може

проводитися будь-який момент безпосередньо в процесі роботи з *"Навигатором 3D"*.

Вікно завдання складається з робочої області, в якій проводиться відображення моделі, а також керівного меню та панелі управління.

Основні складники моделі відображення:

- управління орієнтацією моделі;
- меню;
- вид;
- модель;
- переміщення;
- освітлення;
- об'ємне відображення об'єктів місцевості;
- лінійка інструментів.

На рис. 4.23 наведено такі складники моделі відображення:

- 1 положення спостерігача;
- 2 зображення поверхні;
- 3 спостережуваний об'єкт;
- 4 проєкція положення об'єкта на площину поверхні;
- 5 джерело освітлення.

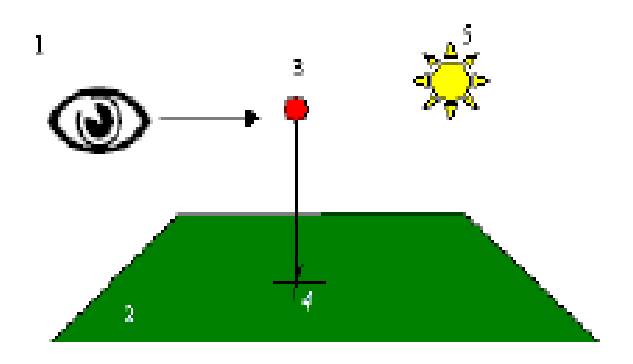

### Рис. 4.23. **Основні складові моделі відображення**

У разі переміщення об'єкта по моделі в рядку повідомлень подані реальні координати положення об'єкта на місцевості.

Спостерігач знаходиться на фіксованій відстані від об'єкта. Відстань від спостерігача до об'єкта можна скоротити натисканням клавіші ">", або збільшити натисканням клавіші "<".

Поворот моделі проводиться щодо проєкції положення об'єкта на площину поверхні.

Крім керівних клавіш, рухом моделі можна керувати за допомогою коліщатка на миші (якщо таке є). Простим обертанням коліщатка можна пересуватися по моделі вперед і назад, а обертанням, утримуючи клавішу Shift, аналогічно натисканню стрілок на клавіатурі, можна пересувати ліворуч і праворуч (рис. 4.24).

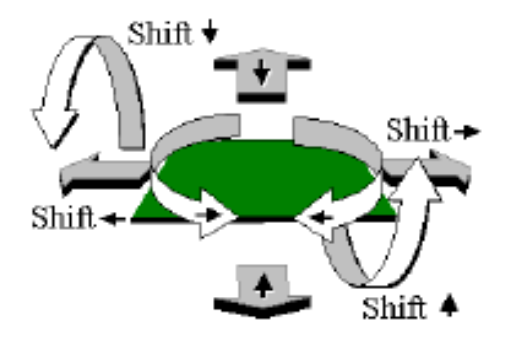

Рис. 4.24. **Управління орієнтацією**

Висоту підйому моделі, кут спостереження та кут повороту моделі можна змінювати за допомогою керуючих елементів типу "повзунок", розташованих у лівій нижній частині вікна *"Навигатора 3D"*.

Меню керування містить такі пункти:

- вид;
- модель;
- переміщення;
- освітлення;
- допомога.

Розглянемо послідовність вирішення завдання відображення тривимірної моделі для візуального оцінювання рельєфу обраної ділянки місцевості (рис. 4.25):

7.1. Відкрити з мапи за допомогою програми карту: *Data/Cadaster/ 88-2.map*.

7.2. Натиснути кнопку *"Навигатор 3D"* (*Главное меню – Задачи – Навигатор 3D*).

7.3. В окремому вікні буде відображена тривимірна модель рельєфу місцевості.

7.4. За допомогою органів управління головної панелі встановити необхідний рівень рельєфності (для прикладу – максимальний 800 %), для чого відкрити панель *"Рельеф"* (*Главное меню – Вид – Рельеф*).

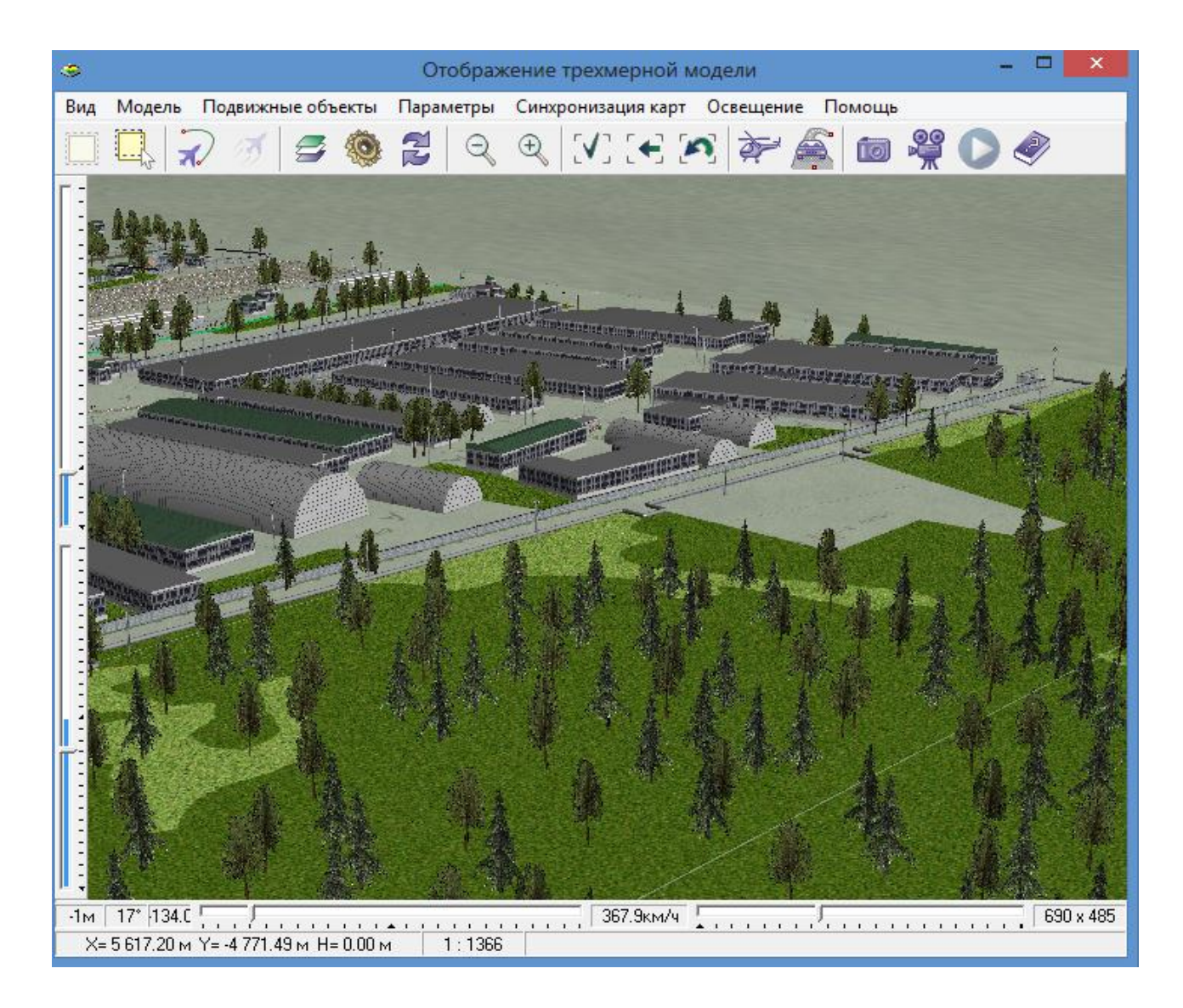

Рис. 4.25. **Відображення тривимірної моделі рельєфу**

7.5. За допомогою кнопок меню *"Отобразить весь район"* і *"Выбрать область отображения на карте"* вибрати зону, для якої буде відображена тривимірна модель рельєфу місцевості. Для відображення обраної області необхідно натиснути кнопку меню *"Выбрать область отображения на карте"*, після чого двічі клацнувши та рухом мишки виділити область для *3D*-відображення, тривимірна модель буде відображена автоматично.

У табл. 4.8 наведено варіанти завдань.

#### **Варіанти завдань**

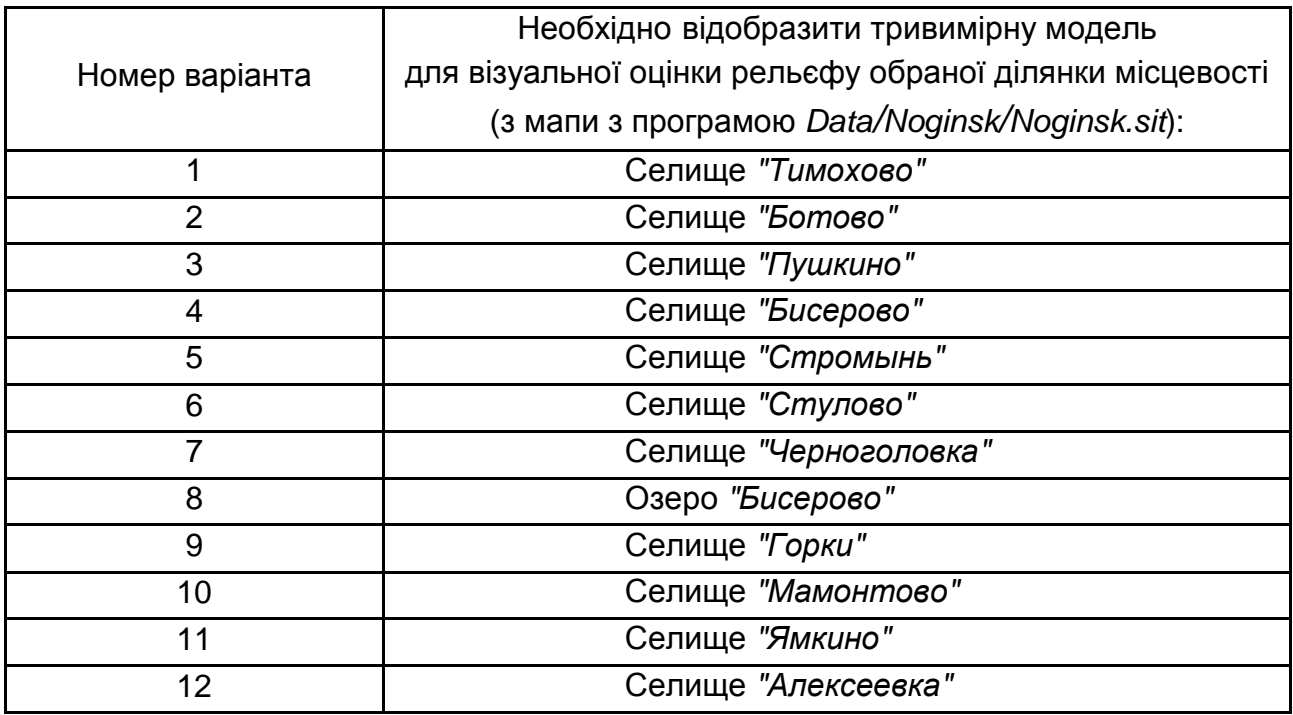

#### **Запитання для самоперевірки**

1. Поясніть призначення та сферу застосування програми "Карта".

- 2. Поясніть порядок дій під час здійснення пошуку по карті.
- 3. Поясніть порядок дій під час здійснення вимірювання площ.
- 4. Пояснити порядок дій під час здійснення вимірювання довжини.
- 5. Поясніть порядок дій під час побудови зони затоплення.

6. Поясніть порядок дій під час відображення тривимірної моделі.

7. Поясніть зміст поняття "встановлення значення пріоритетів вручну" при роботі в середовищі пакета "Карта".

8. Поясніть зміст поняття "встановлення значення пріоритетів за допомогою класичної шкали порівнянь" під час роботи в середовищі пакету "Карта".

# **Лабораторна робота 5 Дослідження геоінформаційної системи ArcView**

### **Мета роботи:**

1. Вивчення основних компонентів геоінформаційної системи *ArcView*.

2. Набуття практичних навичок роботи з геоінформаційною системою *ArcView:*

- створення нового проєкту;
- робота з видами;
- створення нової теми;
- робота з таблицями;
- робота з *3D-*об'єктами.

# **Порядок виконання роботи**

1. Вивчити теоретичну частину (лекційний матеріал): призначення, сфери застосування, основні можливості геоінформаційної системи *ArcView*.

Виконати завдання, що відповідають номеру варіанта (варіант завдання вибирається відповідно до номера в журналі).

- 2. Оформити звіт з лабораторної роботи, який має містити:
- формулювання завдання;
- результати досліджень;
- висновки (інтерпретація отриманих результатів).

# **Основні теоретичні відомості**

Геоінформаційна система *ArcView*, потужний, легкий у використанні інструмент для забезпечення доступу до географічної інформації. *ArcView* дає широкі можливості для відображення, вивчення, виконання запитів і аналізу просторових даних.

Версія *ArcView* сфокусована на загальному підвищенні якості та швидкості роботи. У ній значно вдосконалена робота з базами даних, додана можливість роботи з сервером просторових даних *SDE*, а також доданий ряд нових конвертерів.

Крім безпосереднього інтерактивного режиму побудови карт, ArcView представляє засіб для виконання просторового аналізу, гео-кодування

адрес і відображення їх на карті, створення та редагування географічних і табличних даних, створення тематичних карт.

Інтерфейс програми розроблений для середовища *Windows*. На рис. 5.1 подано вікно програми під час завантаження. Вікно містить верхнє меню, панель інструментів і вікно проєкту. Верхнє меню та панель інструментів може налаштовуватися за бажанням користувача. Під час роботи в системі одночасно можливе редагування тільки одного проєкту. Файли, що входять у проєкт розділені на шість груп: види, таблиці, діаграми, компонування, тексти програм і *3D-*види. Кожна група файлів може оброблятися як окремо, так і спільно з іншими, а файли компоновок становлять не що інше, як зібрані воєдино види, таблиці та діаграми.

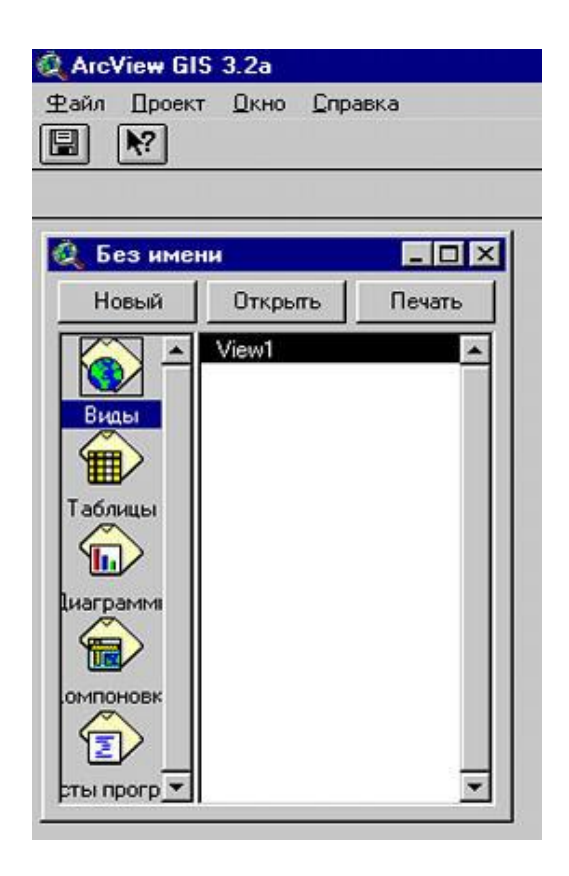

Рис. 5.1. **Вигляд вікна** *ArcView*

Крім вбудованих функцій, можливості *ArcView* розширюються шляхом підключення ряду додатків, що мають вигляд модулів. Така настройка дозволяє використовувати тільки необхідні додатки, звільняючи оперативну пам'ять і скорочуючи обсяг доступної, але непотрібної інформації.

У систему входить більше 20 різних додатків, що виконують різні функції.

Детальніше робота деяких додатків буде розглянута нижче.

Під час налаштування системи необхідно увійти в меню *"Файл – Модули"* (рис. 5.2) і відзначити необхідні додатки, як подано на рис. 5.3, після чого буде проведене завантаження програм та функції додатків стануть активними.

Розглянемо можливості, які надають користувачу основні додатки, створені для аналізу зображень. Такими є *Spatial Analyst*, *3D Analyst* і *Network Analyst*. Крім того, будуть розглянуті функції програм, що дозволяють працювати із зовнішніми базами даних, рисунками і кресленнями.

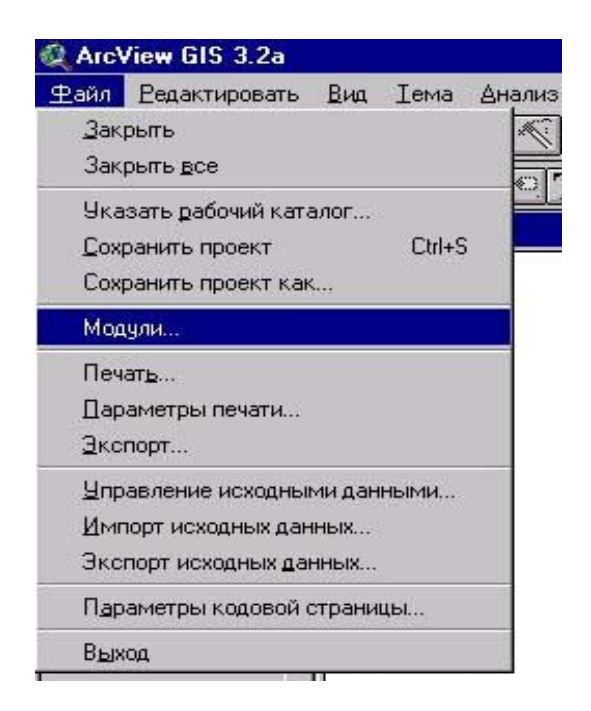

### Рис. 5.2. **Меню налаштування**

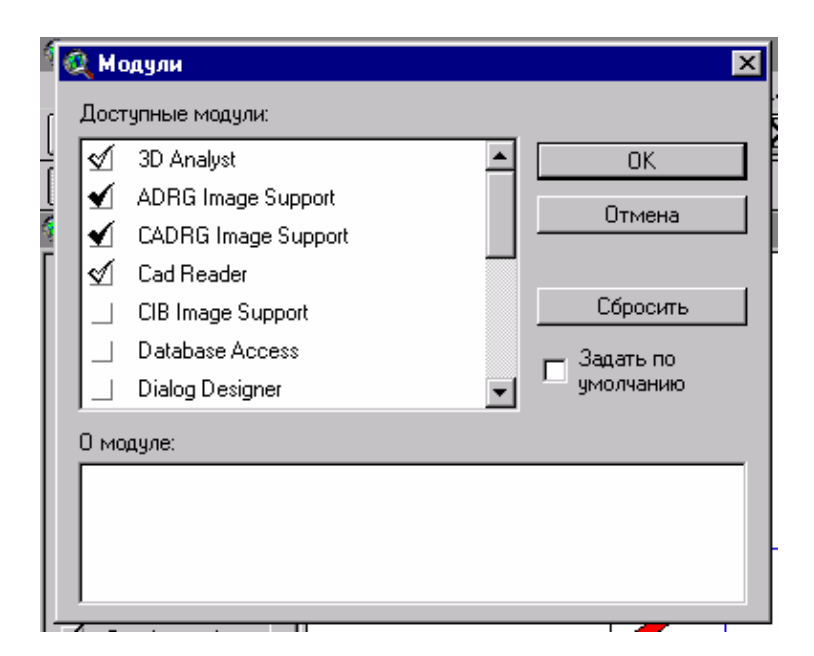

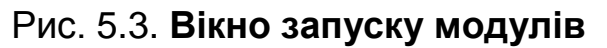
Додатковий модуль *Spatial Analyst* програмного продукту *ArcView* є засобом, що допомагає знайти і зрозуміти просторові відносини, що існують у даних. Основним поняттям у *Spatial Analyst* є грід-тема. Грідтема – це є растровий еквівалент теми об'єктів.

Модуль *Spatial Analyst* також надає функціональні можливості просторового аналізу в грід-темах і темах об'єктів. Компоненти користувальницького інтерфейсу модуля *Spatial Analyst* завантажуються в інтерфейс "Вид". З допомогою *Spatial Analyst* можна виконати такі функції з меню *"Анализ"*:

знайти відстань;

визначити близькість;

обчислити щільність;

отримати статистику по комірках; підсумувати зони;

гістограми по зоні;

крос-табуляція площ і запит на карті (рис. 5.4).

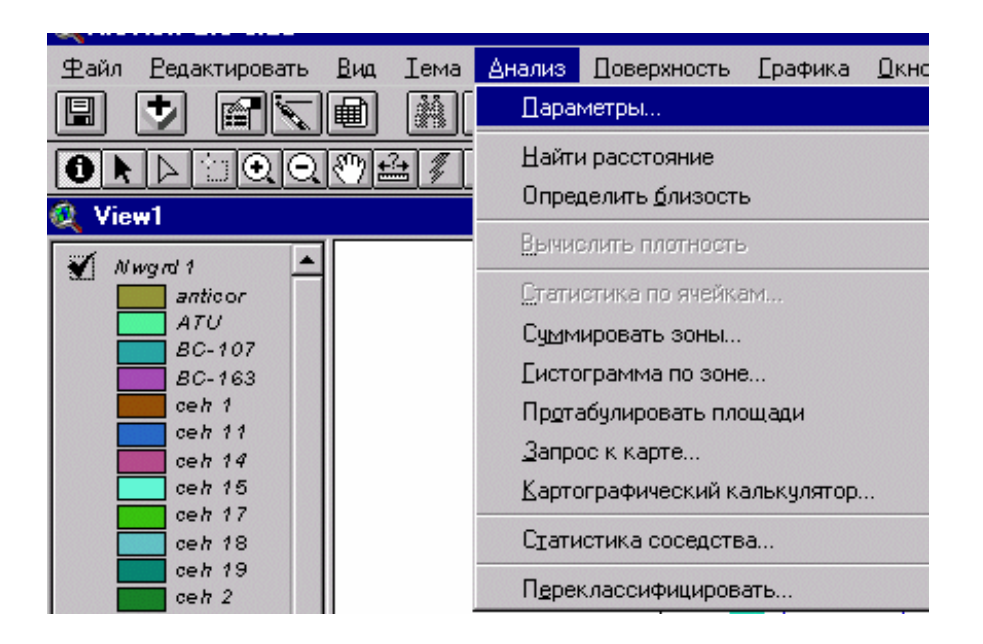

Рис. 5.4. **Функції аналізу, що надає** *Spatial Analyst*

Через меню *"Поверхность"* можна звернутися до таких функцій: інтерполювати поверхню; побудувати ізолінії; обчислити ухил; обчислити експозицію; побудувати відмивання рельєфу й обчислити зони видимості.

Функції, що додаються, форми та інструменти:

- кнопка *"Гистограмма"*;
- інструмент *"Изолиния"*.

Модуль *Network Analyst* – це додатковий модуль, розроблений для більш ефективної організації використання мереж (дорожніх, мереж трубопроводів тощо). Він може вирішувати звичайні мережеві завдання на будь-якій темі, яка містить лінії з'єднання. Такою темою може бути шейп-файл, покриття *ARC INFO* або креслення САПР. Перед рішенням можна точно змоделювати мережі, включно з установкою середнього часу пересування, вулиць з одностороннім рухом, заборонених поворотів, естакад і тунелів, закритих вулиць. Модуль дозволяє: знайти ефективні маршрути пересування; знайти оптимальний шлях з одного місця в інше або оптимальний шлях для відвідування декількох місць; задати місця, вказуючи їх на лінійній темі, зазначаючи адреси або використовуючи точкову тему; прийняти рішення про порядок, в якому вони відвідуються, чи дати *Network Analyst* можливість знайти найкращу послідовність відвідування; знайти найближчий пункт обслуговування щодо будьякого місця в мережі; створити подорожній лист пересування; знайти область обслуговування, за це відповідають два інструменти, які дають можливість дізнатися, що знаходиться поблизу певного місця, мережі обслуговування (*service net-works*) і сфери обслуговування (*service areas*).

Саме ці два додатки, що відповідають за просторовий і мережевий аналіз, найбільш часто використовуються.

Модуль *3D Analyst* – це модуль, який додає підтримку *3D-*об'єктів, функції моделювання поверхонь і перспективного відображення в реальному часі. З його допомогою можна створювати та візуалізувати просторові дані з використанням третього виміру, що забезпечує об'ємне зображення.

*3D Analyst* додає підтримку нових типів об'єктів. Разом з координатами x і y вони зберігають координату z для кожної точки, яка використовується для визначення об'єкта.

Проста *3D-*геометрія, подана такими об'єктами, може використовуватися для таких цілей:

зберігання інформації про висоту одночасно з геометрією об'єкта (у шейп-файли);

використання в якості вхідної інформації в процесі створення поверхні; отримання в якості вихідної інформації для аналізу поверхні; 3D-візуалізація.

Під час встановлення модуля *3D Analyst* можна створювати й аналізувати теми поверхонь. Доступні два типи моделей поверхні: гріди та нерегулярні тріангуляційні мережі (*TIN*). Цим забезпечуються могутні та гнучкі засоби, необхідні для вирішення широкого спектра завдань моделювання поверхонь:

створення поверхонь за допомогою графічного інтерфейсу *ArcView*; змін наявних поверхонь, створених на основі моделі *TIN*;

виконання широкого спектра завдань, включно зі створенням ізоліній, розрахунок профілів;

дослідження рельєфу та багато іншого.

*3D Analyst* додає новий тип документа до інтерфейсу *ArcView* – документ *3D* Вид. Цей документ дає можливість використання інтерактивного вікна перегляду (вьюера), що подає дані у перспективному вигляді. З його допомогою можна:

переглядати та оновлювати *3D* дані в перспективі;

бачити *2D* об'єкти в *3D* вимірі з використанням відтінення і розтягування по висоті;

управляти і повертати об'єкти в реальному часі.

Використання цього модуля дозволяє здійснювати просторове моделювання різних об'єктів, а також деяких явищ, що протікають з плином часу. Прикладом може служити створювана геоінформаційна модель підприємства, фрагмент якої поданий на рис. 5.5.

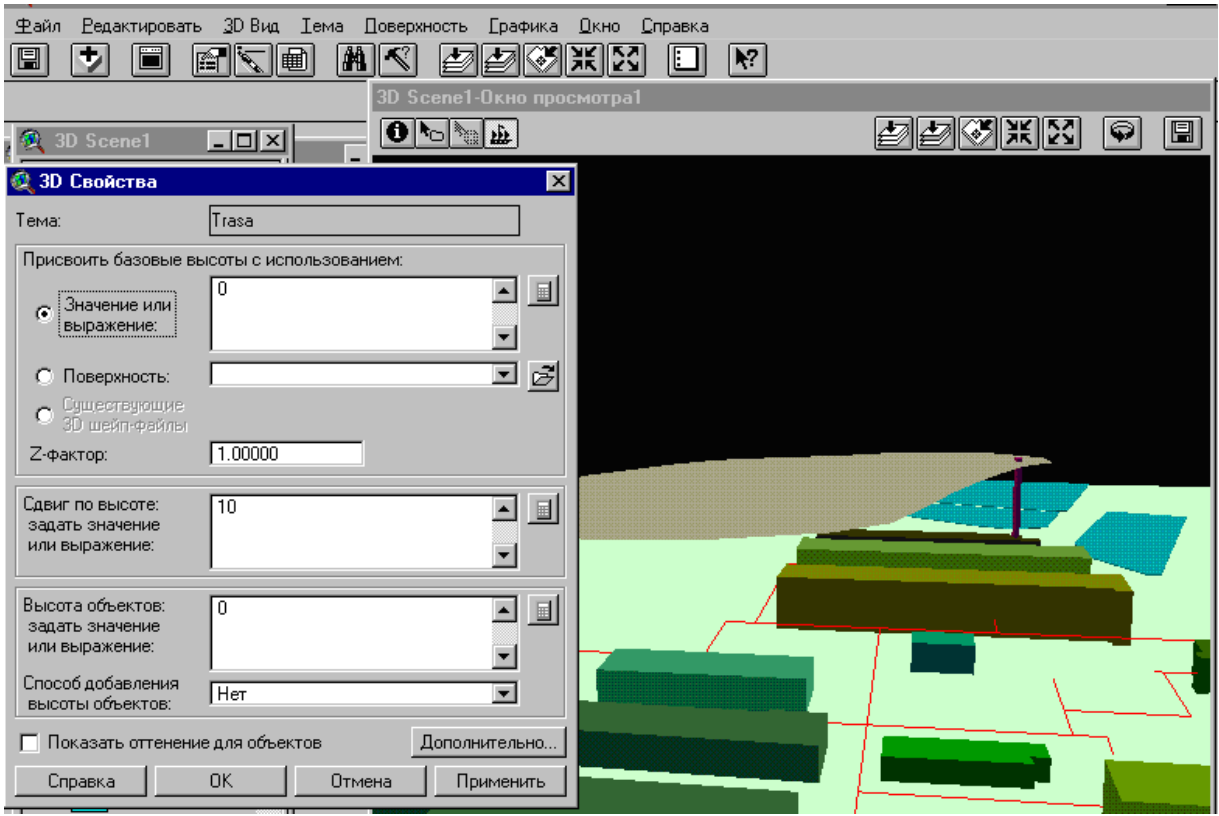

Рис. 5.5. **Фрагмент 3D-моделі підприємства**

Модуль *Database Access* – призначений для роботи з базами даних, зокрема й для підключення зовнішніх баз за допомогою *SQL*-запитів. Використовуючи цей додаток можна створювати таблиці в проєкті, який подає дані, які зберігаються у зовнішній базі даних. Крім того, Database Access допомагає здійснити доступ до таблиць, створених у таких СУБД, як *MS Access, MS Excel, Oracle* і т. д.

Модуль *Cad Reader* дозволяє підключати креслення, виконані в середовищі *Аuto CAD*, а також здійснювати їх редагування.

Ще ряд таких модулів як: *ADRG Image Support, IMAGINE Support, JPEG Image Support, TIFF Image Support і NITF Image Support* дозволяють підключати і використовувати для роботи растрові зображення різних форматів.

#### **Виконання роботи**

**1. Створення нового проєкту.** Для створення нового проєкту слід виконати такі дії:

Під час запуску програми необхідно в запропонованому меню (рис. 5.6):

створити новий проєкт з новим видом, у цьому разі в проєкті буде створено порожній вигляд;

створити новий проєкт як новий проєкт, тоді буде створено просто вікно проєкту.

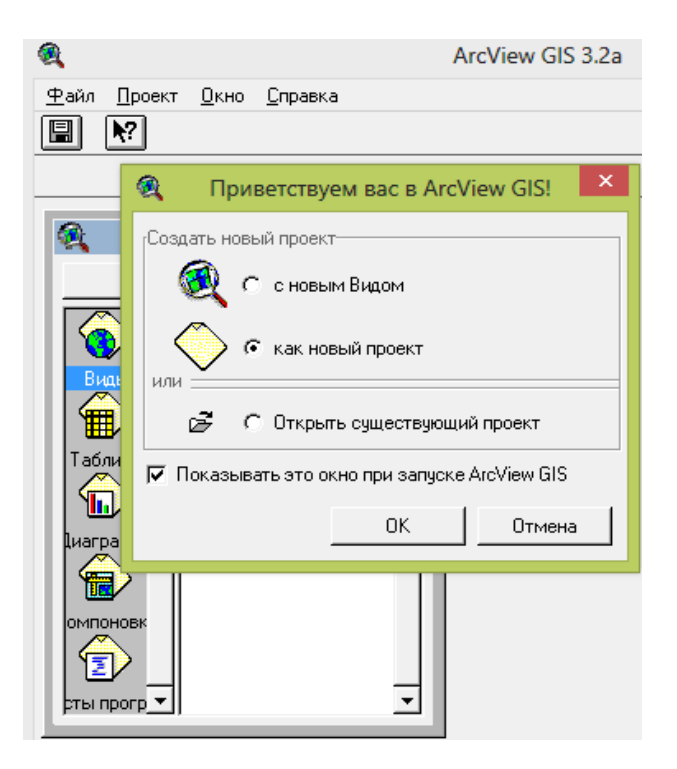

Рис. 5.6. **Меню нового проєкту**

За відкритого проєкту:

меню *"Файл – Новий проєкт"*. При цьому створюється нове вікно проєкту (рис. 5.7);

у вікні проєкту натиснути на кнопку *"Новый"*, відбудеться аналогічна дія.

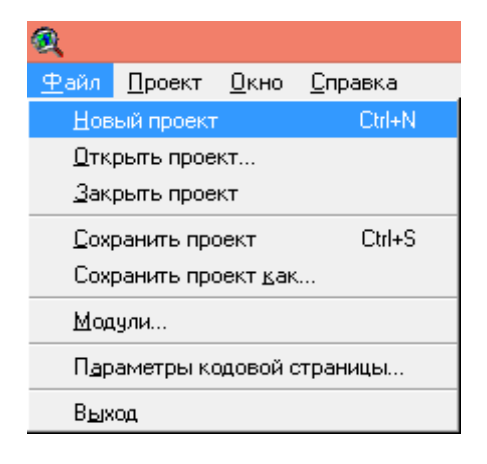

Рис. 5.7. **Створення нового проєкту**

**2. Робота з видами.** Вид – це інтерактивна карта, яка дозволяє відображати, досліджувати, робити запити й аналізувати просторові дані в *ArcView*. Види зберігаються у проєкті. Вид визначає просторові дані, які будуть використовуватися, та спосіб їхнього відображення, але він не містить файли просторових даних у явному вигляді. Замість цього у ньому зберігаються посилання на файли вихідних даних. Якщо вихідні дані змінюються, вид, який використовує ці дані, автоматично відобразить зміну у разі подальшого його відображення. Це також означає, що ті самі дані можуть використовуватися в декількох видах. Наприклад, у проєкті може перебувати вид, який демонструє міські округи перепису, класифіковані за чисельністю населення, і інший вид, що демонструє лише межі цих округів.

Вікно *"Вид"* складається з двох частин:

таблиці змісту (рис. 5.8);

області відображення карти (рис. 5.9).

Таблиця змісту наводить перелік тем і відображає їхні легенди, у вікні відображення карти здійснюється висновок на екран об'єктів для кожної теми.

Графічний інтерфейс виду містить меню, кнопки та інструменти, які використовуються для виконання яких-небудь дій у видах і темах. Графічний інтерфейс поданий на рис. 5.10.

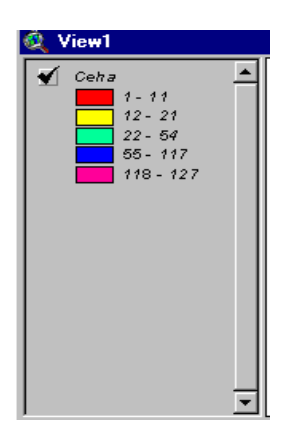

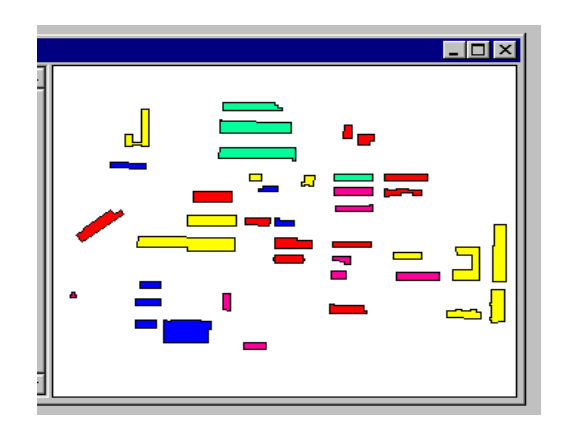

Рис. 5.8. **Таблиця змісту** Рис. 5.9. **Вікно відображення карти**

| 個                                                                                                    | ArcView GIS 3.2a                         |         |  |  |                |                               |  |  |  |
|----------------------------------------------------------------------------------------------------|------------------------------------------|---------|--|--|----------------|-------------------------------|--|--|--|
| Файл-                                                                                                    | — Редактировать Вид <u>Т</u> ема Графика |         |  |  | Окно Справка   |                               |  |  |  |
| $\blacksquare$                                                                                                    | IФI                                      | eke M×K |  |  | <b>PORTHOL</b> | $  \ddot{*}\ddot{*}  $ $\Box$ |  |  |  |
| $\vert \hspace{-.06cm} \text{\O} \hspace{-.08cm} \text{\O} \hspace{-.08cm$ |                                          |         |  |  |                |                               |  |  |  |

Рис. 5.10. **Графічний інтерфейс проєкту**

Для створення нового виду необхідно: у відкритому діалоговому вікні вибрати *"Вид"* і натиснути на панелі кнопку *"Создать"*, після чого відкриється новий вид *View1* (рис. 5.11).

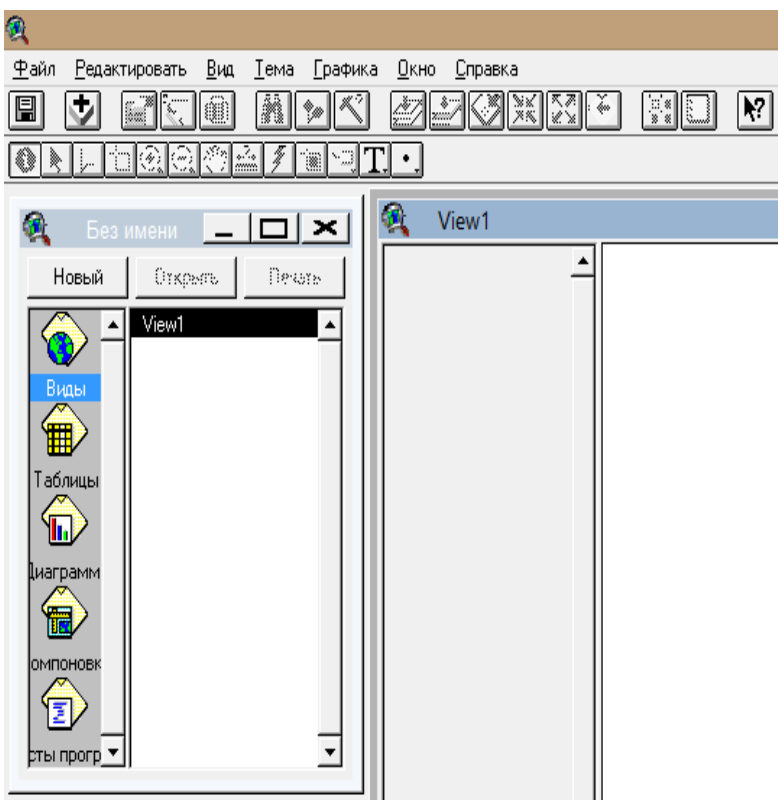

Рис. 5.11. **Створення виду**

**3. Створення нової теми.** Тема – це набір просторових об'єктів у вигляді. Тема відображає такі вихідні просторові дані: шейп-файли ArcView; покриття *ARC/INFO*; *GRID* дані *ARC/INFO*; растрові дані; дані *SDE* (якщо встановлено модуль доступу до баз даних); *TIN* (якщо встановлено модуль *3D Analyst*); креслення *CAD* і *VPF* дані. Крім того, тема може відображати і растрові дані різних форматів, під час підключення відповідних модулів, про яких вже згадувалося.

Під час додавання теми в *"Вид"* необхідно вибирати наявні вихідні дані, які будуть використовуватися як тема. Дані можуть зберігатися як на дисках власного комп'ютера, так і бути доступними в мережі або на компакт-дисках (*CD-ROM*). Можна також додати теми, засновані на просторовій інформації, такої як адреси вулиць або координати *XY*, що зберігаються в таблиці.

Розглянемо додавання деяких типів даних більш докладно.

Додавання покриття *ARC/INFO* або шейп-файл *ArcView*:

натисніть кнопку *"Добавить тему"*;

у вікні *"Тип исходных данных"* виберіть джерело даних (у прикладі це файл з мапи з програмою: Карти*/*Харків) (рис. 5.12);

перейти до каталогу, який містить покриття *ARC/INFO* або шейпфайл *ArcView*, які необхідно додати, двічі клацнувши на теці, щоб переглянути файли, які він містить. Шейп-файли *ArcView* виводяться з розширенням .shp, покриття *ARC/INFO* показуються по імені;

клацніть на шейп-файл або покриття, якщо покриття *ARC/INFO* містить більш одного класу об'єктів, то буде подано піктограму мапи у списку покриттів. У цьому випадку натисніть на імені покриття, щоб вибрати за замовчуванням клас об'єкта, або клацніть мапу, щоб переглянути список доступних класів об'єктів і вибрати той, який буде використовуватися. За замовчуванням клас об'єкта перший у списку;

щоб додати декілька покриттів *ARC/INFO* або шейп-файлів *ArcView* відразу, утримуйте натиснутою клавішу *SHIFT* і клацніть на них у списку файлів. При додаванні теми в *"Вид"*, *ArcView* не відразу відображає її в ньому. Це дає можливість спочатку проводити редагування легенди теми, змінювати черговість відображення, якщо є кілька тем, і т. д. Щоб відобразити додану тему необхідно клацнути на прапорці-перемикачі поруч з ім'ям теми в таблиці змісту виду.

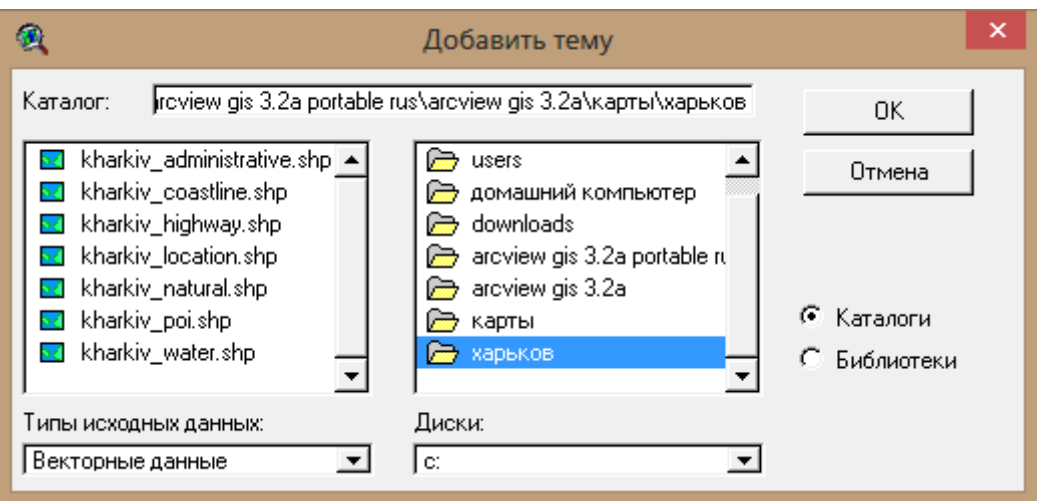

Рис. 5.12. **Додавання існуючої теми**

Редагування легенди теми здійснюється у вікні *"Редактор легенды"* (рис. 5.13).

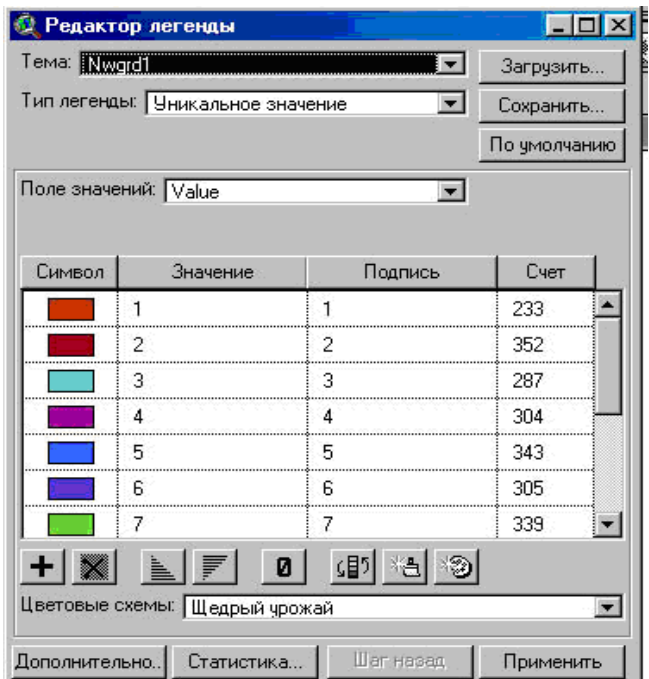

Рис. 5.13. **Вікно редактора легенди**

Можна змінити кольорове відображення об'єктів теми, значення, за яким буде проведено сортування об'єктів та підписи об'єктів.

Під час установки властивостей теми можна управляти такими характеристиками, як: назва теми; які об'єкти з вихідних даних будуть відображатися в темі; в якому масштабі буде зображуватися тема.

Крім того, можна змінювати порядок відображення тем, пересуваючи їх у таблиці змісту, а також проводити масштабування зображення у вікні відображення карт.

Шейп-файл є форматом, призначеним для того, щоб зберігати геометрію й атрибутивну інформацію для набору геометричних об'єктів. Геометрія об'єктів зберігається як форма, описана у наборі векторних координат.

У процесі створення шейп-файла засобами *ArcView* створюються набір файлів:

*\*.shp* – зберігає геометрію об'єктів, тобто інформацію про форму та місцезнаходження;

*\*.shx* – зберігає індекс геометрії об'єктів;

*\*.dbf* – файл бази даних, що зберігає атрибутивну інформацію про об'єкти;

*\*.sbn* и *\*.sbx* – використовуються для індексації просторових даних;

*\*.ain* и *\*.aix* – використовуються для індексації атрибутивних даних.

Перейдемо до створення нової теми, попередньо відключивши у вікні *View* шейп-файли теми "Харків" (рис. 5.14).

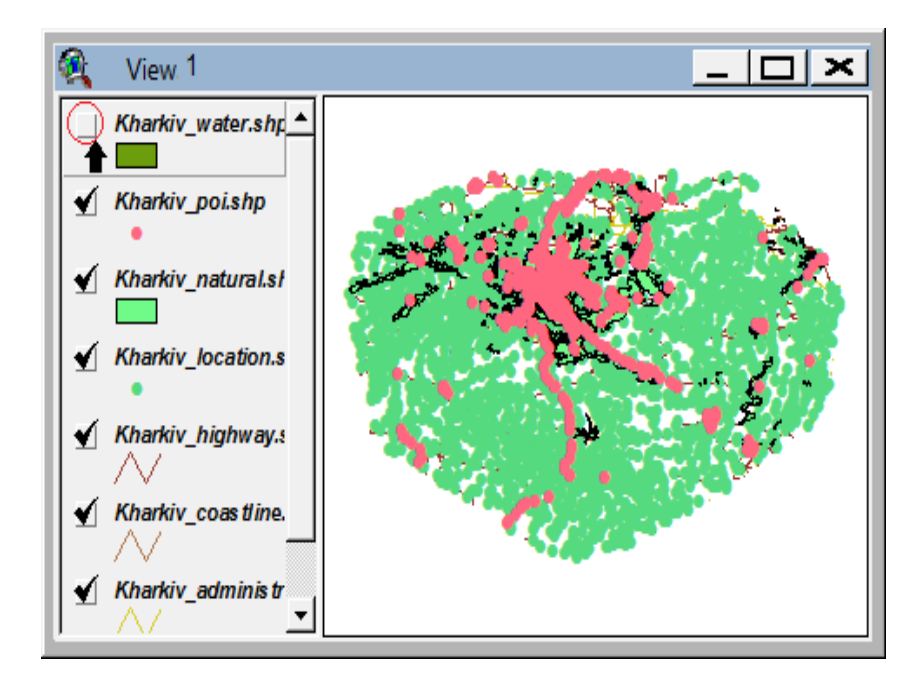

Рис. 5.14. **Відключення шейн-файлів теми**

Розглянемо порядок створення точкової теми.

Для створення нової теми необхідно вибрати в пункті головного меню *"Вид"* підпункт *"Новая тема"*.

У вікні *"Новая тема"* (рис. 5.15) необхідно вказати тип об'єктів теми: точка (*point*), лінія (*line*), полігон (*polygon*). У нашому прикладі точка.

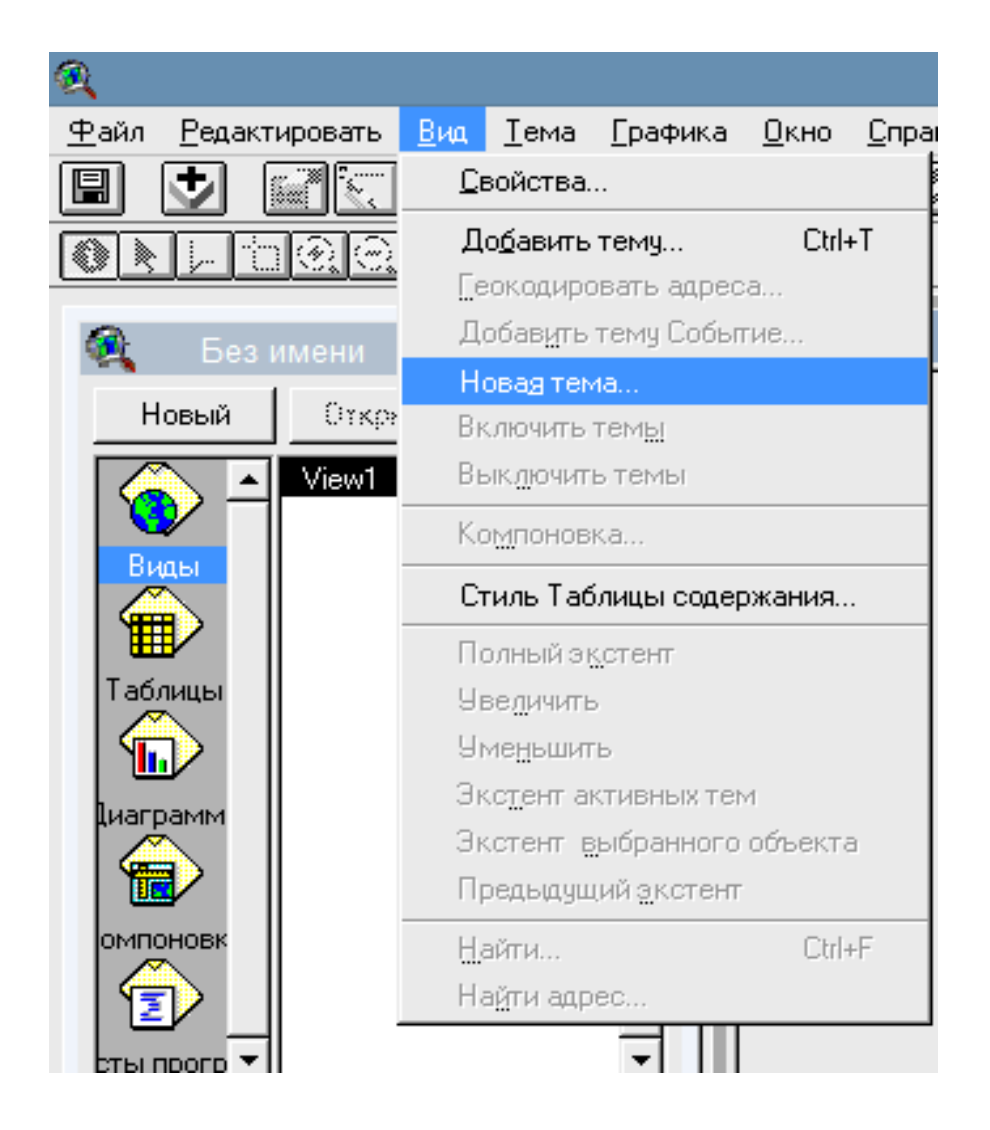

Рис. 5.15. **Виклик інструменту створення нової теми у виді**

Для визначення місця зберігання нової теми необхідно вказати шлях і ім'я шейп-файлу.

Після цього нова тема з'явиться в таблиці змісту (*Table of Contents*) і автоматично відкриється для редагування.

Перш ніж наносити точкові об'єкти на карту, необхідно уточнити координати об'єкта (*X, Y*) в обраній системі відліку, вказати картографічні одиниці. Якщо створюється нова тема для наявного виду, картографічні одиниці цього виду будуть дійсні і для нової теми. Для вибору, перегляду (рис. 5.16) та редагування картографічних одиниць виду необхідно вибрати властивості цього виду (рис. 5.17).

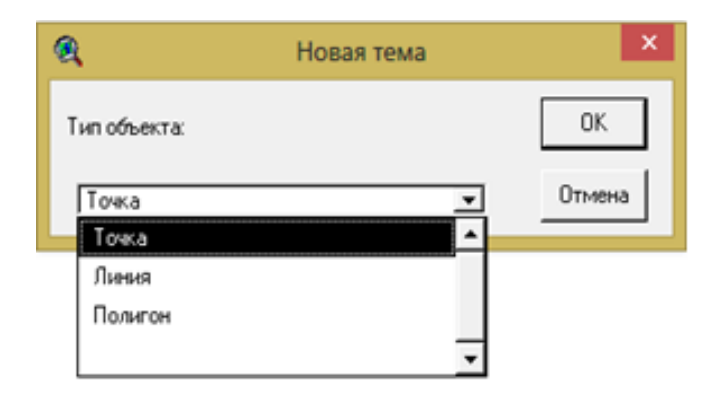

## Рис. 5.16. **Вибір типу нової теми**

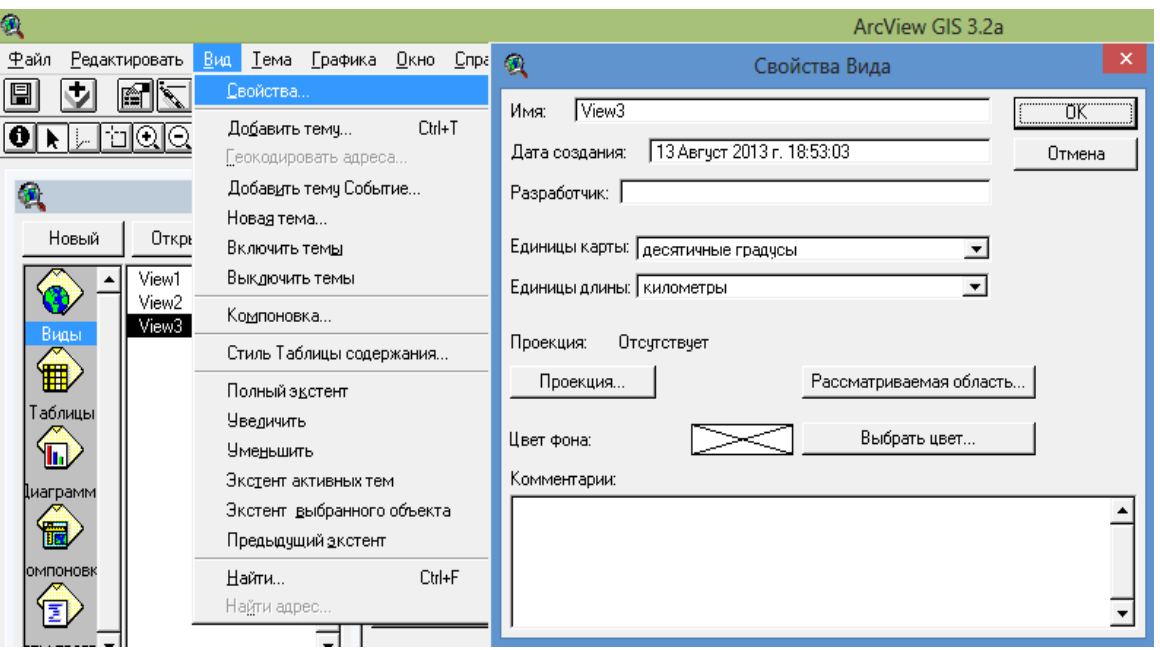

#### Рис. 5.17. **Редагування властивостей виду**

Точки розміщують у місцях розташування точкових об'єктів на реальних картах або схемах місцевості.

Для нанесення точкових об'єктів на карту необхідно на панелі вибрати кнопку з зображенням точки (*Point*) .

Додавання точкових об'єктів припиняється вибором пункту меню "Тема – Прекратить редактирование". За необхідності для того, щоб знову почати редагування потрібно звернутися до пункту меню "Тема – Начать редактирование".

Уточнення параметрів (*X, Y*) кожного об'єкта здійснюється його активацією правою кнопкою і (не відпускаючи кнопку мишки) вибором з контекстного меню пункту *"Свойства графических примитивов"* (рис. 5.18).

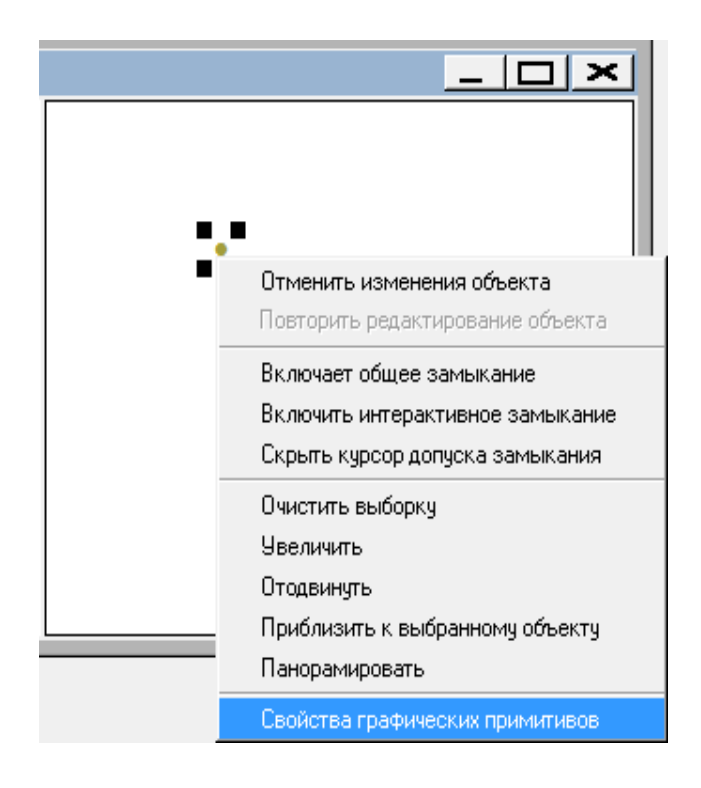

## Рис. 5.18. **Вибір засобу редагування властивостей**

У вікні "Свойства графических примитивов" необхідно вибрати засіб редагування параметрів *Х* і *Y* за допомогою кнопки *"Редакция"*.

На рис. 5.19 наведено результати редагування параметрів *Х* і *Y*.

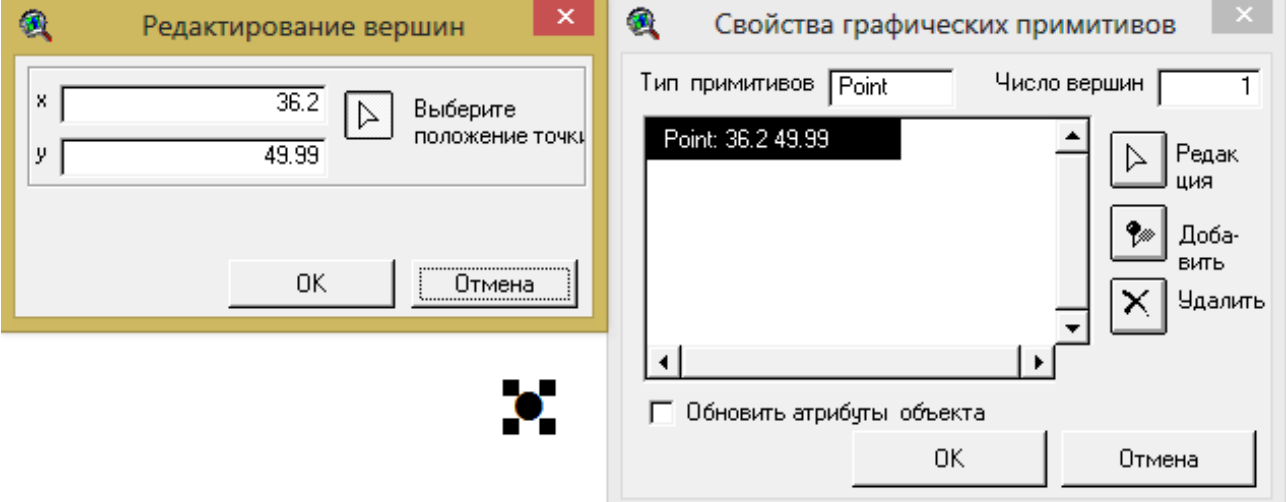

#### Рис. 5.19. **Редагування локалізації та параметрів об'єкта**

Редагування закінчується вибором пункту меню *"Тема – Прекратить редактирование"* (рис. 5.20) з подальшим збереженням результатів редагування.

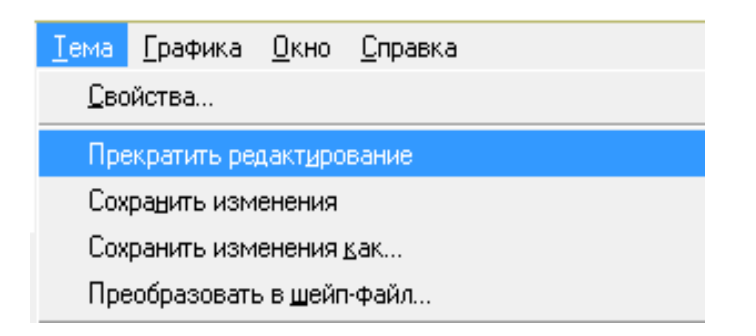

Рис. 5.20. **Завершення редагування**

**4. Робота з таблицями.** Джерела просторових даних, таких, як покриття *ARC/INFO* або шейп-файли *ArcView*, мають атрибутивні таблиці, що містять описову інформацію про ці дані. Кожен рядок або запис визначає в таблиці одиничний член поданої групи. Кожна колонка або поле визначає окрему характеристику всіх членів. Таблиці дозволяють працювати з даними різних джерел, табличних даних. Доступ до атрибутів таблиці можна отримати як з вікна проєкту, так і безпосередньо з виду.

Можливо поєднання наявних табличних даних з атрибутивними таблицями, які належать до просторових даних. Це дозволяє надати просторові об'єкти залежно від значень полів атрибутивної таблиці, а також дозволяє виробляти різні вибірки об'єктів на основі атрибутів.

*ArcView* також дозволяє як створювати нові таблиці, так і підключати наявні, перетворюючи їх у власний формат.

У ході створення нової теми автоматично створюється таблиця атрибутів, тому створювати таблицю не потрібно, але якщо така необхідність виникне, нижче наведено порядок створення нової таблиці.

Для створення нової таблиці необхідно:

у вікні проєкту обрати категорію таблиці й натиснути кнопку *"Новый"*;

у вікні треба вказати назву таблиці й шлях для її збереження. У такий спосіб нова таблиця створена і можна приступати до її редагування (рис. 5.21).

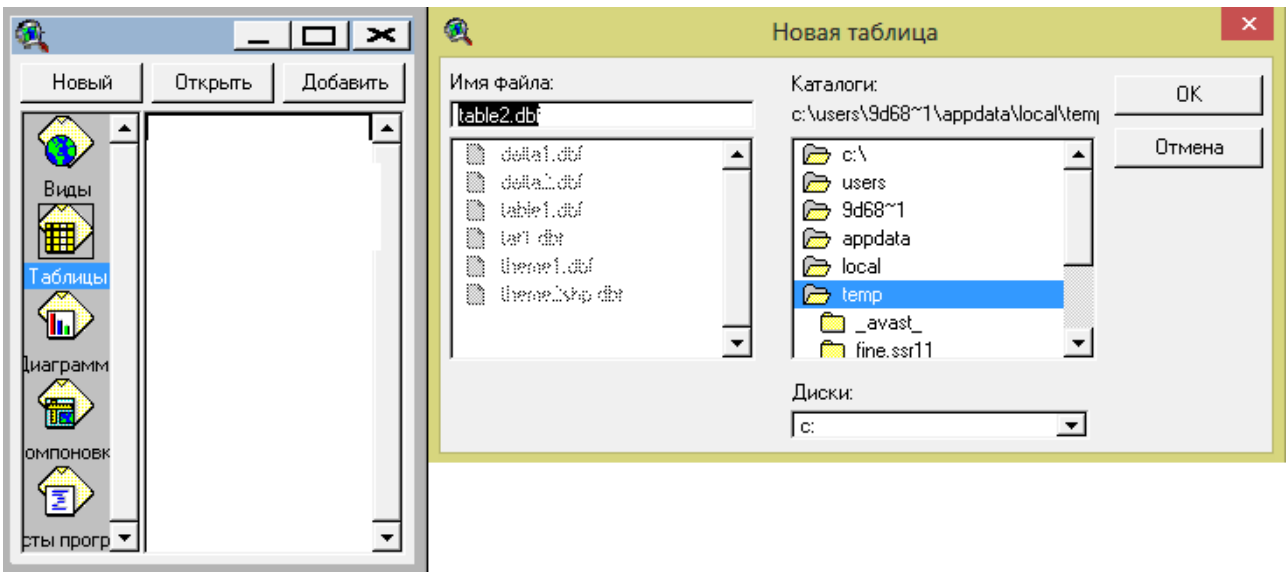

Рис. 5.21. **Створення нової таблиці**

Отже, в розглянутому прикладі таблицю атрибутів уже створено (у разі додавання чергової точки програма додає новий запис у таблицю атрибутів). Переконатися в цьому можна відкривши атрибутивну таблицю теми *"Тема – Таблица"* (рис. 5.22) або за допомогою кнопки на панелі завдань.

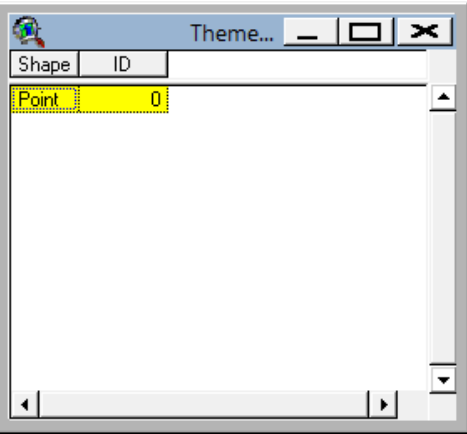

#### Рис. 5.22. **Атрибутивна таблиця точкової теми**

Спершу таблиця містить тільки поле *"Shape"*, що зберігає просторовий образ об'єкта. Це поле не редагується.

У таблицю можна додати будь-яке поле, для цього необхідно звернутися до пункту меню *"Таблица – Начать редактировать"*. Для додавання поля потрібно вибрати *"Редактировать – Добавить поле"*.

Наступний крок полягає у заданні імені, типу даних, ширини стовпця (рис. 5.23).

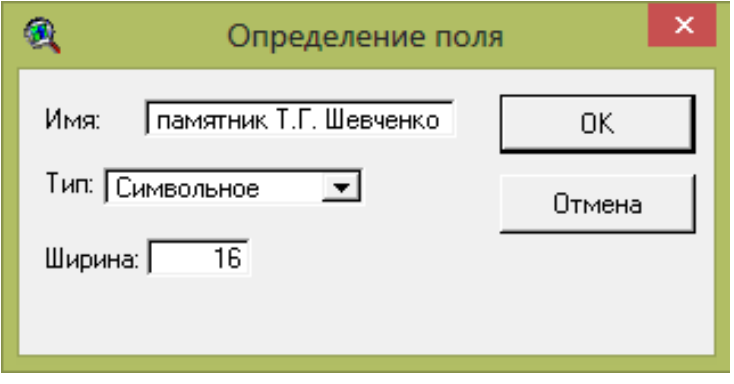

Рис. 5.23. **Опис властивостей стовпця**

На рис. 5.24 показано, що на карту нанесено одну точку, вибір рядка таблиці активізує зазначену точку на карті.

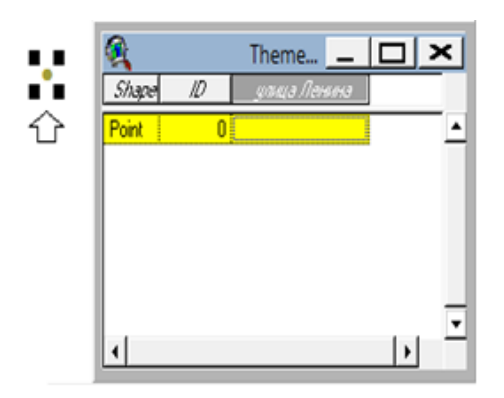

Рис. 5.24. **Активізація точки на карті**

Для редагування значення будь-якого поля потрібно звернутися до інструмента *"Редактировать"* на панелі завдань. Це дозволяє ввести необхідні записи в рядках таблиці. Для завершення редагування треба вибрати пункт меню *"Таблица – Прекратить редактирование"*.

Зв'язок між об'єктами на карті й атрибутивної таблиці можна підтвердити таким способом:

вибрати (кліком мишки) рядок у створеній таблиці, перейти у вікно виду (обрана точка виділена на карті іншим кольором);

у вікні виду вибрати засіб ідентифікації об'єктів  $\blacksquare$ , навести його на точку на карті, поруч з'явиться вікно з описом об'єкта (рис. 5.25).

|                 | Информация об объекте |              |       |  |  |  |  |
|-----------------|-----------------------|--------------|-------|--|--|--|--|
| 1: Theme1.shp-0 |                       | Shape        | Point |  |  |  |  |
|                 |                       | члица Ленина |       |  |  |  |  |
|                 |                       |              |       |  |  |  |  |
|                 |                       |              |       |  |  |  |  |
|                 |                       |              |       |  |  |  |  |
| Очистить        | Очистить все          |              |       |  |  |  |  |

Рис. 5.25. **Вибір точки на карті**

Розглянемо порядок створення лінійної теми.

Лінійна тема створюється для об'єктів, які не можуть бути подані як ареали (площинні об'єкти). За допомогою поліліній відображаються такі об'єкти, як: вулиці міста, автошляхи, трубопроводи, річки та інші об'єкти.

Перш ніж створювати лінійні об'єкти, необхідно вирішити, чи будуть вони перетинатися і чи будуть сумісними або ні. Якщо важливо, щоб всі однакові лінії мали в місці перетину загальну кінцеву точку та щоб у цьому місці не було перекриття і незавершеності ліній, потрібно встановити режим замикання.

У цьому разі пакет *ArcView* пересуває вершини та сегменти ліній нових об'єктів для сполучення з вершинами інших об'єктів у межах можливого замикання.

Можливі такі варіанти установки замикання:

автоматичне – лінійні об'єкти автоматично замикаються з іншими лінійними об'єктами, таке замикання називають загальним замиканням;

інтерактивне замикання – гнучкий варіант замикання, коли застосовуються різні правила замикання для кожної вершини в міру додавання нових лінійних об'єктів.

Для створення нової лінійної теми необхідно, як і у випадку точкового теми, вказати тип об'єктів теми (в цьому випадку – лінійний *(Line)* і місце зберігання нової теми.

Нова тема з'явиться в таблиці змісту *(Table of Contents)* і автоматично відкриється для редагування.

Тепер можна нанести лінійні об'єкти на карту. Якщо створюється нова тема для наявного виду, то картографічні одиниці цього виду будуть дійсні для нової теми. Перегляд і редагування картографічних одиниць виду виконуються так, як це описано для точкової теми.

Для установки середовища загального замикання необхідно виконати таке. Зробити активною лінійну тему, що редагується (в таблиці змісту теми), якщо вона не була активною. Викликати властивості теми з головного чи контекстного меню. У діалоговому вікні звернутися до засобу редагування *Editing* (рис. 5.26).

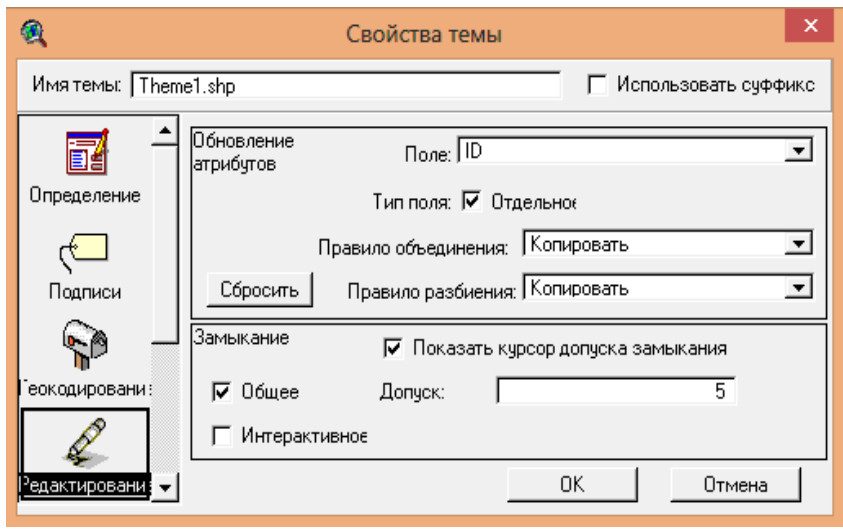

Рис. 5.26. **Робота із засобом редагування теми**

У панелі *"Замыкание"* необхідно відзначити загальне замикання *"Общее"* та ввести значення допуску замикання *(Tolerance).*

У вікні виду викликати з контекстного меню опцію *"Включить общее* **замыкание". На панелі інструментів виберіть інструмент замикання**  $\mathbb{Z}$ **.** 

У вікні виду необхідно натиснути та розтягнути коло, позначивши відстань допуску. Радіус кола опиниться в рядку повідомлень. Він є допуском загального замикання.

Інтерактивне замикання створюється в тій самій послідовності. Використання його полягає в такому. Поки створюється лінія, можна, утримуючи праву кнопку миші, викликати спливаюче меню та вибрати одну з таких опцій замикання: замкнути на вершину (замикає на найближчу вершину іншій лінії); замкнути на грань (замикає наступну вершину на найближчий сегмент іншої лінії); замкнути на кінцеву точку (замикає наступну вершину на найближчу кінцеву точку іншої лінії); замкнути на перетині (замикає наступну вершину на найближчий вузол двох або більше ліній).

Найпростіший лінійний об'єкт створюють за допомогою інструмента  $\mathbb{S}$ . Необхідно зазначити початкову та кожну наступну вершину ламаної лінії. Двічі натиснути для завершення набору вершин.

Інструмент  $\mathbb S$  дозволяє створювати лінію, яка сама розбивається у разі перетину з іншою лінією.

Для нової теми необхідно відредагувати атрибутивну таблицю, додавши нові поля з описом кожної лінії.

У аналогічний спосіб створюються полігональні об'єкти, наприклад, зображення будівель, площ, скверів тощо (рис. 5.27).

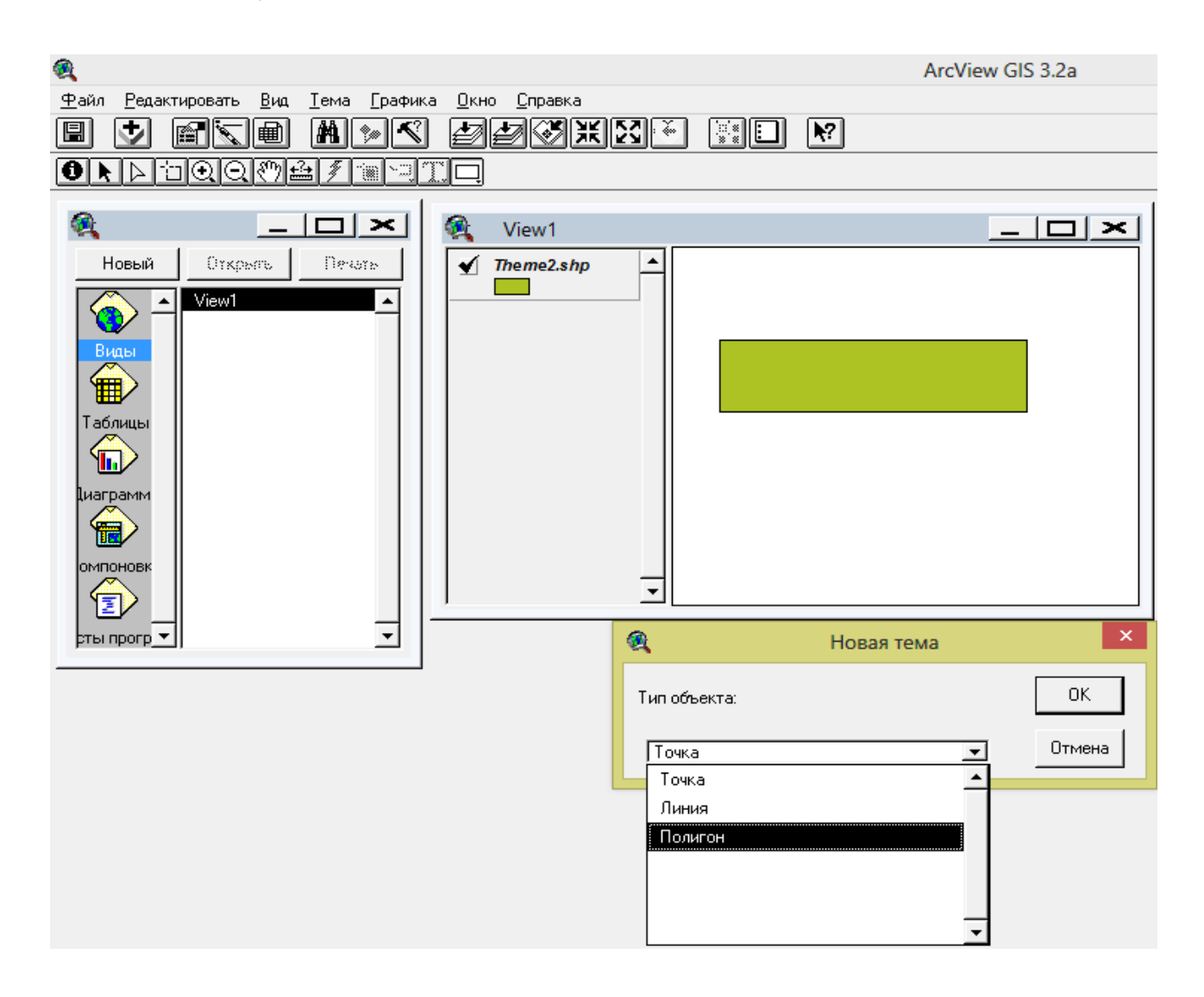

Рис. 5.27. **Створення об'єктів полігональної теми**

Для додавання на карту зображень необхідно звернутися до пункту меню *"Добавить тему"* (*Вид – Добавить тему*). Як тип вихідних даних слід вказати: *"Растровые данные"* та вибрати потрібне зображення (тип файлу: *bmp, tiff*).

Для прикладу додаємо на карту растрове зображення герба Харкова з мапи *"Растровые изображения"*.

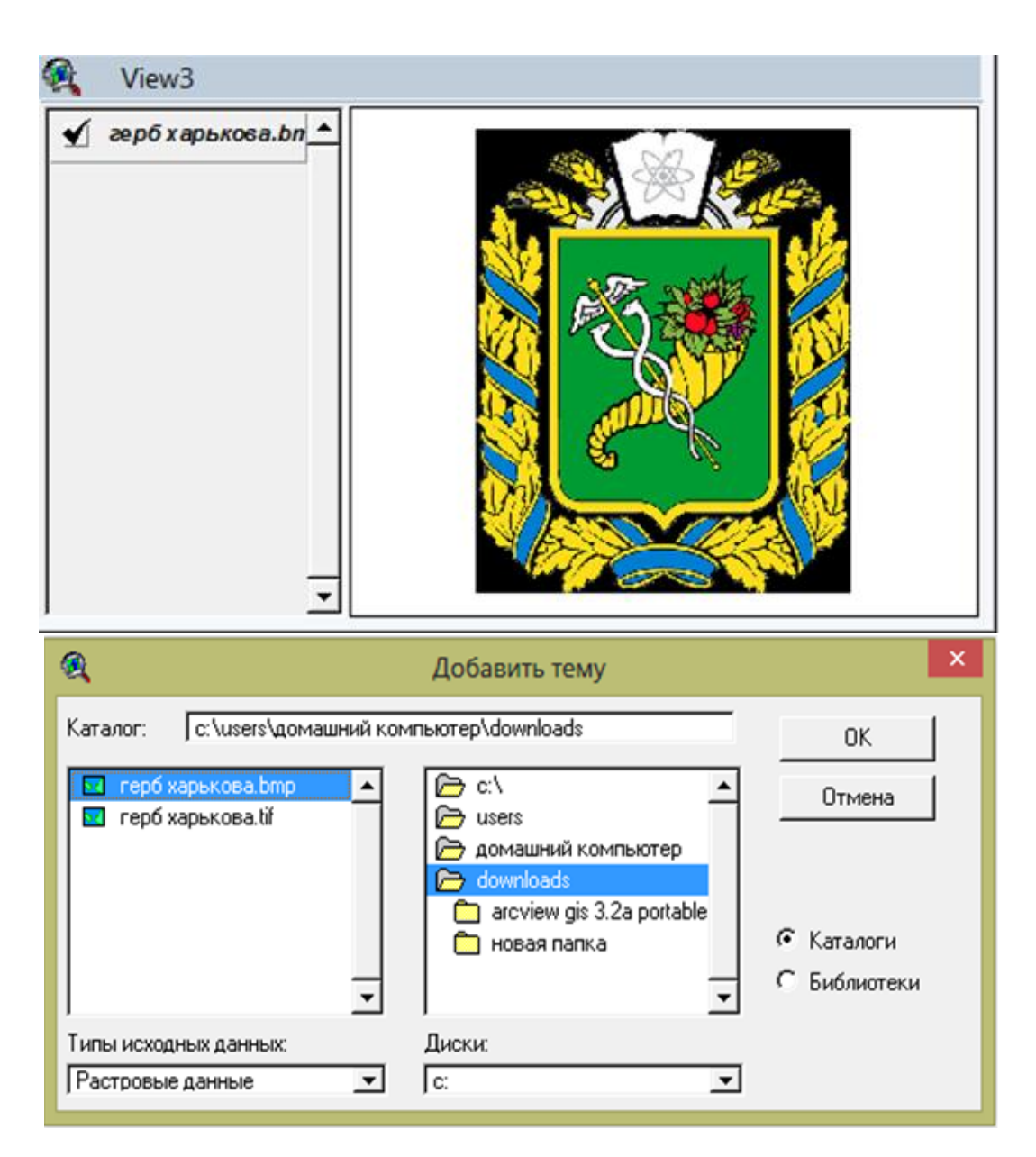

На рис. 5.28 наведено результат додавання зображення на мапу.

Рис. 5.28. **Додавання об'єкта зображення**

## **Варіанти завдань**

Необхідно створити фрагмент карти використовуючи точкові, лінійні і полігональні об'єкти (номер варіанта відповідає номеру по журналу), які наведені у мапі *"Варианты"*.

# **Приклади варіантів завдань**

# Варіант 1

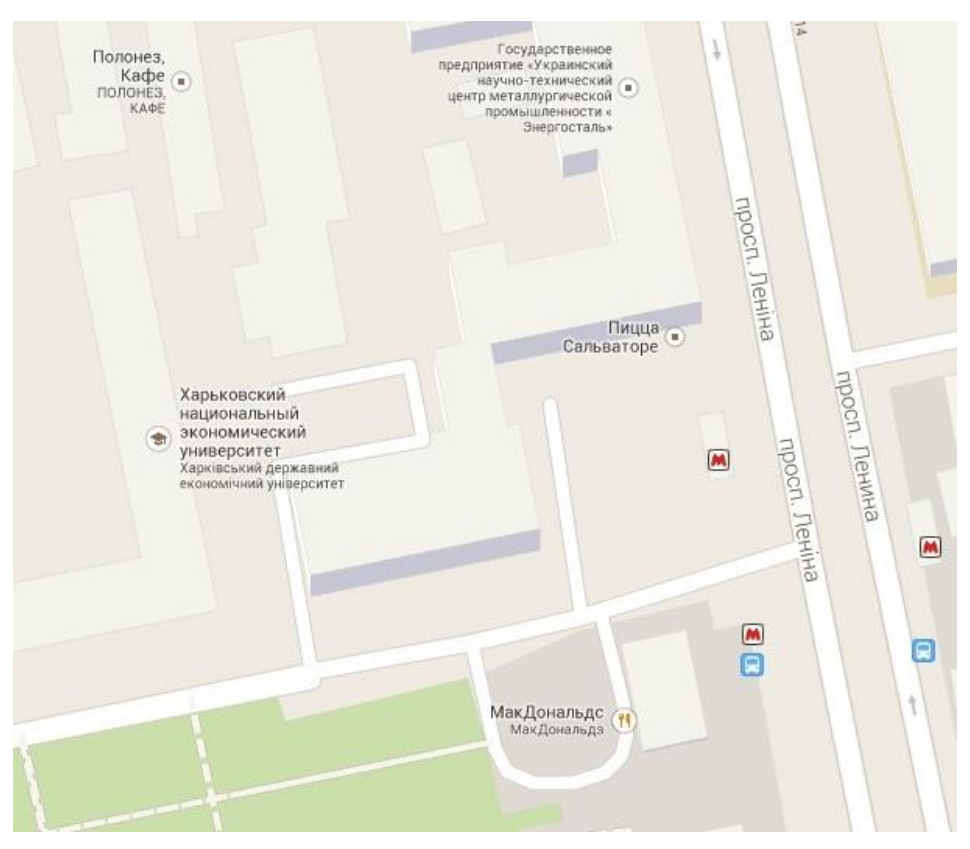

Варіант 2

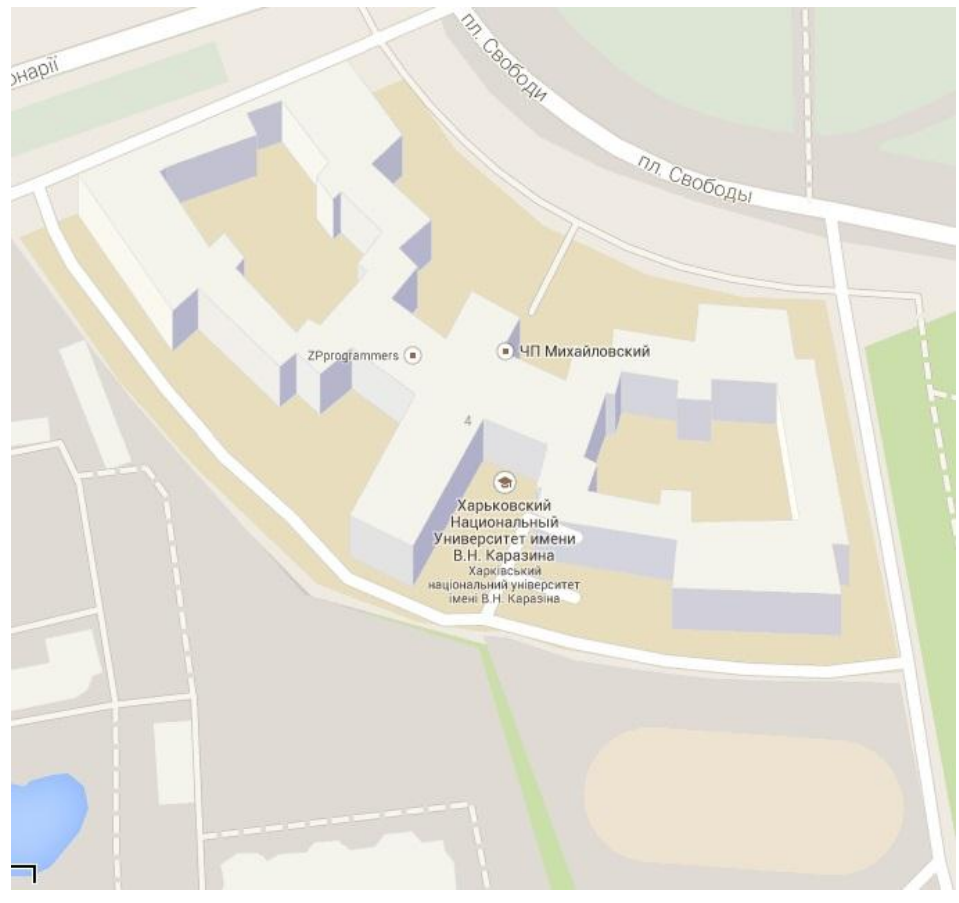

# Варіант 3

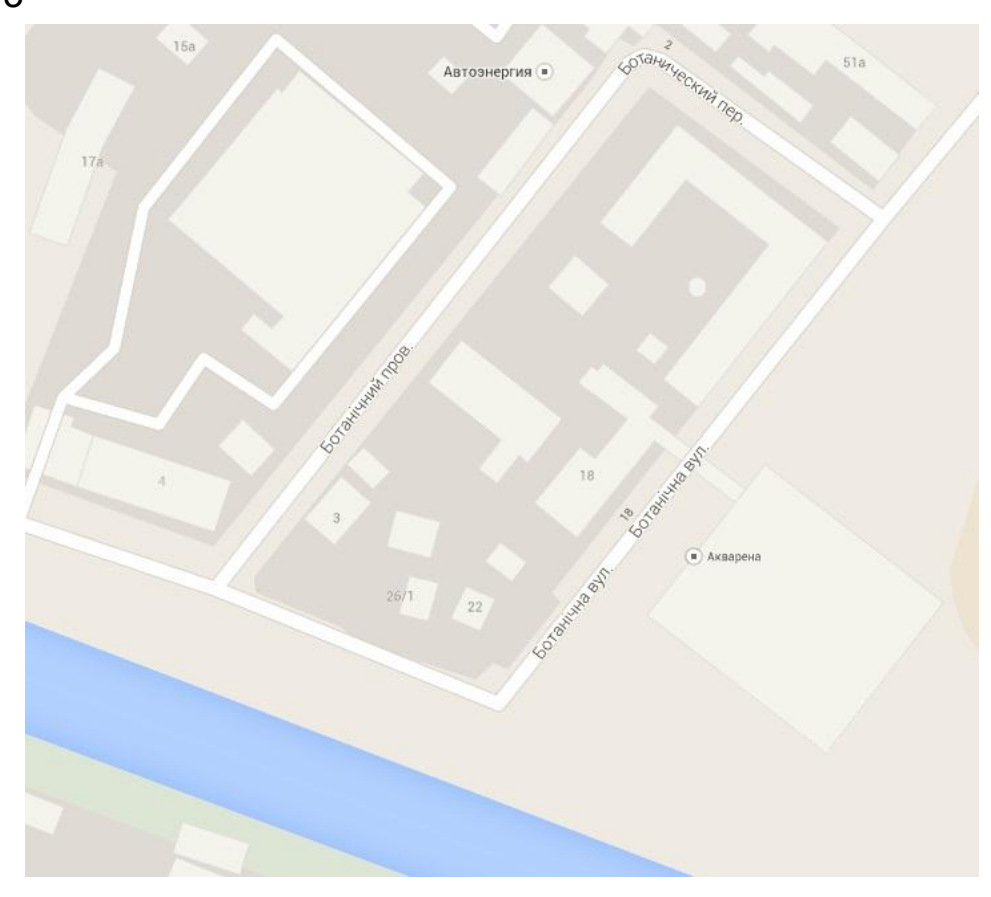

# Варіант 4

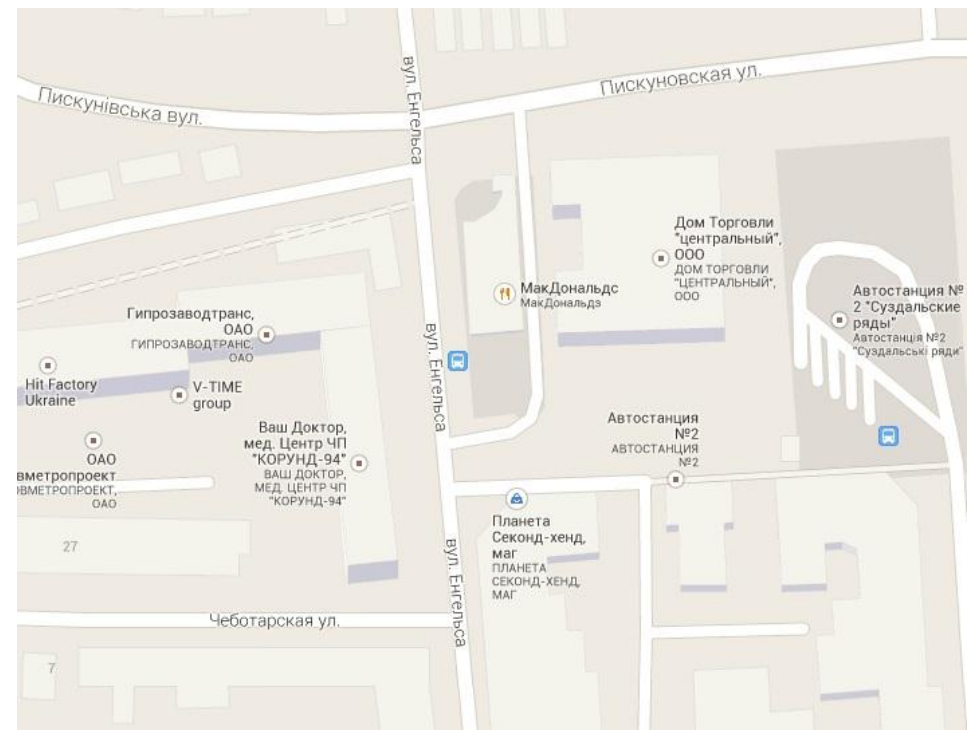

## Варіант 5

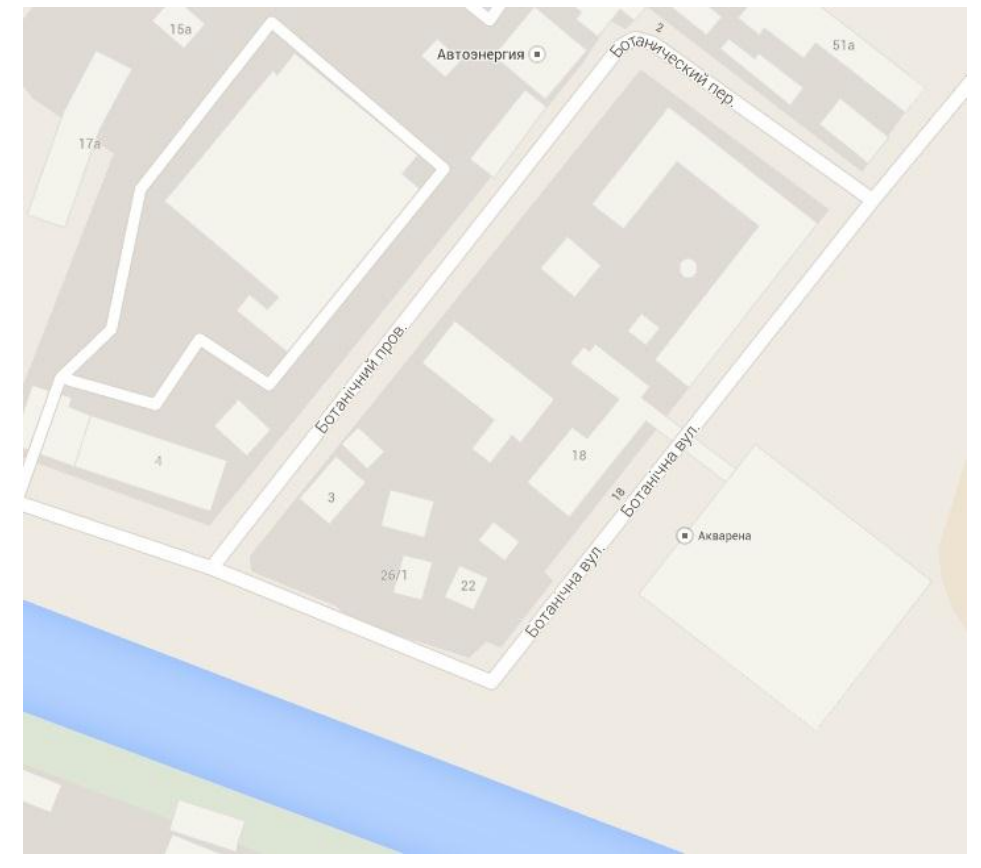

## **Запитання для самоперевірки**

1. Поясніть призначення та область застосування програмного продукту *ArcView.*

2. Поясніть порядок дій під час створення нового проєкту.

- 3. Поясніть порядок дій під час створення нової теми.
- 4. Поясніть порядок дій під час додавання об'єкта зображення.
- 5. Поясніть порядок дій під час роботи з таблицями.
- 6. Поясніть порядок дій під час роботи з засобом редагування теми.
- 7. Поясніть порядок дій під час створення об'єктів полігональної теми.
- 8. Поясніть порядок дій під час вибору точки на карті.
- 9. Поясніть порядок дій під час активізації точки на карті.
- 10. Поясніть порядок дій під час створення нової таблиці.

11. Поясніть порядок дій під час редагування локалізації та параметрів об'єкта.

# **Лабораторна робота 6**

# **Дослідження геоінформаційної системи Google Earth**

#### **Мета роботи:**

1. Вивчення основних компонентів геоінформаційної системи *Google Earth*.

2. Придбання практичних навичок роботи з геоінформаційною системою *Google Earth*:

вимірювання відстаней і навігація;

прокладання маршрутів, їхнє порівняння й аналіз;

робота з шаром історичних даних.

## **Порядок виконання роботи**

1. Вивчити теоретичну частину (лекційний матеріал): призначення, області застосування, основні можливості геоінформаційної системи *Google Earth*.

Виконати завдання, що відповідають номеру варіанта (варіант завдання вибирається відповідно до номера у журналі).

2. Оформити звіт з лабораторної роботи, який повинен містити:

- формулювання завдання;
- результати досліджень;
- висновки (інтерпретація отриманих результатів).

## **Основні теоретичні відомості**

Геоінформаційна система *Google Earth* є проєктом компанії *Google*, в рамках якого в мережі "Інтернет" було розміщено супутникові зображення всієї земної поверхні.

На відміну від інших аналогічних сервісів, що показують супутникові знімки у звичайному браузері (наприклад, *Google Maps*), у цьому сервісі використовується спеціальна клієнтська програма *Google Earth,* що завантажується на комп'ютер користувача. Такий підхід хоча й вимагає установки програми, але в подальшому забезпечує додаткові можливості, які важко реалізуються за допомогою *WEB*-інтерфейсу.

Ця програма спочатку була випущена компанією *Keyhole*, а потім куплена компанією *Google*, яка в 2005 році зробила програму загально-

доступною. Існують також платні версії *Google Earth Plus* і *Google Earth Pro*, що відрізняються підтримкою *GPS* навігації, засобів презентацій і підвищеною роздільною здатністю роздруківки.

Клієнт *Google Earth* містить карти Землі: можна "перелетіти" у будьяку точку земної кулі, дізнатися більше інформації про інше місто і його географічні особливості, шукати місцеві компанії, створювати відео-тури. Присутні карти видимого Всесвіту, океанських глибин і глибоких підводних розколин. Так само можна дізнатися більше про дослідження океану, зміну клімату та представників тваринного світу, які перебувають на межі вимирання. Є зображення поверхні Марса та Місяця: за допомогою яких можна відвідати місця приземлення астронавтів космічного апарату "Аполлон" і подивитися на тривимірні моделі космічних кораблів.

Крім своїх основних функцій як геоінформаційної системи, *Google Earth* є так само і базою знань.

Проєкт *Earth Engine* (рис. 6.1) дозволяє зберігати та переглядати time-lapse-зображення поверхонь на Землі, які стрімко змінилися за останні півстоліття.

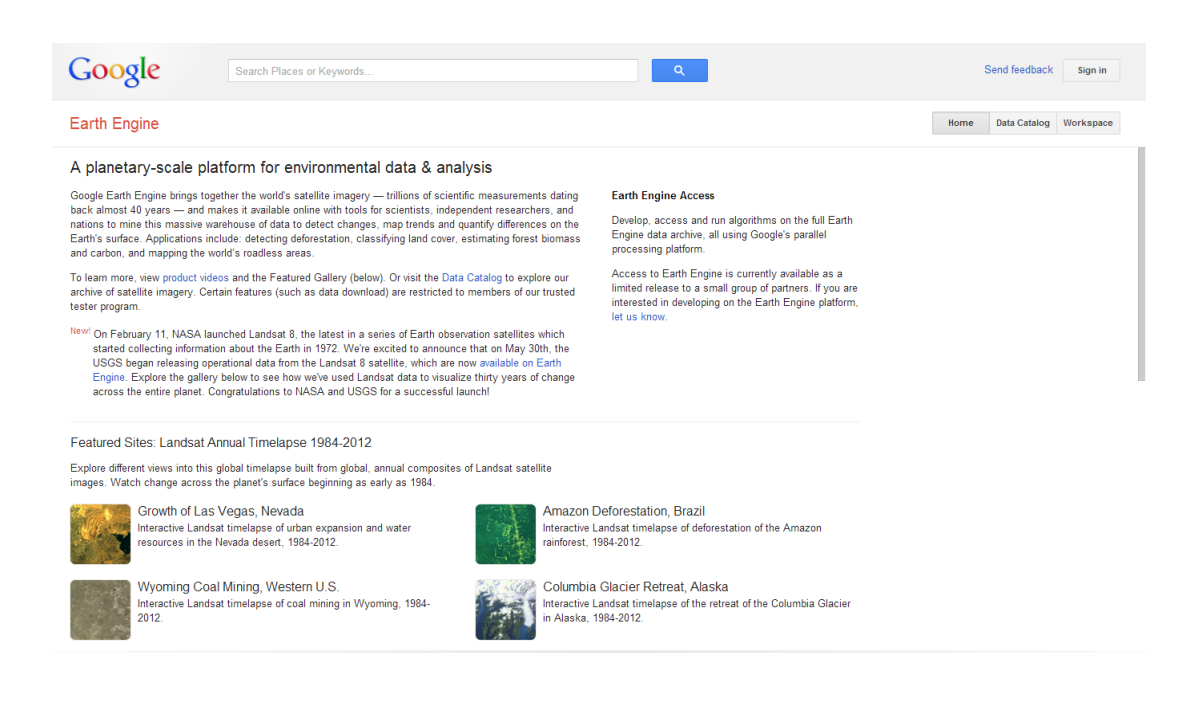

Рис. 6.1. **Сайт проєкту** *Earth Engine*

Це може бути, наприклад, Аральське море, яке зменшилося в кілька разів з 1984 року (рис. 6.2), місто Дубаї, що виросло у буквальному сенсі слова в пустелі, або ліси біля річки Амазонки, які вирубуються на значних площах.

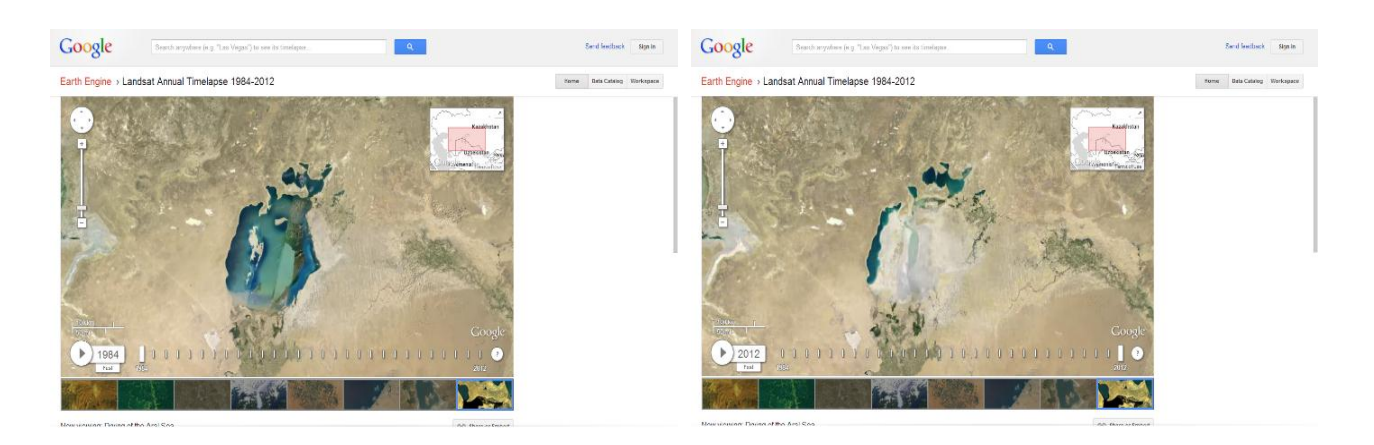

*1984 рік 2017 рік*

## Рис. 6.2. **Ілюстрація "смерті" Аральського моря**

**1. Установка клієнта** *Google Earth. Google Earth* становить *WEB*сервіс зі спеціалізованим клієнтським додатком. Базова версія клієнта *Google Earth* поширюється безкоштовно. Завантажити дистрибутив можна на офіційній сторінці [34] (рис. 6.3).

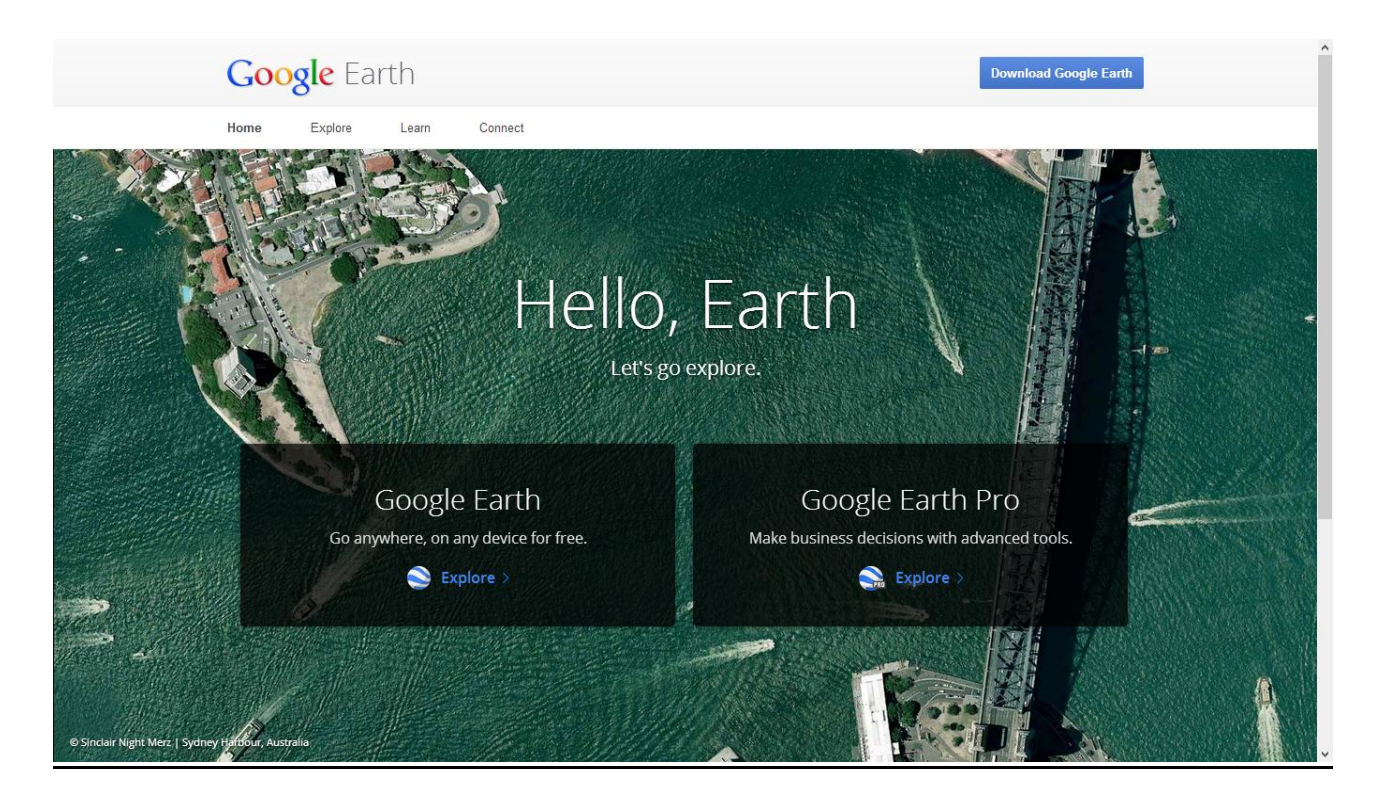

Рис. 6.3. **WEB-сторінка проєкту** *Google Earth*

На головній сторінці потрібно вибрати пункт з безкоштовною версією, і далі вибрати десктопну версію (рис. 6.4). Після натискання кнопки

*Download Google Earth* (рис. 6.5) буде запропоновано погодитися з ліцензійною угодою. Натискаємо *Agree and Download*.

. . . . . . . . . . . . . .

 $1.1.1.1.1.1.1.1.1.1$ 

**Explore Google Earth in three ways** Desktop Web Google Earth is fully-featured for desktop users with Use the Google Earth plug-in to enj three different versions: Google Earth, Google Earth the globe on sites across the web of Pro and Google Earth Enterprise. Google Maps. Learn more Learn more

## Рис. 6.4. **Сторінка варіантів завантаження** *Google Earth*

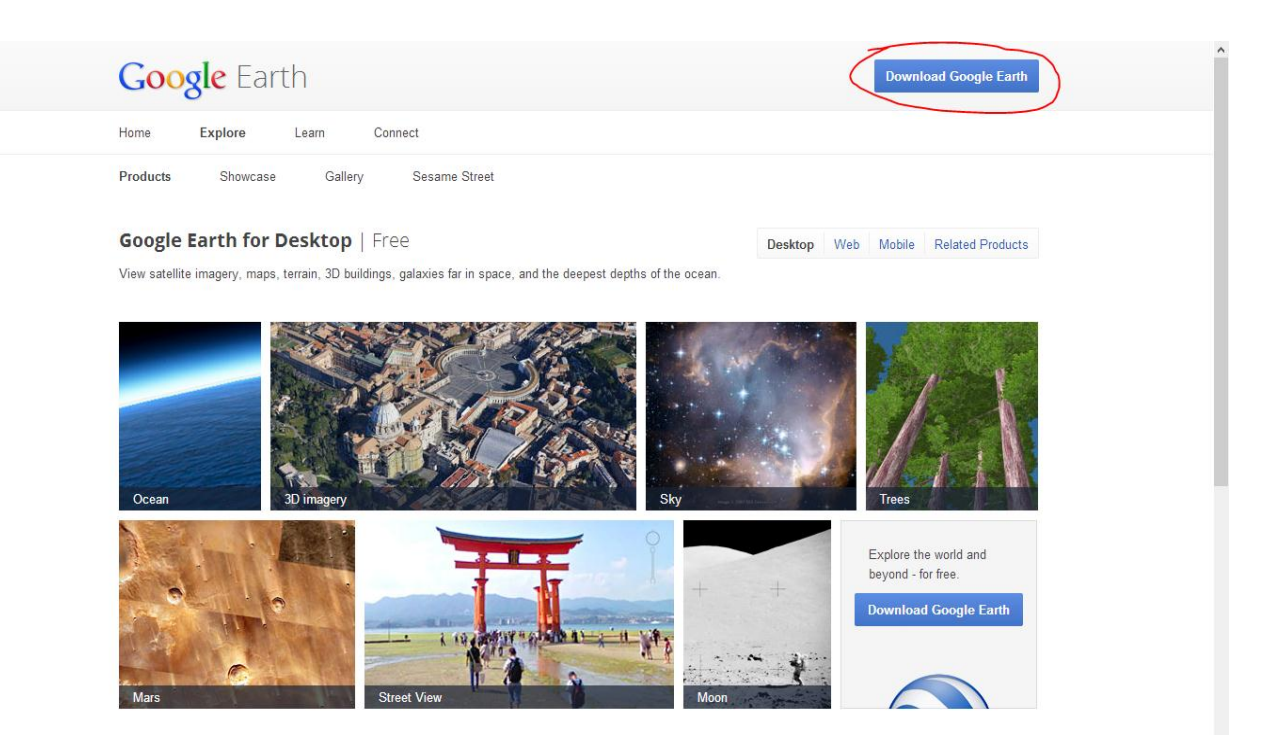

#### Рис. 6.5. **Сторінка з основними функціями** *Google Earth*

Після того як установник завантажений (рис. 6.6), запускаємо його подвійним кліком.

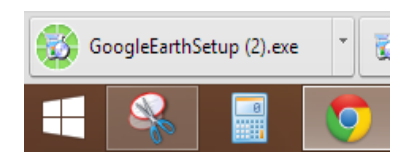

#### Рис. 6.6. **Завантаження інсталятора**

WEB-інсталятор сам завантажить і встановить програму. На цьому етапі додаткових дій не потрібно (рис. 6.7).

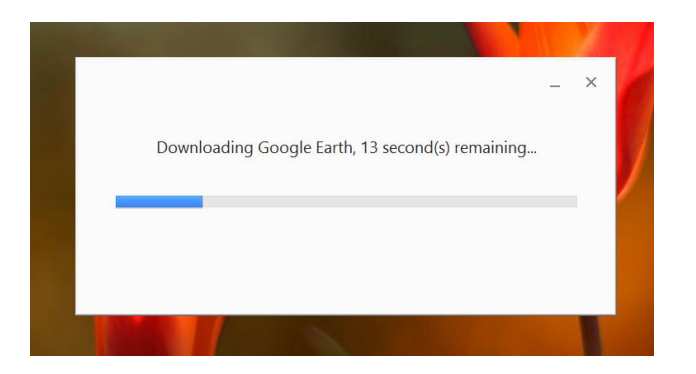

Рис. 6.7. **Робота інсталятора**

**2. Інтерфейс** *Google Earth.* Запускаємо програму, і після *splash* – і *Startup Tip* – екрану потрапляємо у середовище *Google Earth*. Розглянемо основні елементи інтерфейсу (рис. 6.8).

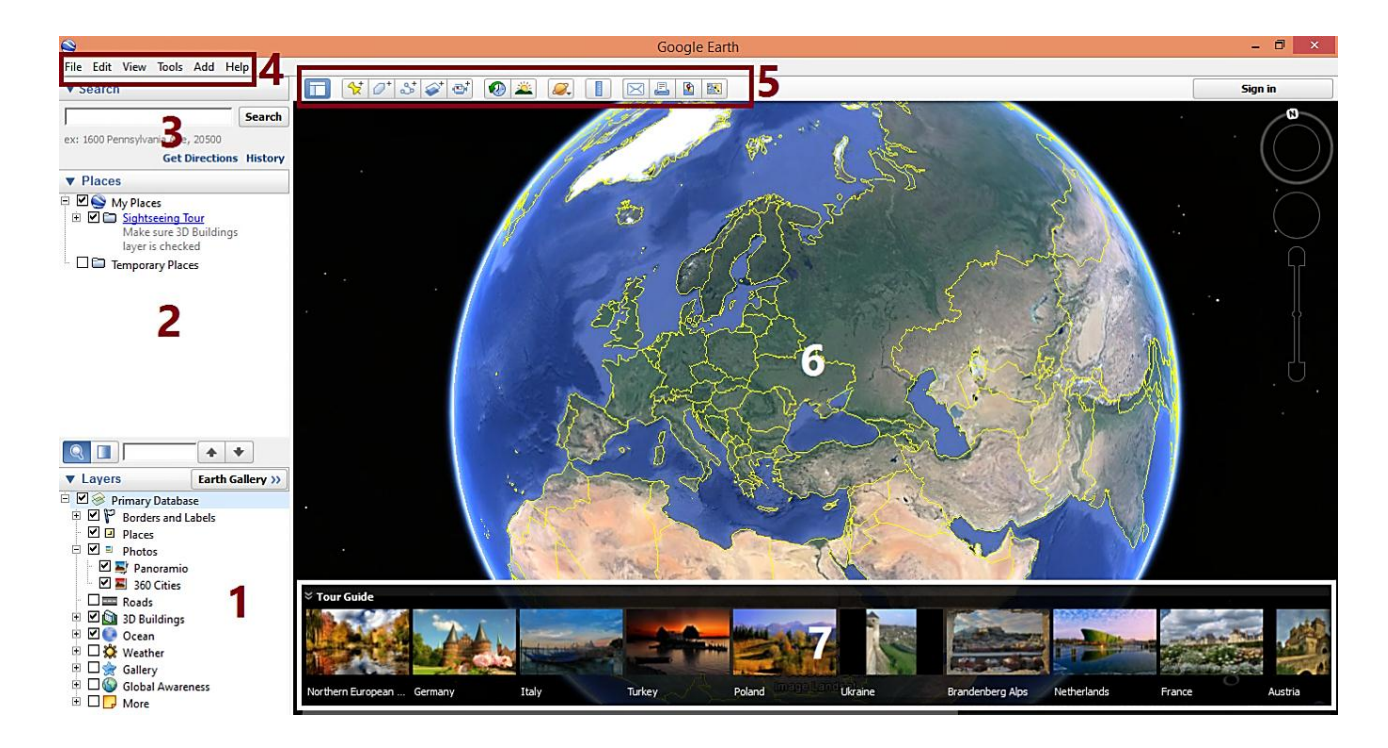

Рис. 6.8. **Інтерфейс** *Google Earth*

На рис. 6.8 подано:

1 – дерево інформаційних шарів. У зоні перегляду (6) відображається тільки та інформація, яка позначена галочкою в цьому вікні. Можна бачити шари політичних назв і кордонів, *Panoramio* та *360Cities* фотографій, доріг, 3*D* будівель і так далі;

2 – дерево місць. Тут можуть бути як готові тури створені спільнотою, так і тури, маршрути, місця або закладки додані користувачем;

3 – зона пошуку. Аналогічно пошуку в сервісі *Google Maps*, що дозволяє здійснювати пошук об'єктів, місць, вулиць і міст у базі даних *Google Earth*;

4 – у *"Меню"* знаходяться всі основні налаштування (зокрема вхід в авіа-симулятор і перемикання між переглядом Землі, Марса, Місяця, а так само видимий з Землі Всесвіт);

5 – в *"Панелі інструментів"* винесені найбільш часто використовувані команди та сценарії;

6 – основна зона перегляду;

7 – панель з турами по місцях і країнах, вміст змінюється залежно від місця розташування.

Познайомимося з ключовими можливостями *Google Earth*.

*Search.* Спробуйте працювати з рядком *Search*. Введіть у рядок Харків, а потім Меморіал Слави. Хоч меморіалів слави і дуже багато по СНД, з'явиться меморіал слави, який знаходиться саме у Харкові. *Google Earth* враховує контекст і розташування під час пошуку. Введіть в поле пошук такий рядок: 50°00'47.46" *N* 36°13'22.56" *E*.

*Google Street View.* Тепер, наведіть курсор на жовтого чоловічка (рис. 6.9), затисніть ліву кнопку миші, перемістіть чоловічка до знайденої точки, та відпустіть кнопку. Ви отримаєте зображення наведене на рис. 6.10.

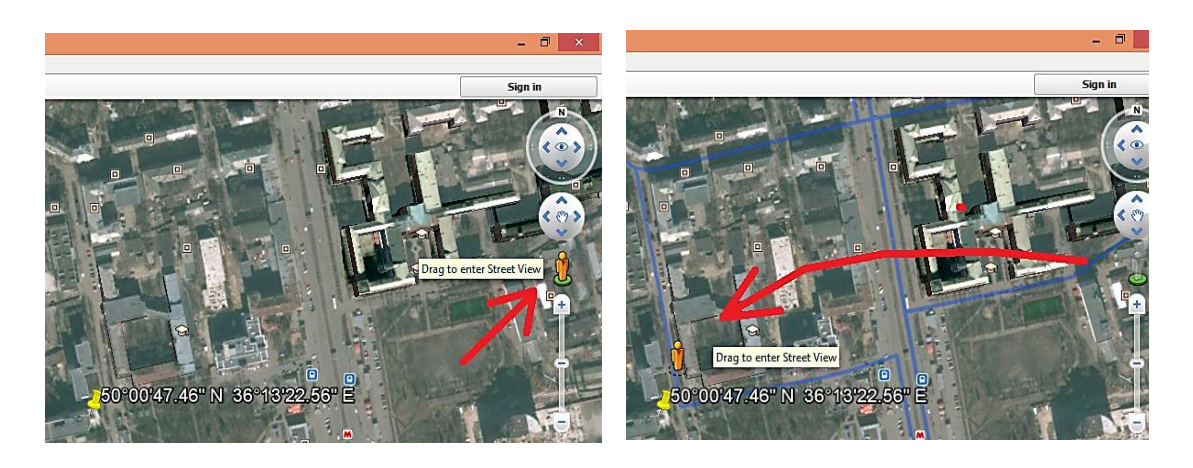

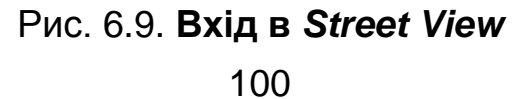

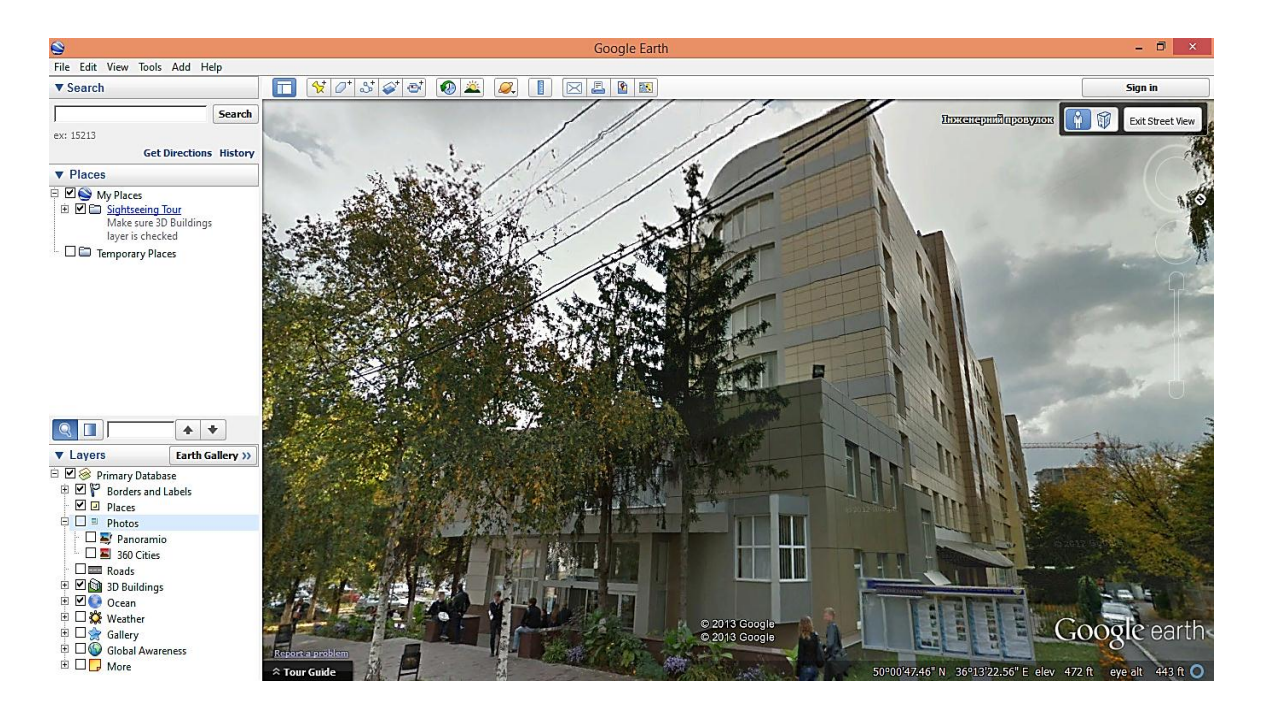

Рис. 6.10. **ХНЕУ ім. С. Кузнеця в** *Google Street View*

**3. Інструмент підтримки тривимірної моделі об'єктів.** Якщо включений шар 3*D Buildings*, то на карті в звичайному (*Street View*) режимі можна спостерігати 3*D*-моделі будівель, створені спільнотою, і накладені на реальну карту (рис. 6.11). Змінюючи кут огляду за допомогою натискання на скролл миші або правою кнопкою миші, можна розглядати ці моделі з будь-яких ракурсів.

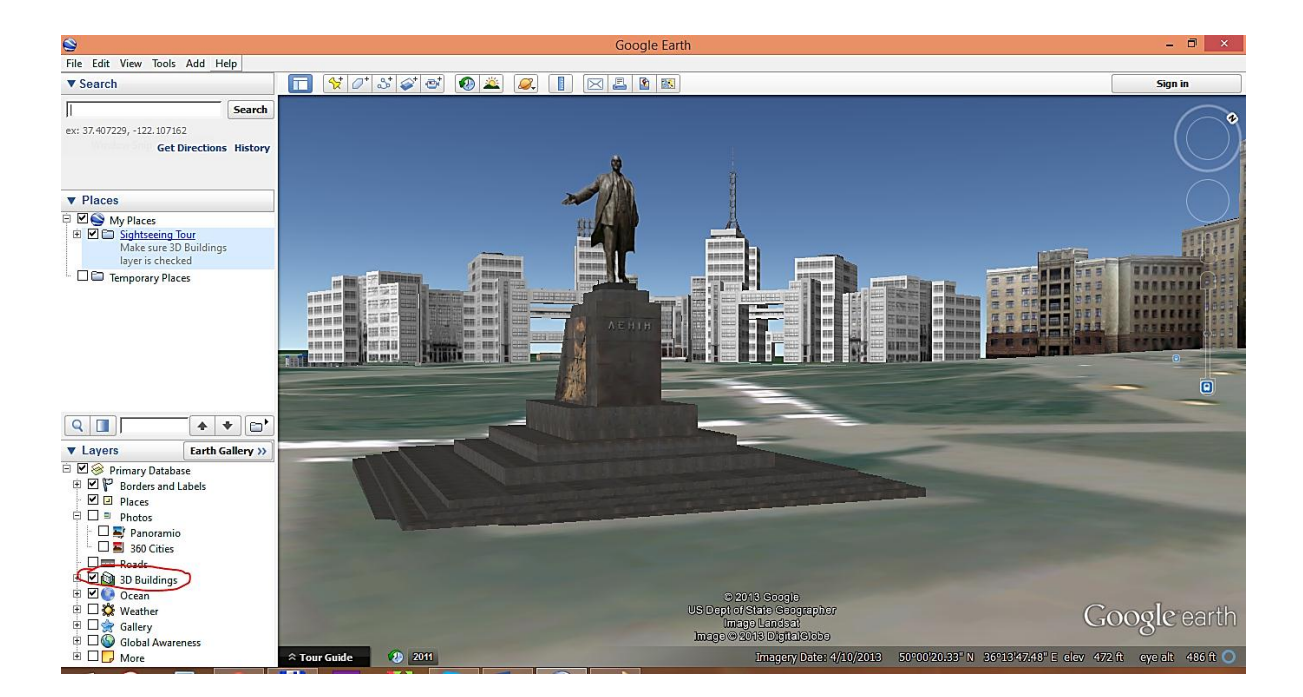

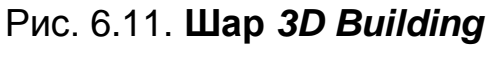

Для того, щоб виміряти відстань виберемо у Панелі інструментів пункт *Show Ruler* (рис. 6.12).

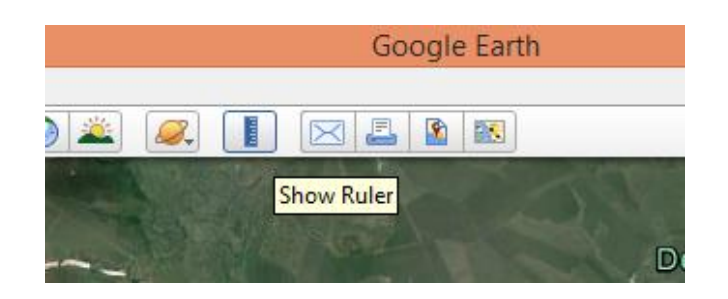

Рис. 6.12. **Пункт** *Show Ruler*

Інструмент вимірювання відстані має два режими роботи: вимірювання дистанції та вимірювання довжини заданого шляху.

Почнемо з вимірювання дистанції. Виміряємо відстань по прямій від виходу з ХНЕУ ім. С. Кузнеця до найближчого виходу зі станції метро Наукова. Для цього натискаємо за місцем виходу з ХНЕУ ім. С. Кузнеця, далі переводимо курсор до виходу з метро і натискаємо ще раз (рис. 6.13). Після того як відстань виміряна, результат можна зберегти в розділі *My Places.*

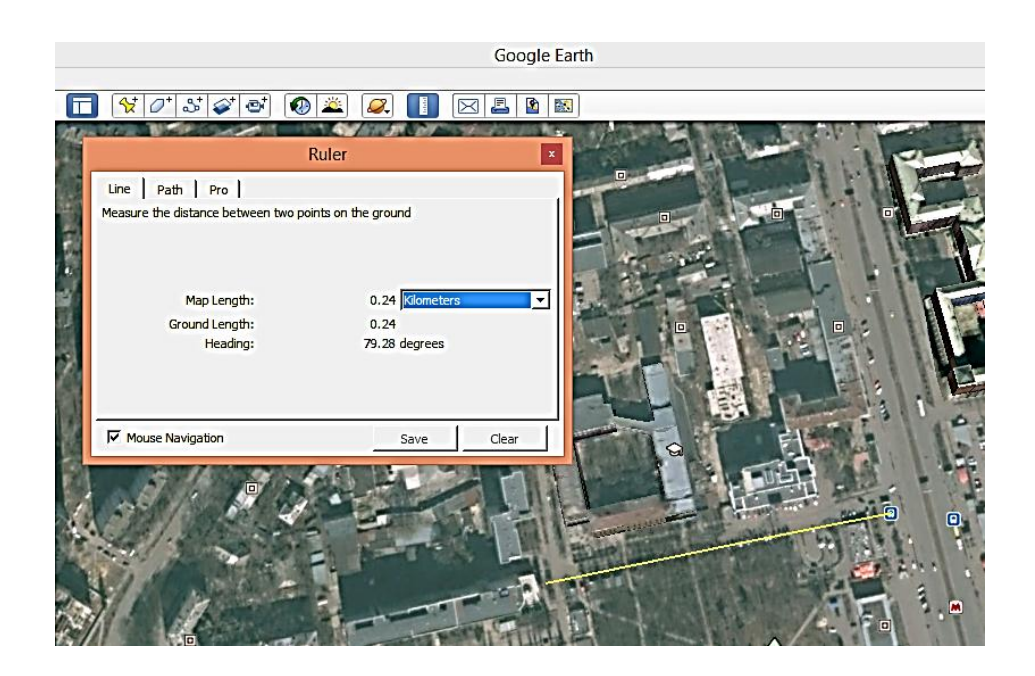

Рис. 6.13. **Зміна відстані по прямій**

Так само відстань можна зазначити в різних одиницях вимірювання (рис. 6.14).

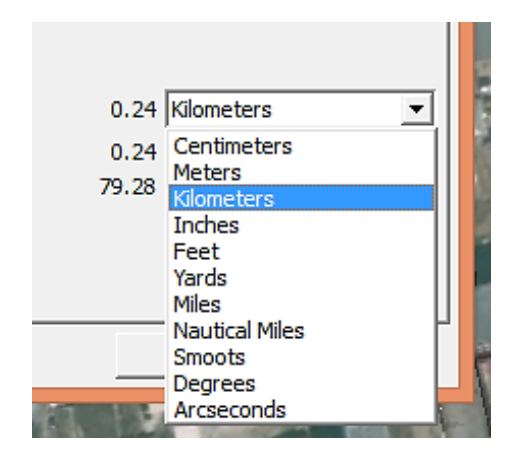

Рис. 6.14. **Вибір одиниць вимірювання**

Після цього спробуємо виміряти шлях більш складної конфігурації. Переходимо на вкладку *Path*. Виміряємо шлях від виходу з *L*-корпусу ХНЕУ ім. С. Кузнеця до найвіддаленішого виходу зі станції метро "Наукова". Для цього натискаємо на місці виходу з *L*-корпусу, і далі клацаємо в тих місцях, де шлях повертає, створюючи у такий спосіб криву шляху (рис. 6.15).

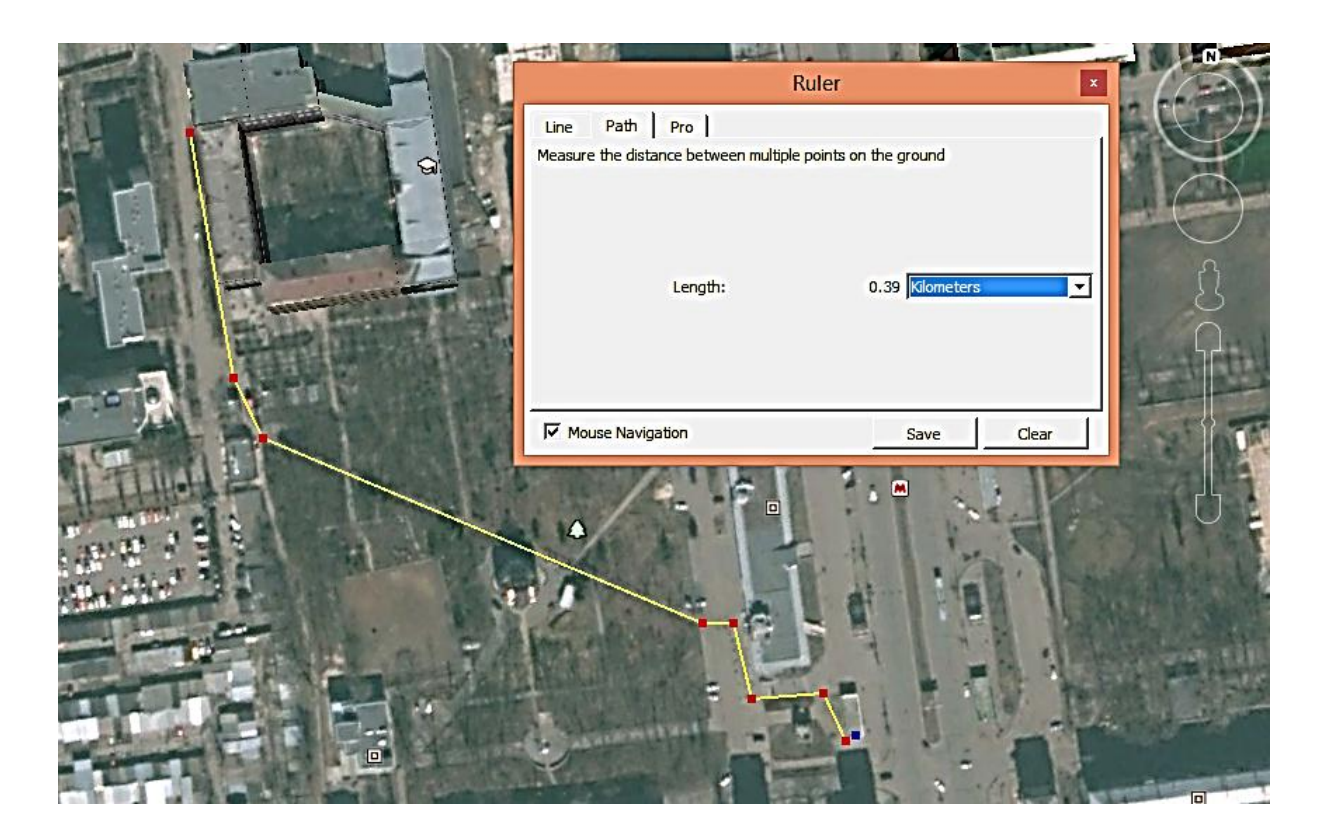

Рис. 6.15. **Вимірювання шляху**

**4. Вікно профілю прокладеного маршруту** *Elevation Profile.* Після того як шлях виміряно, збережемо його в *My Places* натиснувши кнопку

*Save*. Тепер цей маршрут з'явився у вкладці *My Places*. Викличемо контекстне меню (рис. 6.16), і виберемо зі списку пункт *Show Elevation Profile*.

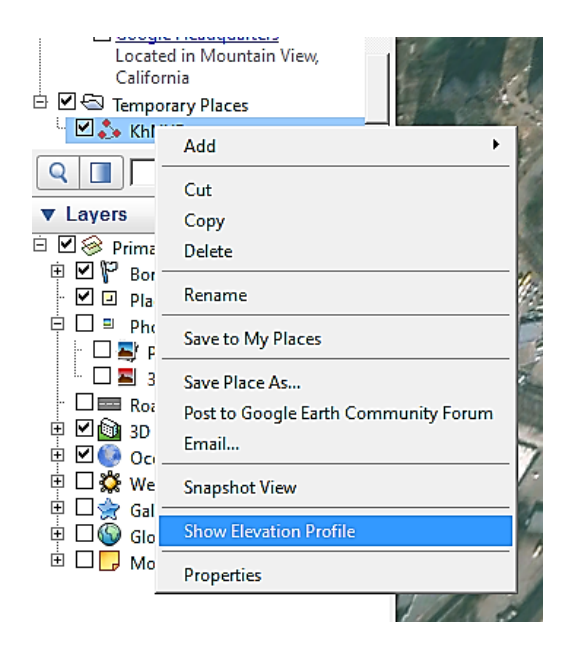

Рис. 6.16. **Контекстне меню збереженого пункту**

На рис. 6.17 можна спостерігати вікно висотного профілю прокладеного маршруту. У разі переміщення миші по цьому графіку на самій мапі можна спостерігати відповідну точку шляху, зазначену стрілкою, висоту над рівнем моря і % підйому.

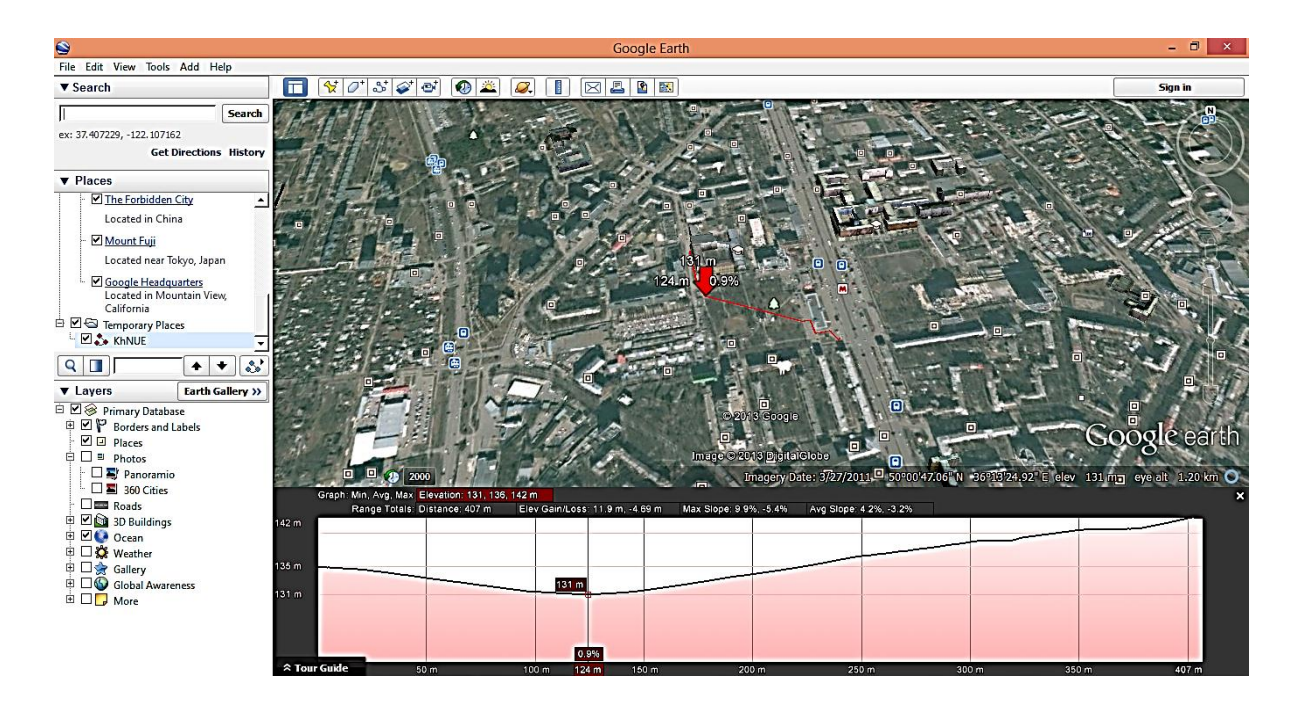

Рис. 6.17. **Висотний профіль збереженого маршруту**

**5. Прокладання шляху.** У панелі пошуку виберемо пункт *Get Directions*. Відкриється вікно, в якому потрібно ввести точку *А* і *B*, будь-якою мовою (рис. 6.18).

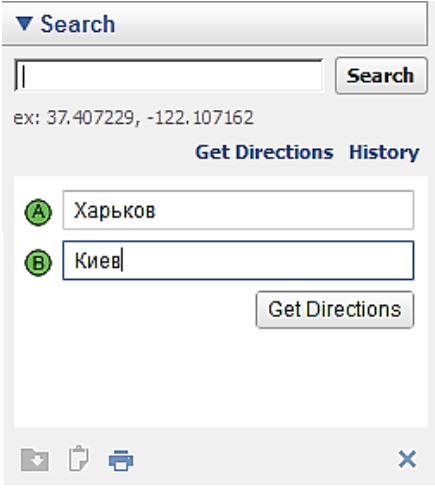

Рис. 6.18. **Вибір відправної точки та точки призначення**

Тепер потрібно натиснути на кнопку *Get Directions*. Знайдений маршрут, а також інформація про нього відобразяться на мапі (рис. 6.19).

Тут присутня відстань по шляхах, яка обрана оптимально по стислості і якості дорожнього покриття, передбачуваний час у дорозі, а також алгоритм руху, що включає опис поворотів, в'їздів і виїздів на траси та протяжності ділянок шляху.

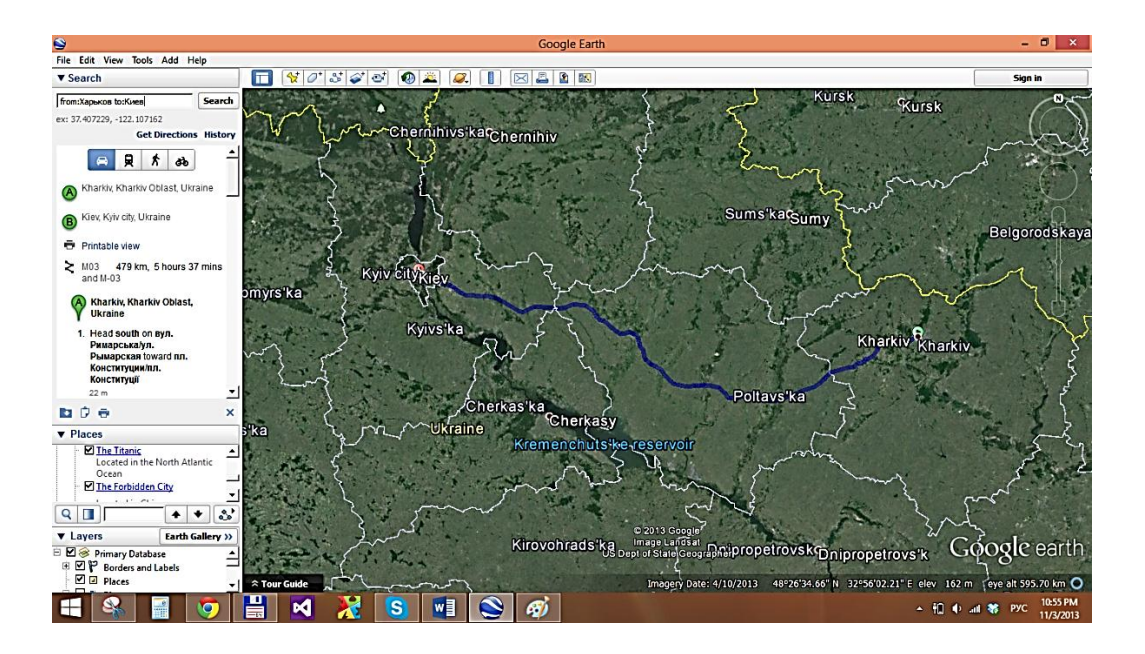

Рис. 6.19. **Вирахуваний автомобільний маршрут**

Саме так можна вибрати вкладку з іконкою поїзда, і система відобразить всі поїзди цього напряму (рис. 6.20), з часом прибуття та відбуття, зупинками та довжиною шляху.

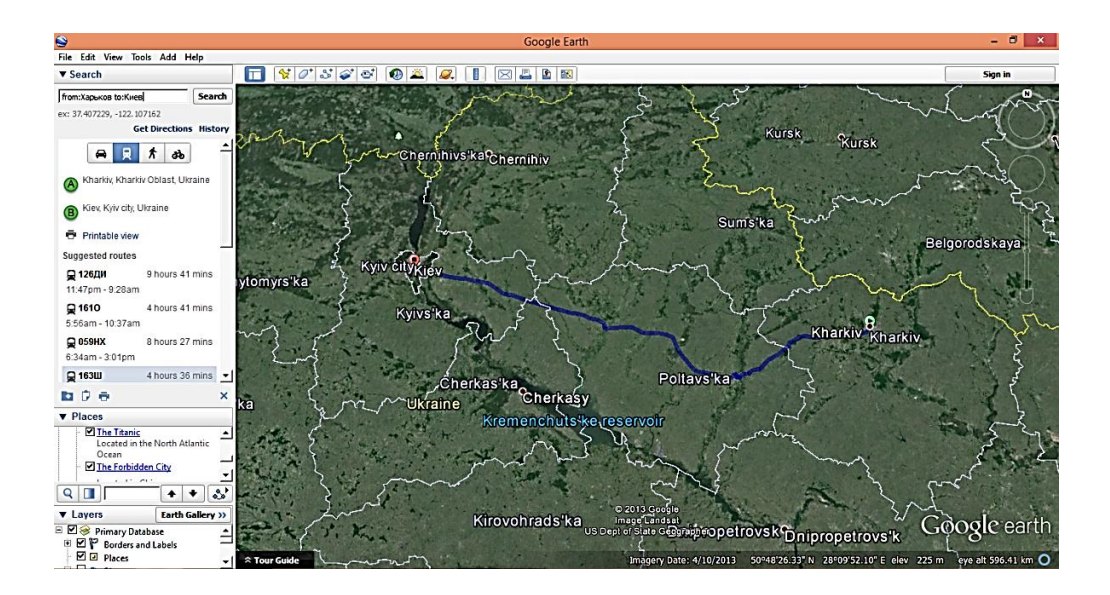

Рис. 6.20. **Вирахуваний залізничний маршрут**

Обидва маршрути, як автомобільний так і залізничний можна зберегти та порівняти їхній висотний профіль (рис. 6.21). Причому в залізничному профілі (зверху) менша кількість підйомів і спусків, вони менш "жорсткі". Отже їхній загальний кілометраж приблизно дорівнює, так само як і різниця перепаду висот.

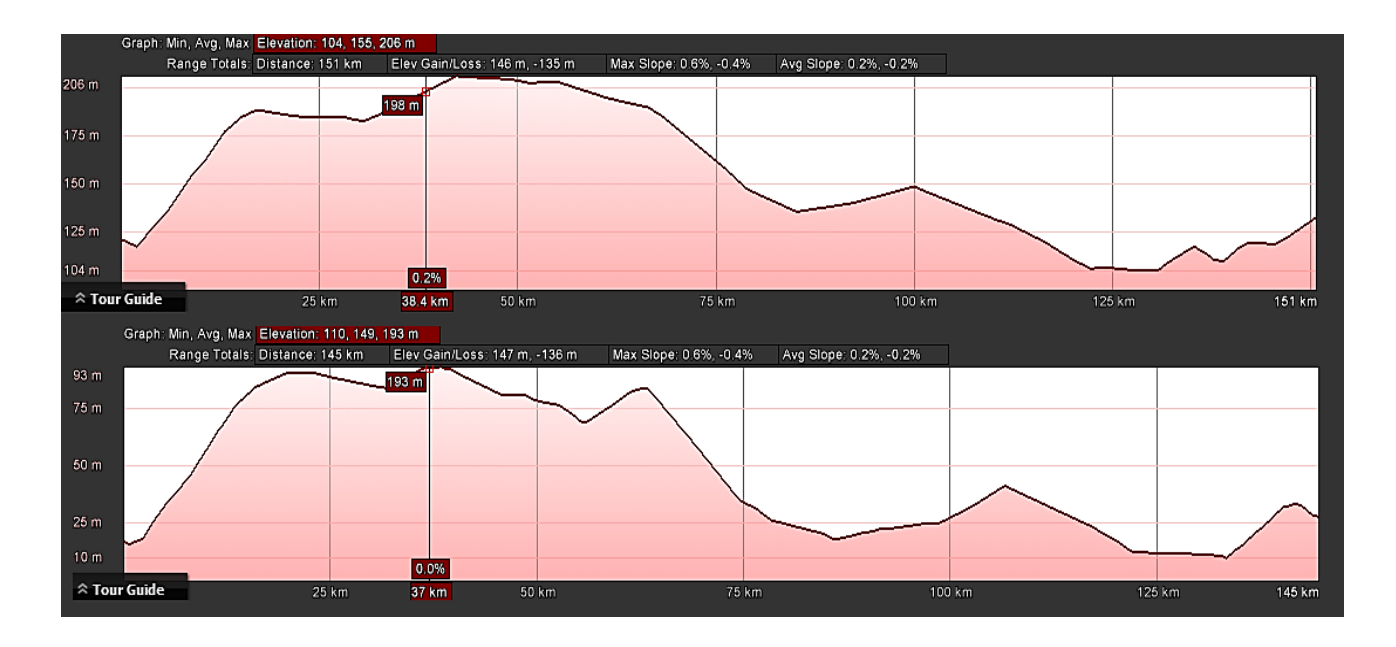

Рис. 6.21. **Залізничний (зверху) та автомобільний (знизу) профіль**

**6. Аналіз історичних даних.** Залежно від зони, що переглядається, за нею можуть міститися історичні дані та знімки, наявність яких дозволяє "повернути час" назад, досліджуючи зміни, що відбулися. Для того щоб отримати доступ до "машини часу", якщо така можливість доступна, потрібно шукати значок годин зі стрілкою зворотного ходу. Поряд з такими годинами буде відображатися доступний для дослідження рік (рис. 6.22).

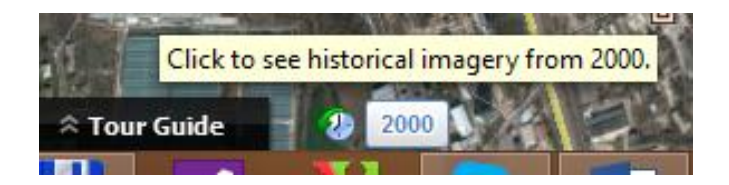

Рис. 6.22. **Значок Historical Imagery**

Натиснувши на значок, відкриється смуга прокручування (рис. 6.23), за допомогою якої можна переглядати місцевість відносно заданої дати.

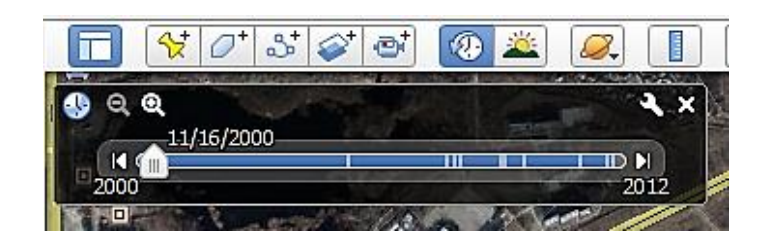

Рис. 6.23. **Скролл часу знімків**

Спробуємо використати цей інструмент. Виміряємо, наскільки Аральське море віддалилося від точки 43°39'25.63"*N* 59°47'58.70"*E* з 1973 по 1999 р.

Для цього прокрутіть скролл часу до 1973 року, відкрийте інструмент *Ruler*, поставте першу точку, а потім прокрутіть до 1999 року і поставте другу точку (рис. 6.24; 6.25). Отже, берег відійшов майже на 43 кілометри. Отже, можна вимірювати й інші часово-кількісні характеристики.

Поверніться до проєкту *Earth Engine* (див. рис. 6.1), який зберігає зображення подібних поверхонь на Землі [35].

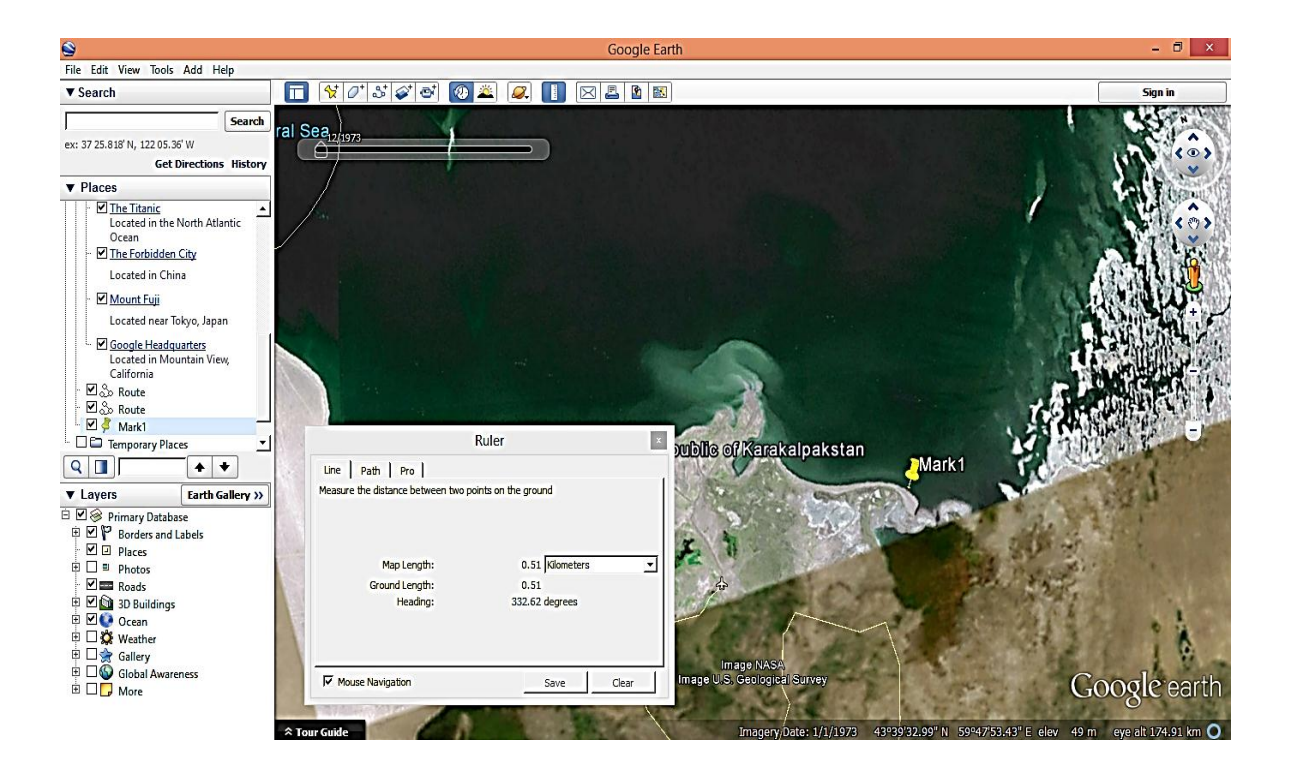

Рис. 6.24. **Вигляд берегів Аральського моря у 1973 році**

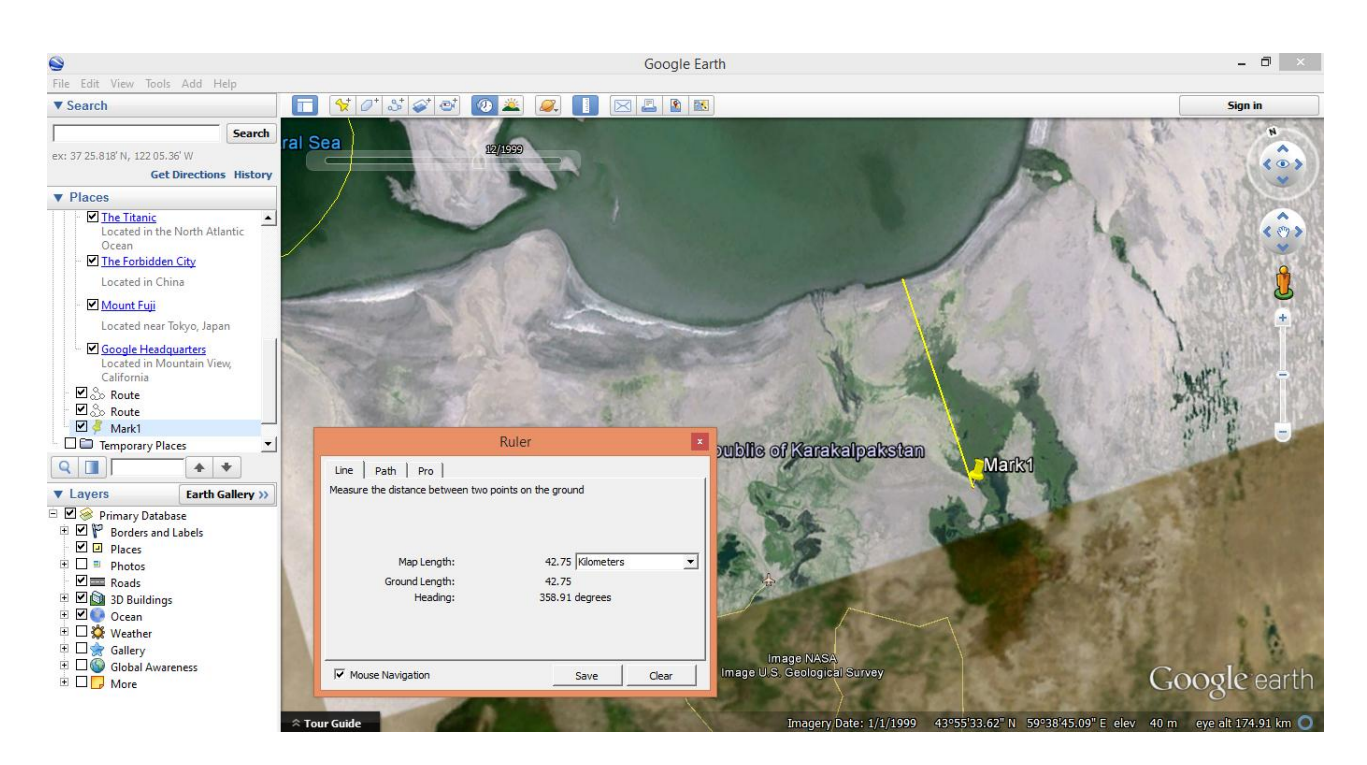

Рис. 6.25. **Вигляд берегів Аральського моря у 1999 році**

**7. Симуляція сонячного світла.** За допомогою цього інструмента можна спостерігати як освітлена Земля в різні періоди часу. Розрахуйте світловий день, години світанку та заходу. На рис. 6.26 видно захід сонця у Харкові о 16:05 26 листопада 2013 року.
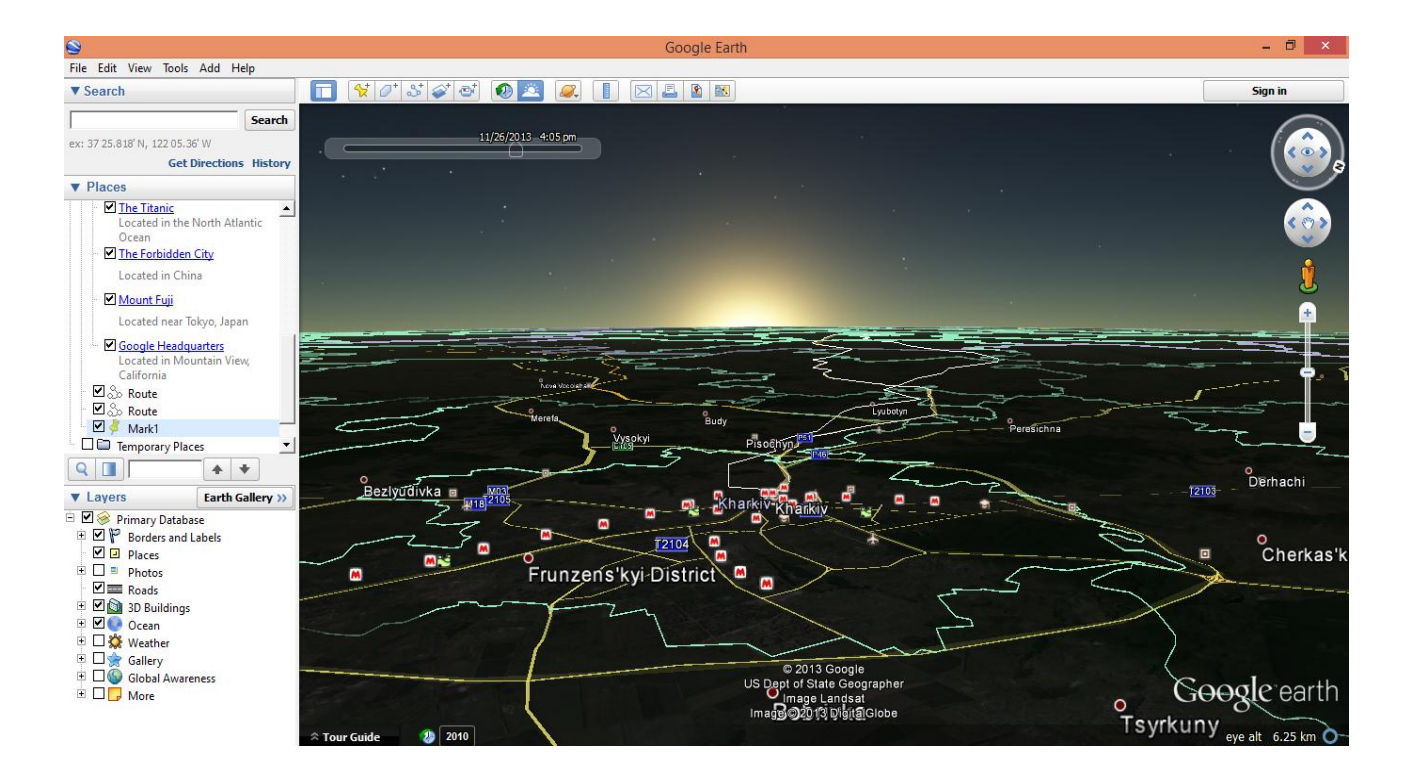

Рис. 6.26. **Захід сонця у Харкові**

**8. Режим авіа-симулятора.** Маючи величезну базу земної поверхні та її зображень, команда *Google Earth* вирішила створити авіа-симулятор (рис. 6.27). Він знаходиться в пункті меню *Tools – Enter Flight Simulator*.

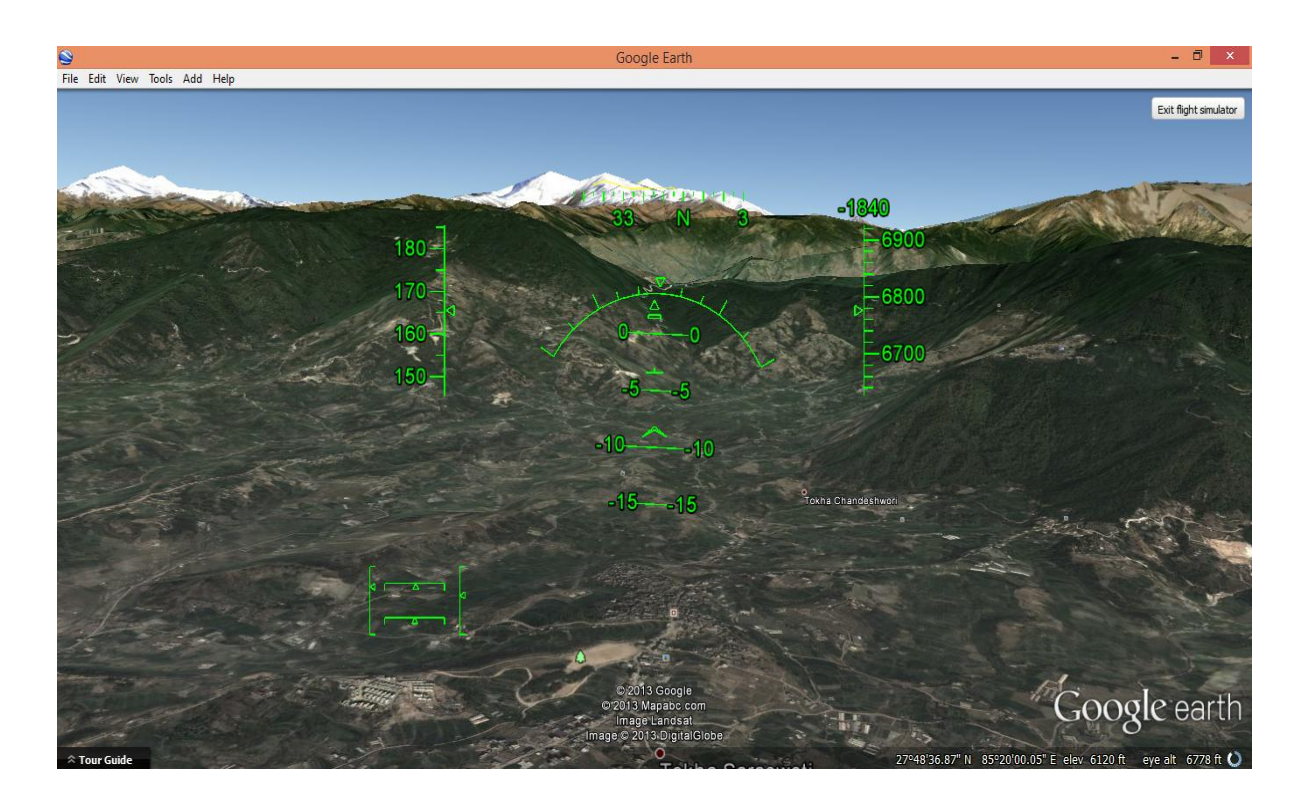

Рис. 6.27. **Авіа-симулятор у** *Google Earth*

#### **Варіанти завдань**

Номер варіанта відповідає номеру по журналу. Завдання мають три рівня складності. Відповідно, щоб отримати оцінку "відмінно" необхідно відповісти на три рівня завдань, оцінку "добре" – на два і оцінку "задовільно" – на один з трьох рівнів завдань.

#### *Рівень 1*

- 1. Виміряйте відстань від точки *А* до точки *В*.
- 2. Прокладіть маршрути від точки *А* до точки *В*.
- 3. Порівняйте час автомобільного та залізничного маршруту.

Варіанти завдання 1 наведені в табл. 6.1.

Таблиця 6.1

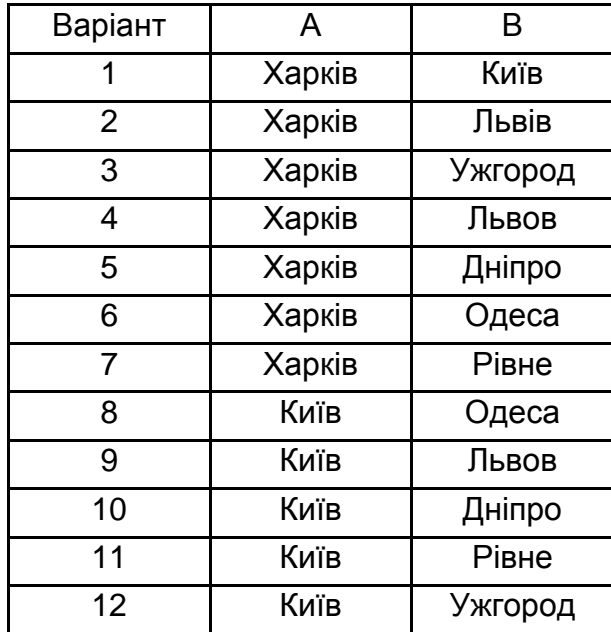

#### **Варіанти завдань**

#### *Рівень 2*

1. Порівняйте висотний профіль автомобільного та залізничного маршруту. Охарактеризуйте його, назвіть максимальну та мінімальну

висоту над рівнем моря і різницю між ними. Назвіть максимальний кут ухилу на підйом і на спуск.

2. Заповніть табл. 6.2 оцінками кожного способу пересування відповідно до критеріїв у шкалі від 0 до 2 (погано, задовільно, відмінно). Згадавши метод макси-мінної згортки з курсу теорії ухвалення рішень, знайти найкращий спосіб згідно з оцінками.

Таблиця 6.2

#### **Способи пересування**

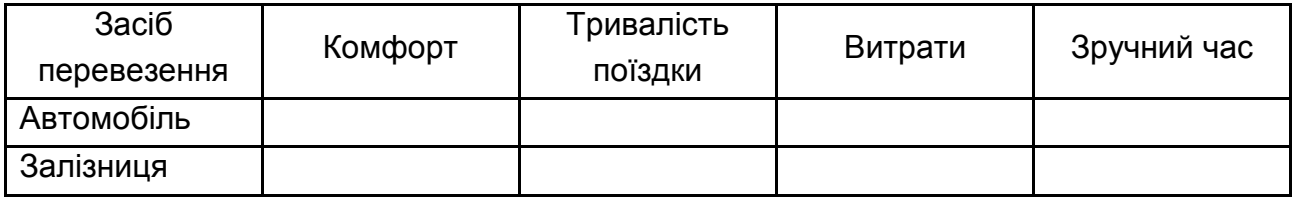

*Рівень 3*

### 1. Проведіть часові вимірювання за табл. 6.3.

Таблиця 6.3

## **Часові вимірювання**

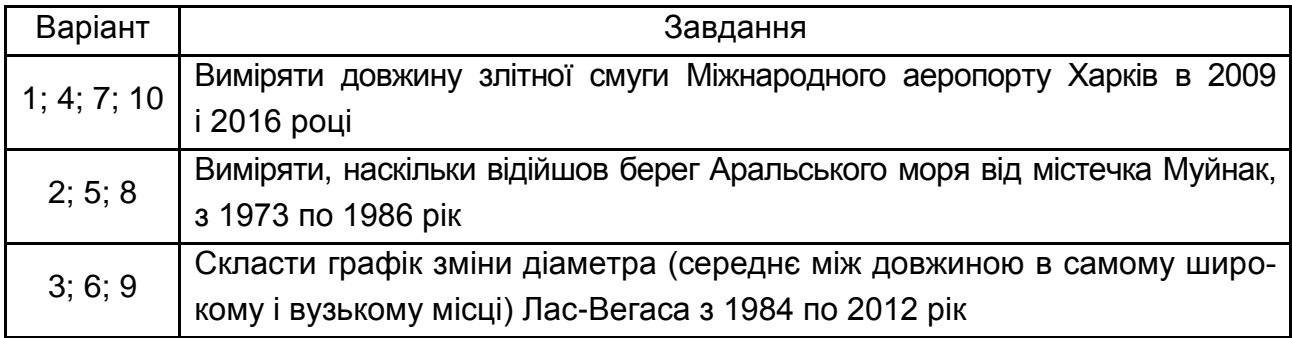

2. Розрахуйте швидкість поширення цунамі 2004 року в Індійському океані, якщо зіткнення плит сталося приблизно в точці 8°43'18.13"*N* 3°0'51.33"*E* в 0058 *UTC*, а досягло берега Таїланду в точці 8°48'34.10"*N* 98°15'12.58"*E* в 0345 *UTC*.

#### **Запитання для самоперевірки**

1. Поясніть призначення та сфери застосування програмного продукту *Google Earth.*

2. Поясніть порядок застосування інтерфейсу *Google Earth*.

3. Поясніть порядок використання інструменту підтримки тривимірної моделі об'єктів.

4. Поясніть порядок дій під час прокладки доріг.

5. Поясніть порядок дій під час роботи у режимі авіа-симулятора.

6. Поясніть порядок дій під час роботи з засобом симуляції сонячного світла.

7. Поясніть порядок дій під час аналізу історичних даних.

# **Рекомендована література**

<span id="page-111-0"></span>1. Алтунин А. Е. Модели и алгоритмы принятия решений в нечетких условиях / А. Е. Алтунин, М. В. Семухин. – Тюмень : Изд. ТГУ, 2000. – 352 с.

2. Андрейчиков А. В. Анализ, синтез, планирование решений в экономике / А. В. Андрейчиков, О. Н. Андрейчикова. – Москва : Финансы и статистика, 2002. – 544 с.

3. Горюнов Ю. Ю. Теория и методы принятия решений / Ю. Ю. Горюнов. – Ростов : РГУИТП, 2009. – 50 с.

4. Калинин В. Г. Некоторые аспекты применения ГИС-технологий в гидрологии / В. Г. Калинин, С. В. Пьянков // Метеорология и гидрология. – 2000. – № 12. – С. 71–78.

5. Ладошкин A. И. Экономико-математическое моделирование размещения промышленных объектов в регионе (на примере деревообрабатывающего производства) / A. И. Ладошкин // Экономические науки. – 2009. – № 55. – С. 309–313.

6. Методичні рекомендації до виконання лабораторних робіт з навчальної дисципліни "Геоінформаційні системи" для студентів спеціальності "Комп'ютерний еколого-економічний моніторинг" усіх форм навчання / уклад. Л. А. Павленко. – Харків : Вид. ХНЕУ, 2008. – 48 с.

7. Методичні рекомендації до виконання самостійної роботи з навчальної дисципліни "Методи та системи підтримки прийняття рішень в управлінні еколого-економічними процесами промислових підприємств"

для студентів спеціальності 8.080407 усіх форм навчання / уклад. Л. А. Павленко. – Харків : Вид. ХНЕУ, 2009. – 36 с.

8. Пономаренко В. С. Методи та системи підтримки прийняття рішень в управлінні еколого-економічними процесами підприємств / уклад. В. С. Пономаренко, Л. А. Павленко, Ю. І. Скорін та ін. – Харків : ХНЕУ ім. С. Кузнеця, 2015. – 416 с.

9. Шипулин В. Д. Основные принципы геоинформационных систем / В. Д. Шипулин ; Харьк. нац. акад. гор. хоз-ва. – Харьков : ХНАГХ, 2010. – 337 с.

10. Горюнов Ю. Ю. Теория и методы принятия решений / Ю. Ю. Горюнов. – Ростов : РГУИТП, 2009. – 50 с.

## **Інформаційні ресурси**

<span id="page-112-0"></span>11. ИМПЕРАТОР 3.1. ЗАО НИЦММиНТ НЕЙРОСПЛАВ [Электронный ресурс]. – Режим доступа : http://www.neirosplav.com.

12. Катренко А. В. Теорія прийняття рішень. 2009 [Електронний ресурс] / А. В. Катренко, В. В. Пасічник. – Режим доступу : http://vlp.com.ua/node/7110.

13. Краткое руководство по Precision Tree [Электронный ресурс]. – Режим доступа : [http://www.palisade.com/QuickStart/RU/PrecisionTree.](http://www.palisade.com/QuickStart/RU/PrecisionTree)

14. Миллер С. А. Рынок геоинформатики России в 2006 г. Состояние, проблемы и перспективы развития [Электронный ресурс] / С. А. Миллер. – Режим доступа : http://www.gisa.ru/38507.html.

15. Профессиональная ГИС Карта 2011 [Электронный ресурс]. – Режим доступа : [http://www.gisinfo.ru/products/map2011\\_prof.htm.](http://www.gisinfo.ru/products/map2011_prof.htm)

16. Руководство по *ArcGIS* (*ArcGIS* book) / Web-сайт СП "Дата+", представляющего на российском рынке семейство ГІС *ESRI* и др. фирм: *ArcView*, *Arc/Info, Erdas Imagine* [Электронный ресурс]. – Режим доступа : [http://www.dataplus.ru.](http://www.dataplus.ru/)

17. Руководство по *GeoGraph* 2.0 / Web-сайт ЦГИ ИГ РАН, разработчика ГІС *GeoGraph/GeoConstructor*. [Электронный ресурс]. – Режим доступа : http://geocnt.geonet.ru.

18. Системи підтримки прийняття рішень [Електронний ресурс]. – Режим доступу : [http://dssresources.com.](http://dssresources.com/)

19. Сорина Г. В. Принятие решений как интеллектуальная деятельность [Электронный ресурс] / Г. В. Сорина. – Режим доступа : http://www. twirpx.com/files/mathematics.

20. Теорія прийняття рішень [Електронний ресурс]. – Режим доступу : [http://vlasnasprava.pp.ua/management/3811-skachati-knigu-teoriya-prinya](http://vlasnasprava.pp.ua/management/3811-skachati-knigu-teoriya-priny)tiyareshenij.html.

21. Тикунов В. С. Геоинформатика. Системы поддержки принятия решений (СППР). История систем поддержки принятия решений [Электронный ресурс]. – Режим доступа : [http://geoknigi.com/book\\_-view.php?](http://geoknigi.com/book_-view.php)  $id = 944$ .

22. *ArcGIS*. Правила топологии базы геоданных [Электронный ресурс]. – Режим доступа : http://www.dataplus.ru.

23. *ArcGIS* 9. *ArcCatalog*. Руководство пользователя [Электронный ресурс]. – Режим доступа : http://www.dataplus.ru.

24. *ArcGIS* 9. *ArcMap*. Руководство пользователя [Электронный ресурс]. – Режим доступа : http://www.dataplus.ru.

25. *ArcGIS* 9. *Geostatistical Analyst*. Руководство пользователя [Электронный ресурс]. – Режим доступа : http://www.dataplus.ru.

26. *ArcGis* 9. *Spatial Analyst*. Руководство пользователя [Электронный ресурс]. – Режим доступа : http://www.dataplus.ru.

27. *ArcGIS* 9. Геообработка *в ArcGIS* 9 [Электронный ресурс]. – Режим доступа : http://www.dataplus.ru.

28. *ArcGIS* 9. Картографические проекции [Электронный ресурс]. – Режим доступа : http://www.dataplus.ru.

29. *ArcGIS* 9. Начало работы в *ArcGIS* [Электронный ресурс]. – Режим доступа : http://www.dataplus.ru.

30. *ArcGIS* 9. Построение баз геоданных [Электронный ресурс]. – Режим доступа : http://www.dataplus.ru.

31. *ArcGIS* 9. Что такое *ArcGIS* [Электронный ресурс]. – Режим доступа : http://www.dataplus.ru.

32*. Estimating the Cost of a GIS in the Amazon Cloud [PDF]* [Electronic resource]. – Access mode : http://www.esri.com/library/index.html.

33*. GIS for Law Enforcement* [Electronic resource]. – Access mode : http://www.esri.com/library/index.html.

34. *Google* Планета Земля [Электронный ресурс]. – Режим доступа : [http://www.google.com/earth.](http://www.google.com/earth/)

35. *Google Earth Engine* [Electronic resource]. – Access mode : [http://earthengine.google.org/#intro.](http://earthengine.google.-org/#intro)

36. *Wikipedia* [Electronic resource]. – Access mode : http://ru.wikipedia.org.

# **Зміст**

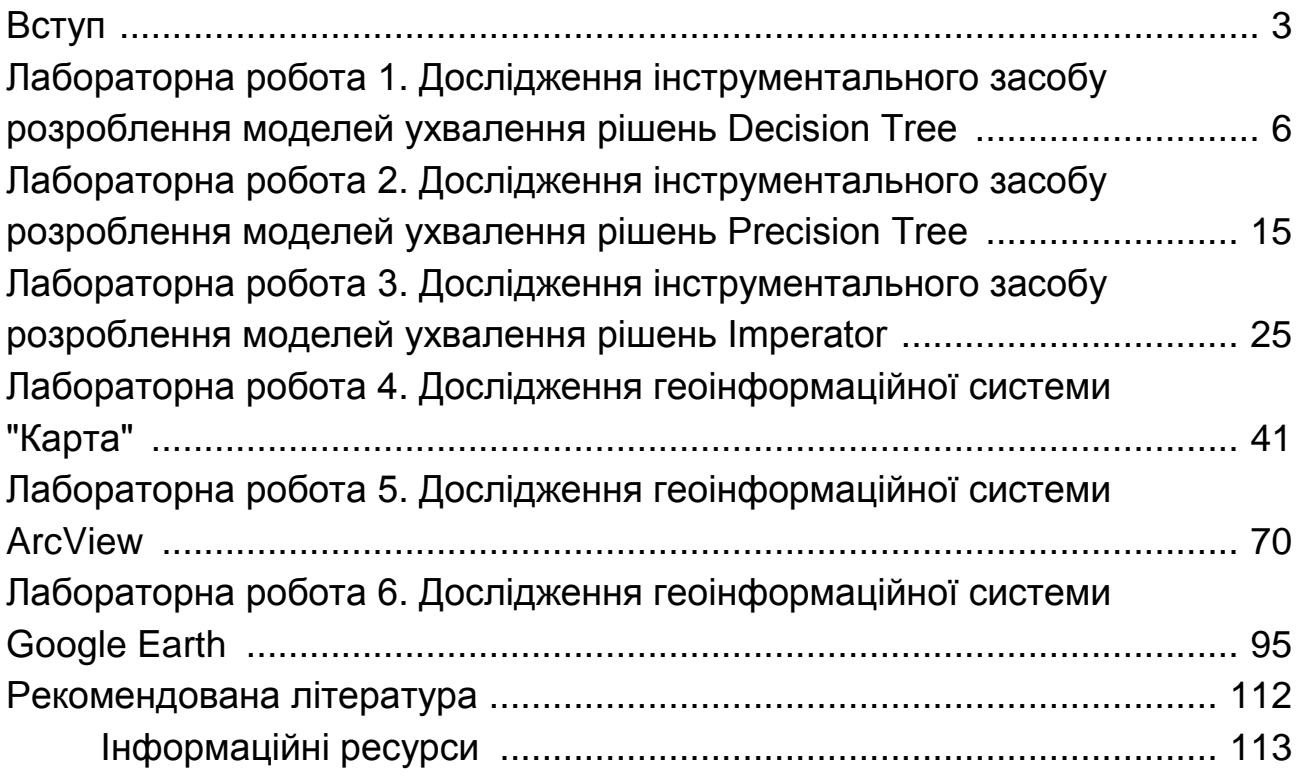

НАВЧАЛЬНЕ ВИДАННЯ

# **ТЕХНОЛОГІЇ ТА ЗАСОБИ ГІС**

# **Лабораторний практикум для студентів спеціальності 122 "Комп'ютерні науки" першого (бакалаврського) рівня**

*Самостійне електронне текстове мережеве видання*

Укладач **Скорін** Юрій Іванович

Відповідальний за видання *І. О. Ушакова*

Редактор *А. С. Ширініна*

Коректор *В. Ю. Труш*

План 2021 р. Поз. № 99 ЕВ. Обсяг 116 с.

Видавець і виготовлювач – ХНЕУ ім. С. Кузнеця, 61166, м. Харків, просп. Науки, 9-А

*Свідоцтво про внесення суб'єкта видавничої справи до Державного реєстру ДК № 4853 від 20.02.2015 р.*